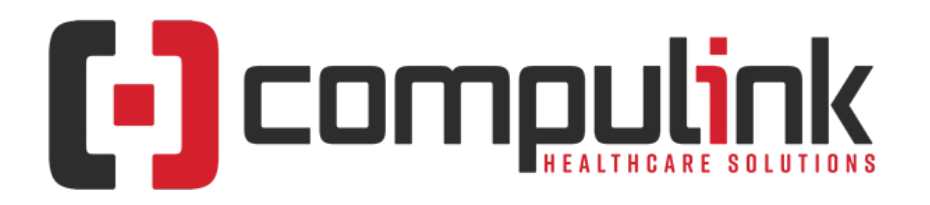

### **Psych Advantage Version 12.2: Release Notes (Initial Release Date - 3/24/2020) Document Revised (12/2/2020)**

Click the link below to go to the Education page of the Compulink Client Website. This is information central for the Advantage Software eLearning Portal. The 'What's New in CU' tab offers links to courses for the CURRENT Advantage Software version on distribution. For lists of features and enhancements for PREVIOUS version builds, go to the 'Previous Versions' tab. Here you will find a list of links with version numbers and release dates. [What's New in CU for Psych](http://client.compulinkadvantage.com/message.php?set_product_line=psych-advantage&url=http://client.compulinkadvantage.com/compulink-university-psych/)

**X** Items marked with a red 'X' are things that Compulink deems important for you to know PRIOR to updating your software to the version listed above.

The date in red to the left of the Enhancement, indicates the date the item was added to or updated on this document.

Items marked (Request) were requested by clients, and satisfied with this update.

**Service Pack Enhancements:** [Click here](http://lms.compulink-software.com/lms/materials/SvcPack_P.pdf) for a list of Service Pack Enhancements released with incremental updates (0.5, 0.6) between version steps (e.g. V11 to V12).

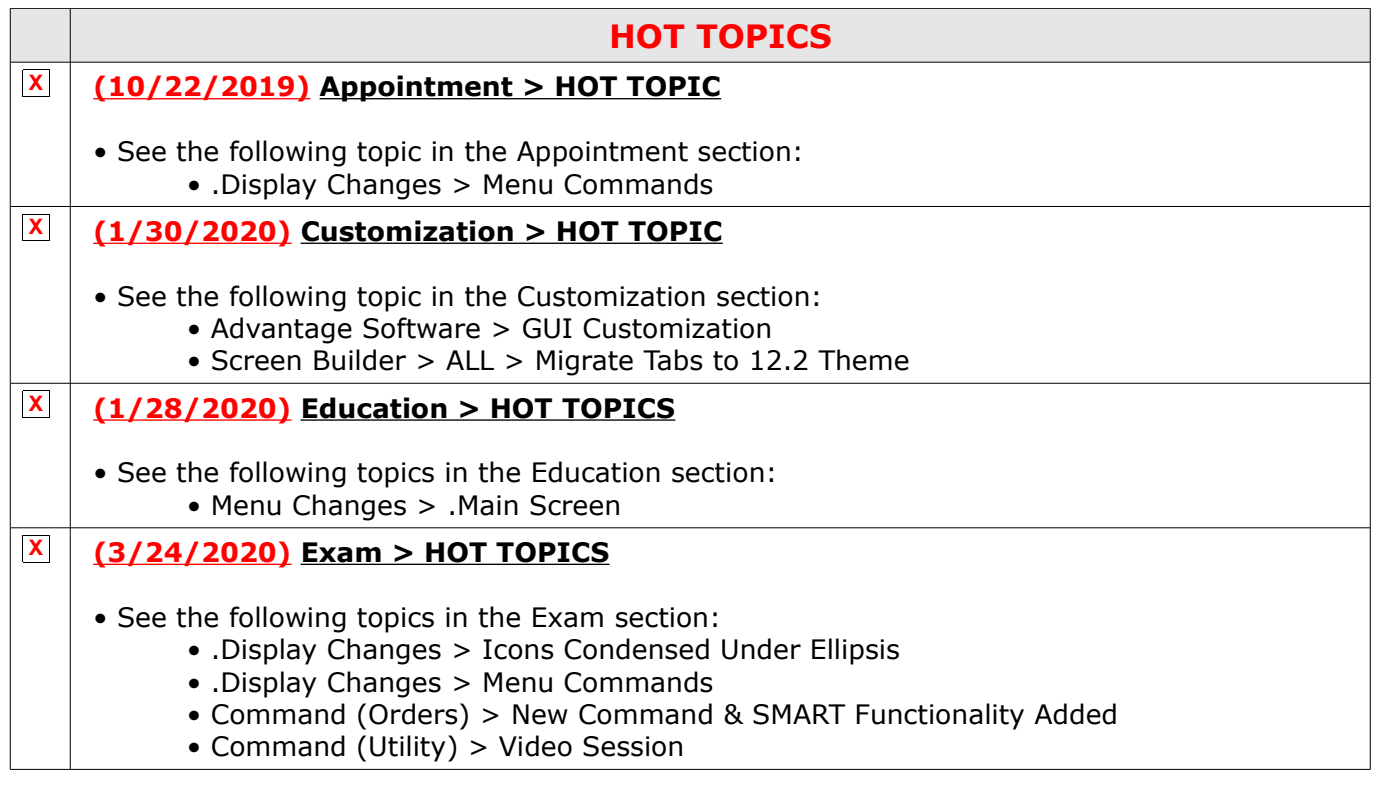

1100 Business Center Circle | Thousand Oaks, CA 91320 | 805.716.8677 | eLearning@compulinkadvantage.com www.compulinkadvantage.com

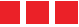

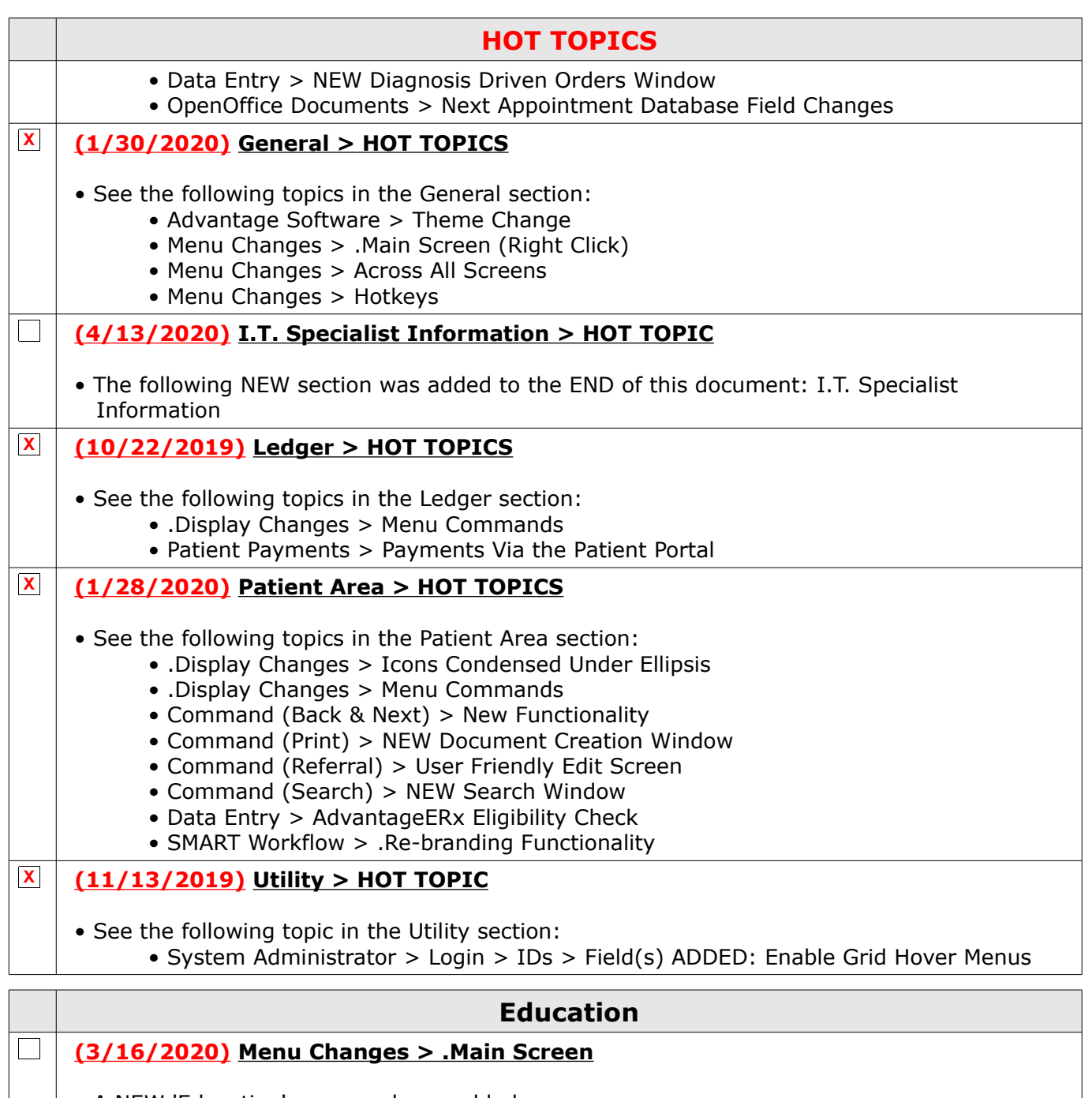

- A NEW 'Education' command was added.
- When clicked, it will open to the eLearning Resources landing page on the client web portal, with easy access to the following Training resources:
	- Client Education Seminars hosted at various locations
	- Connected User Conferences hosted near Compulink corporate
	- Live Training Webinars online
	- Request Training -(online or at your location(s)

# **Appointment**

## **X (2/6/2020) .Display Changes > Menu Commands**

- ALL command icons were updated to a new format.
- Utility This was renamed from 'Tools' to be consistent throughout the software.

1100 Business Center Circle | Thousand Oaks, CA 91320 | 805.716.8677 | eLearning@compulinkadvantage.com www.compulinkadvantage.com

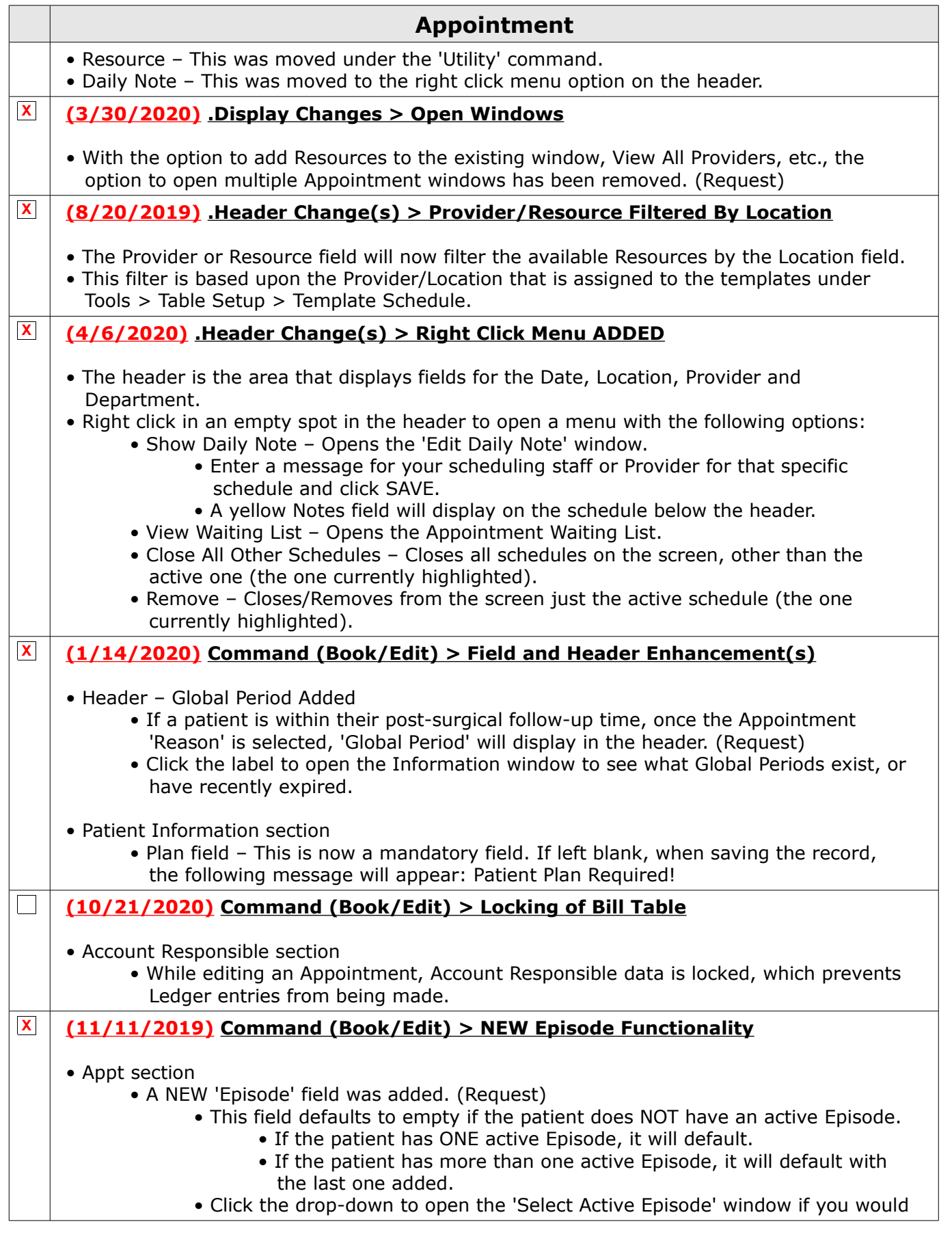

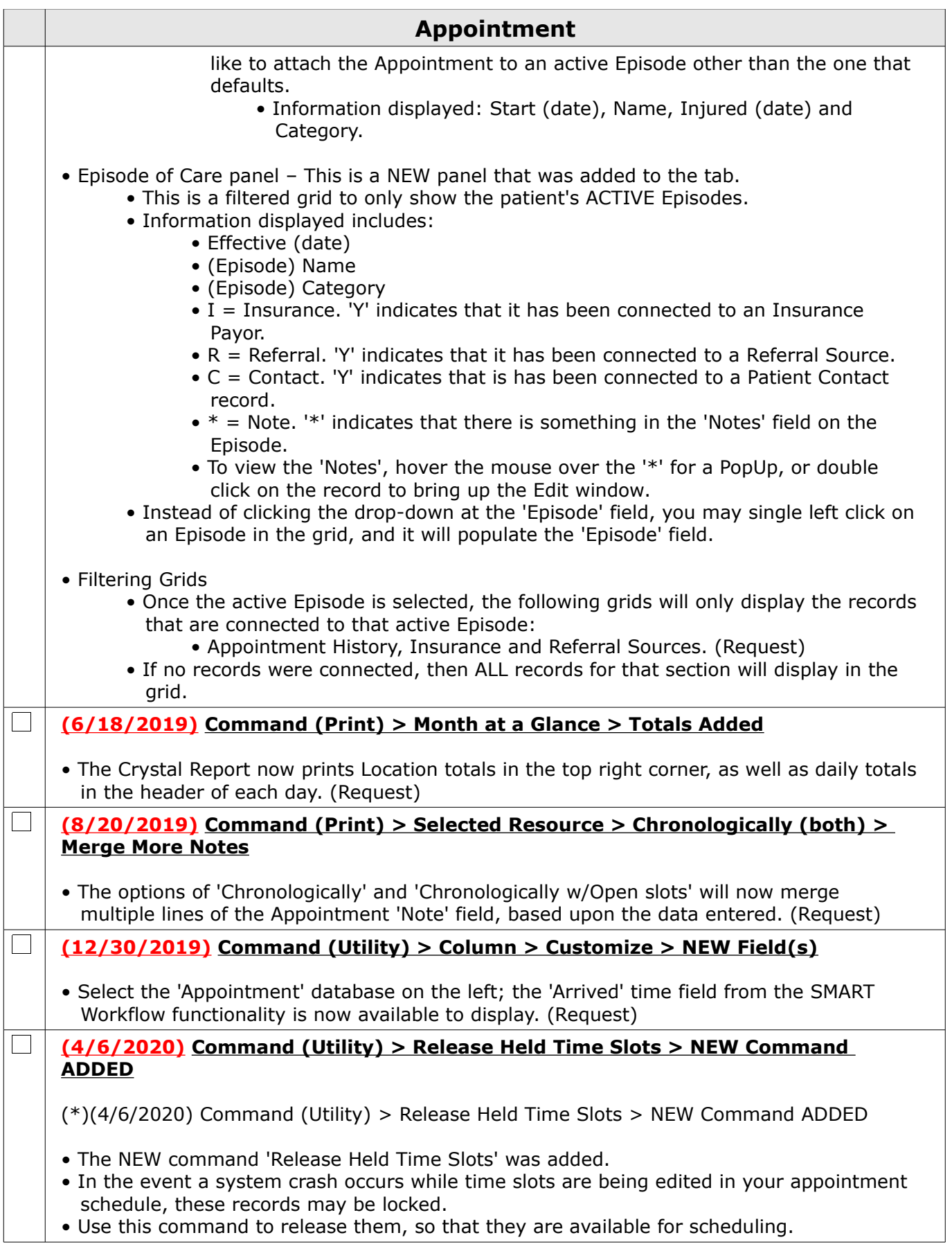

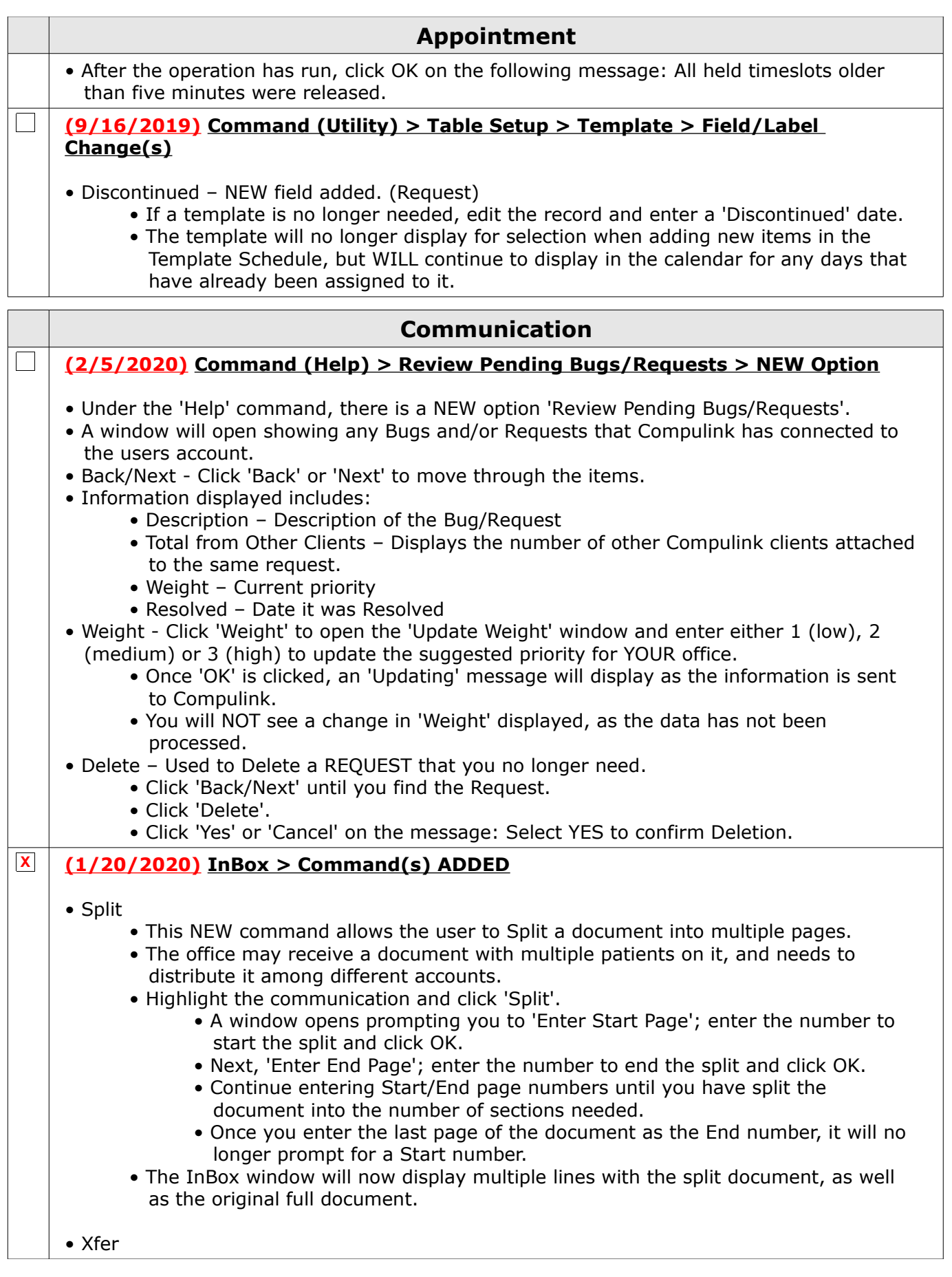

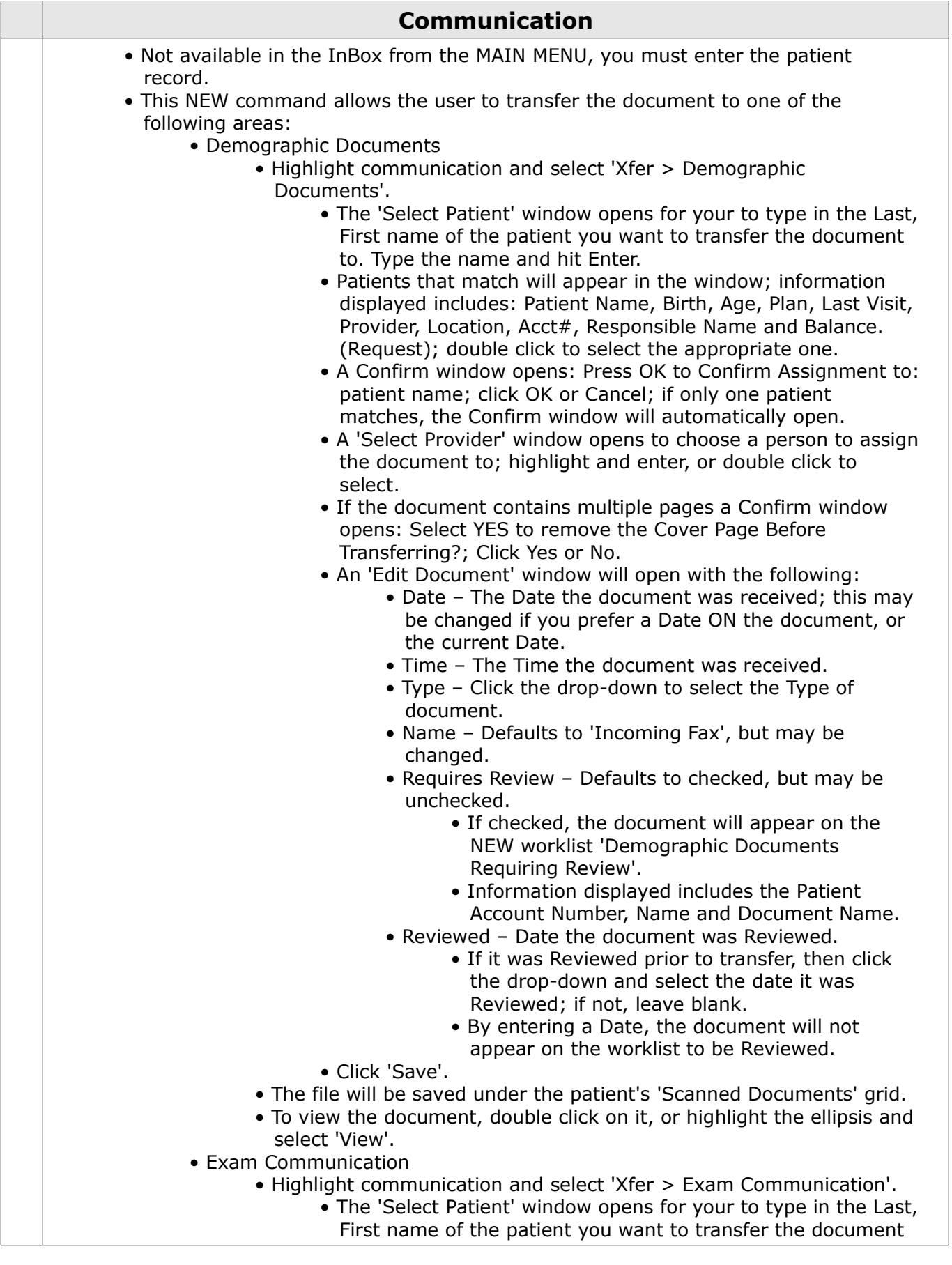

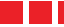

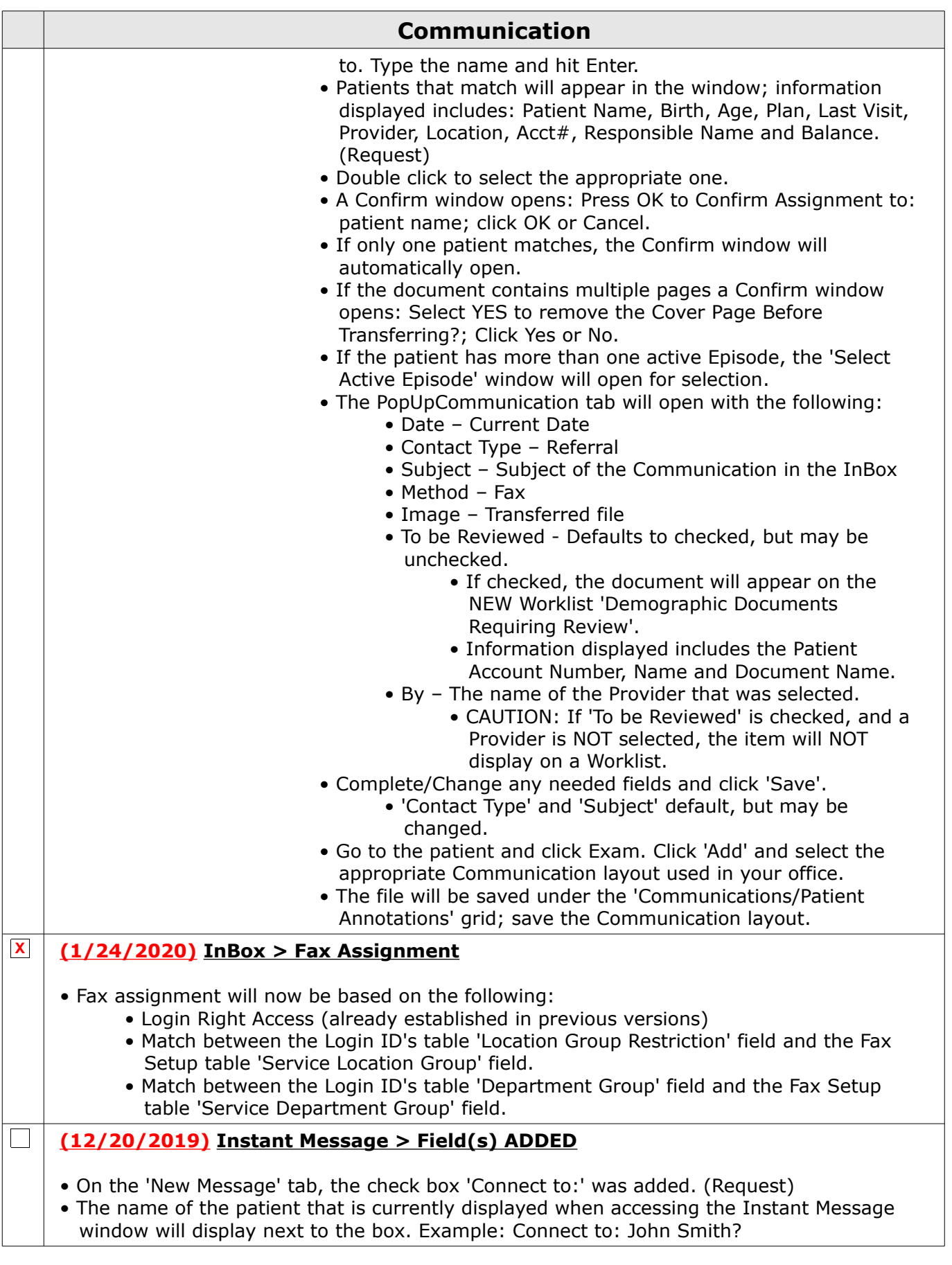

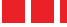

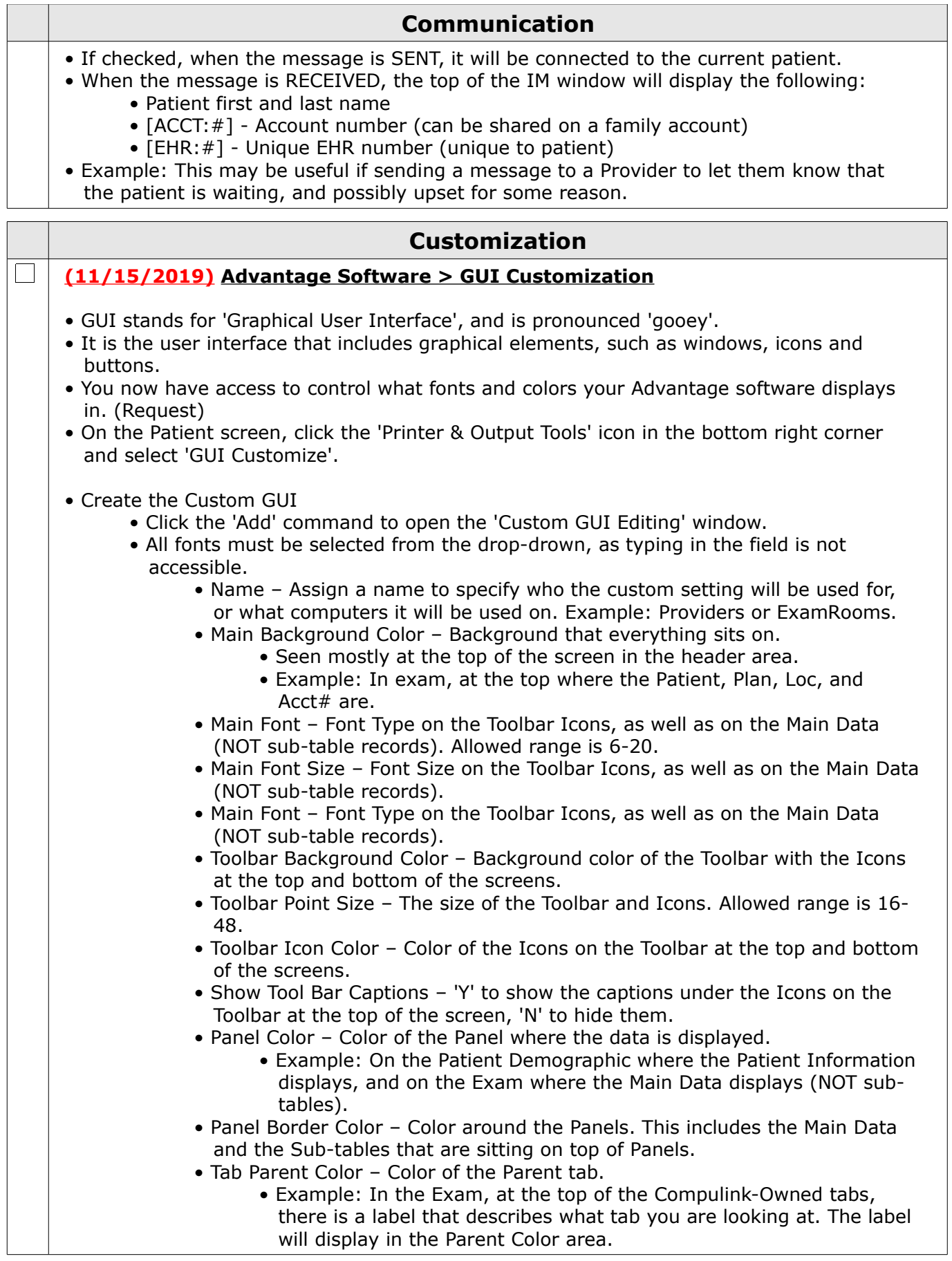

8

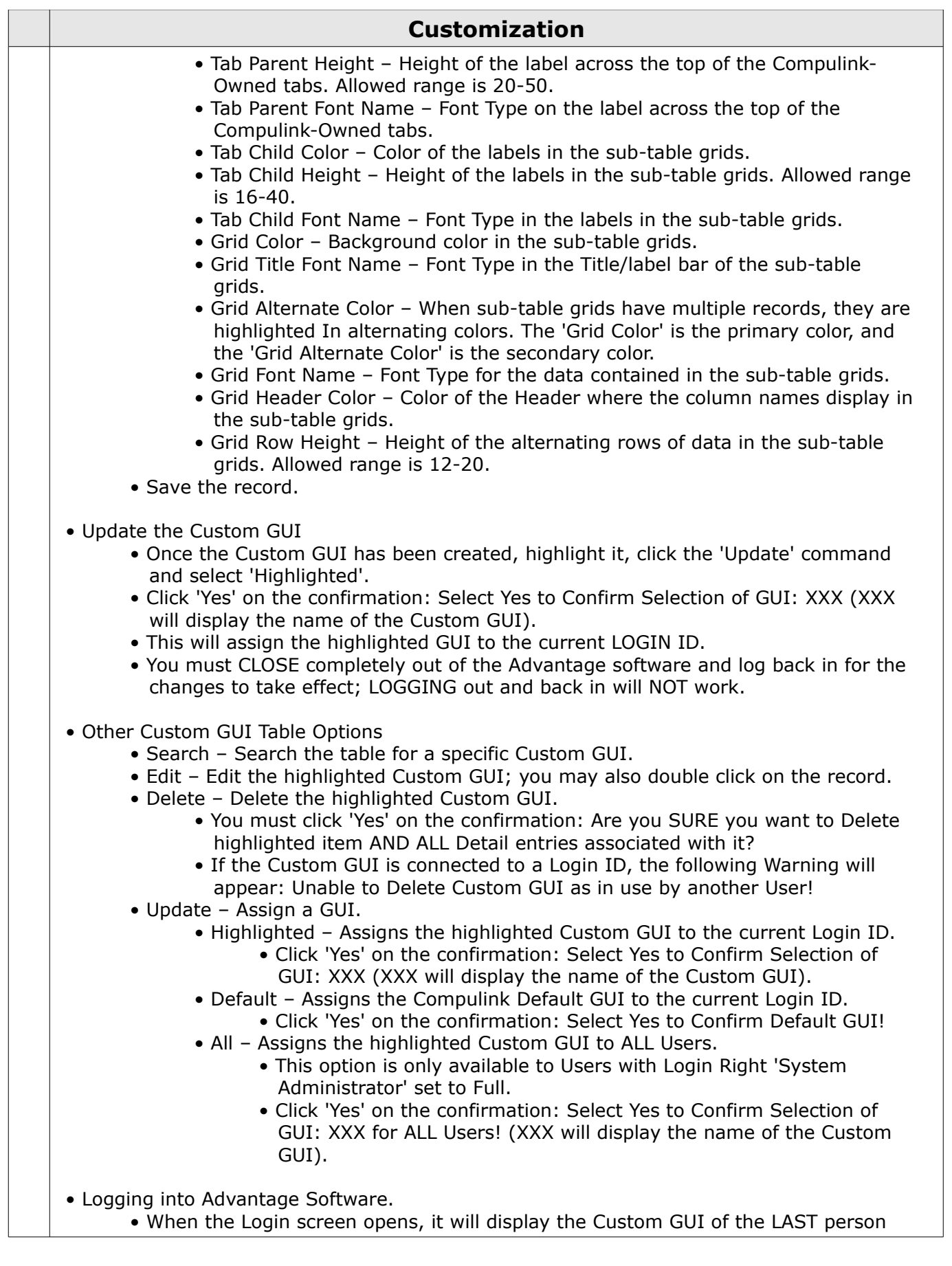

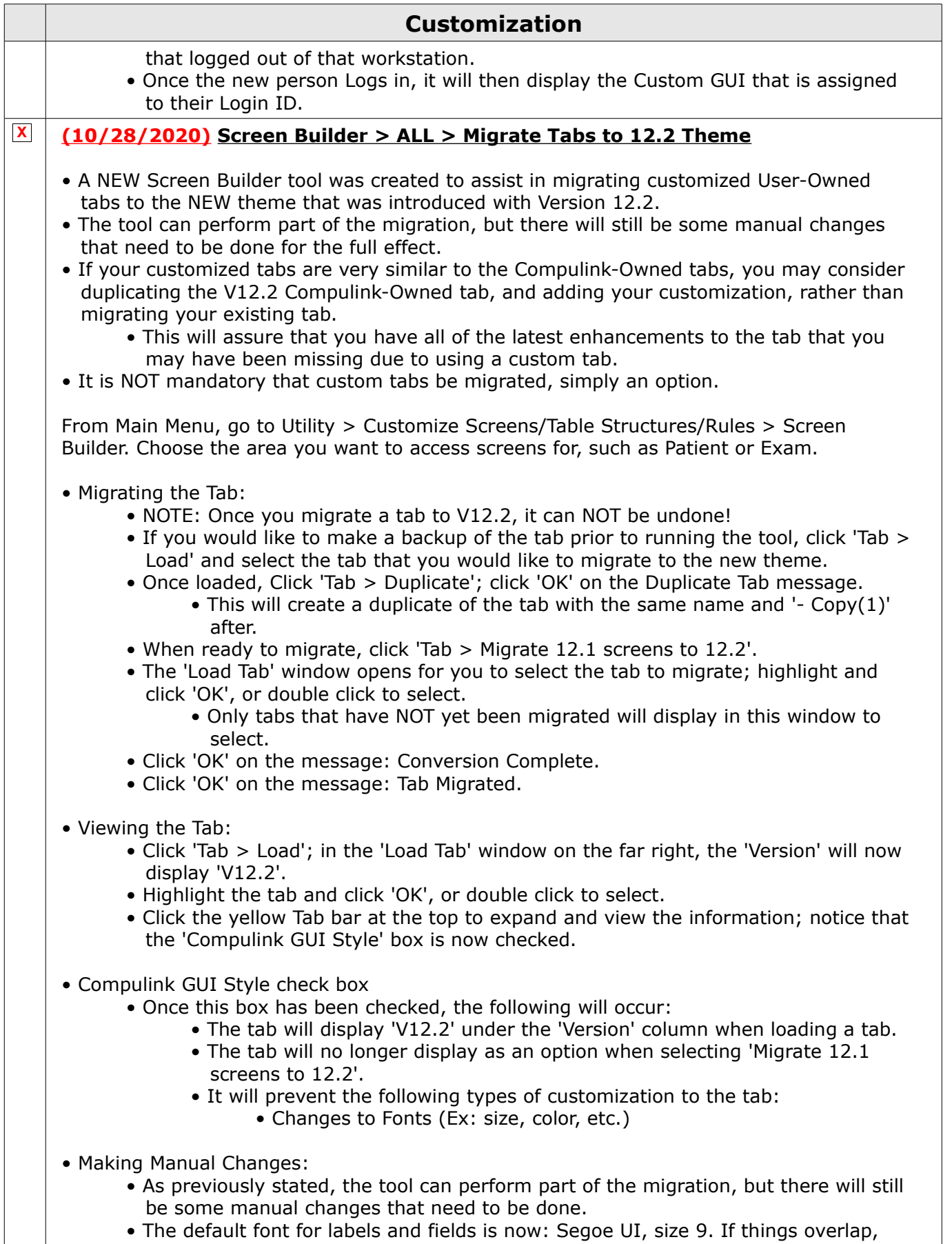

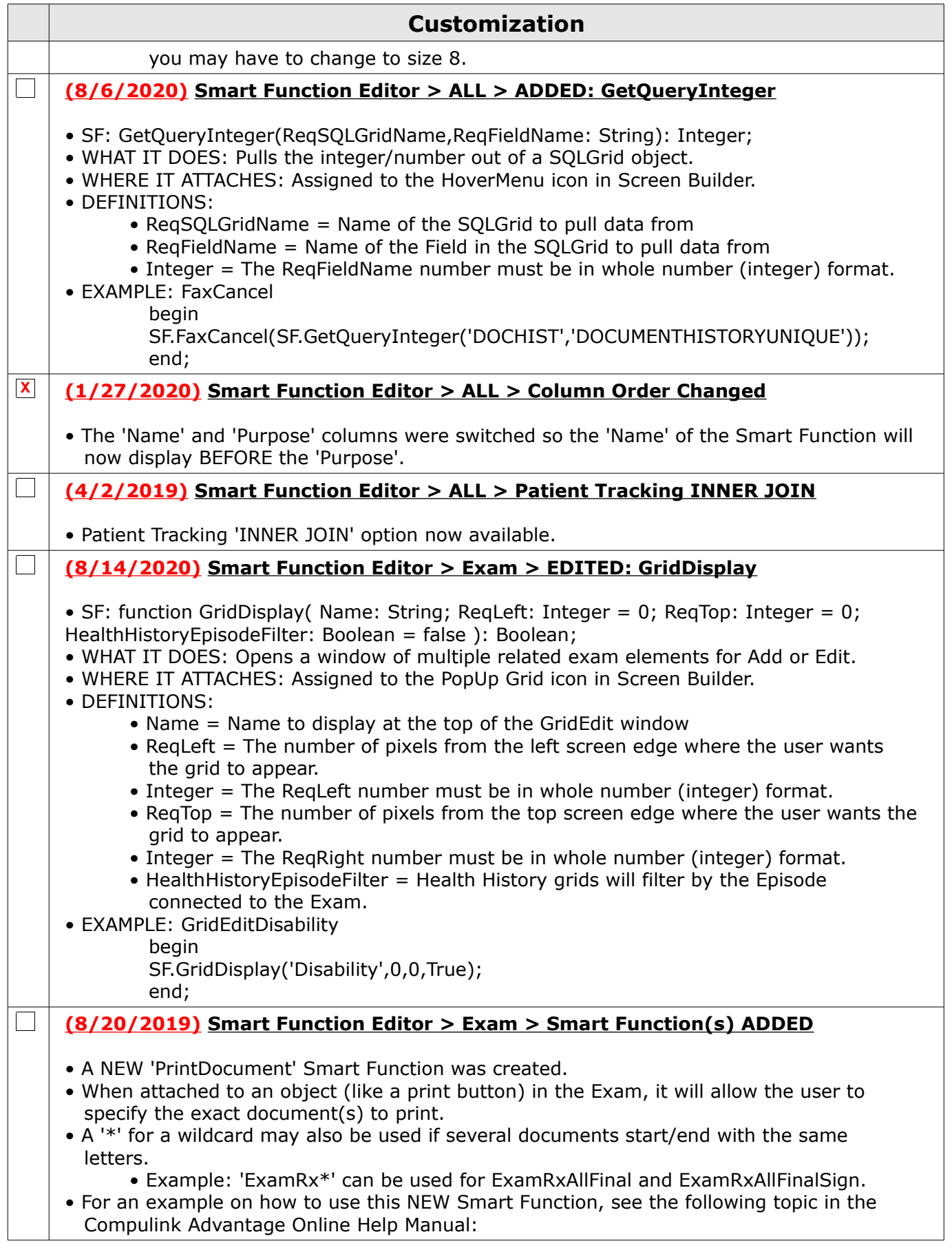

### **Customization**

http://help.compulinkadvantage.com/en/cbs/smart\_functions\_available.htm

### **Data Mining**

**(11/19/2020) .Parameter > ALL > ADDED: DEPARTMENTGROUPUNIQUEPARAM**

- The NEW Parameter DEPARTMENTGROUPUNIQUEPARAM was added.
- Description Corresponds to the 'Department Group' field in the Login IDs table. If added to a Data Mining Query, it will look for a match in the data to the 'Department Group' assigned to the person that is currently logged into the software and running the Query.
- Worklist in the Advantage software for example: Task Management All

#### **(11/19/2020) .Parameter > ALL > ADDED: LOGINGROUPUNIQUEPARAM**

- The NEW Parameter LOGINGROUPUNIQUEPARAM was added.
- Description Corresponds to the 'Staff Group' field in the Login IDs table. If added to a Data Mining Query, it will look for a match in the data to the 'Staff Group' assigned to the person that is currently logged into the software and running the Query.
- Worklist in the Advantage software for example: Task Management All

#### **Exam**

#### **(11/6/2020) .Display Changes > Exam Header Enhancement(s)**

• Header

 $\Box$ 

 $\Box$ 

 $\Box$ 

- The header itself was enhanced to make better use of the space, and several items were change from yellow highlight to BOLD font. (Request)
- Age
- The patient's Age will now display in the header. (Request)
- If the patient is less than 3 years old, the age will display in months.
- If the Birth date is not entered on the Demographics, 'Missing' will display.
- Allergy
	- The date the last time the Allergies were reviewed will now display in the header.
- Companion Accounts
	- The chevrons < > were removed from around the word Companion.
- Date
	- Changed to a taller and bolder font.
- Global Period
	- If a patient is within their post-surgical follow-up time, 'Global Period' will now display in the Exam header.
	- Click the label to open the Information window to see what Global Periods exist, or have recently expired.
- Hx
- This label was changed from 'Health Hx'.
- Layout Name
	- Changed to a taller and bolder font.

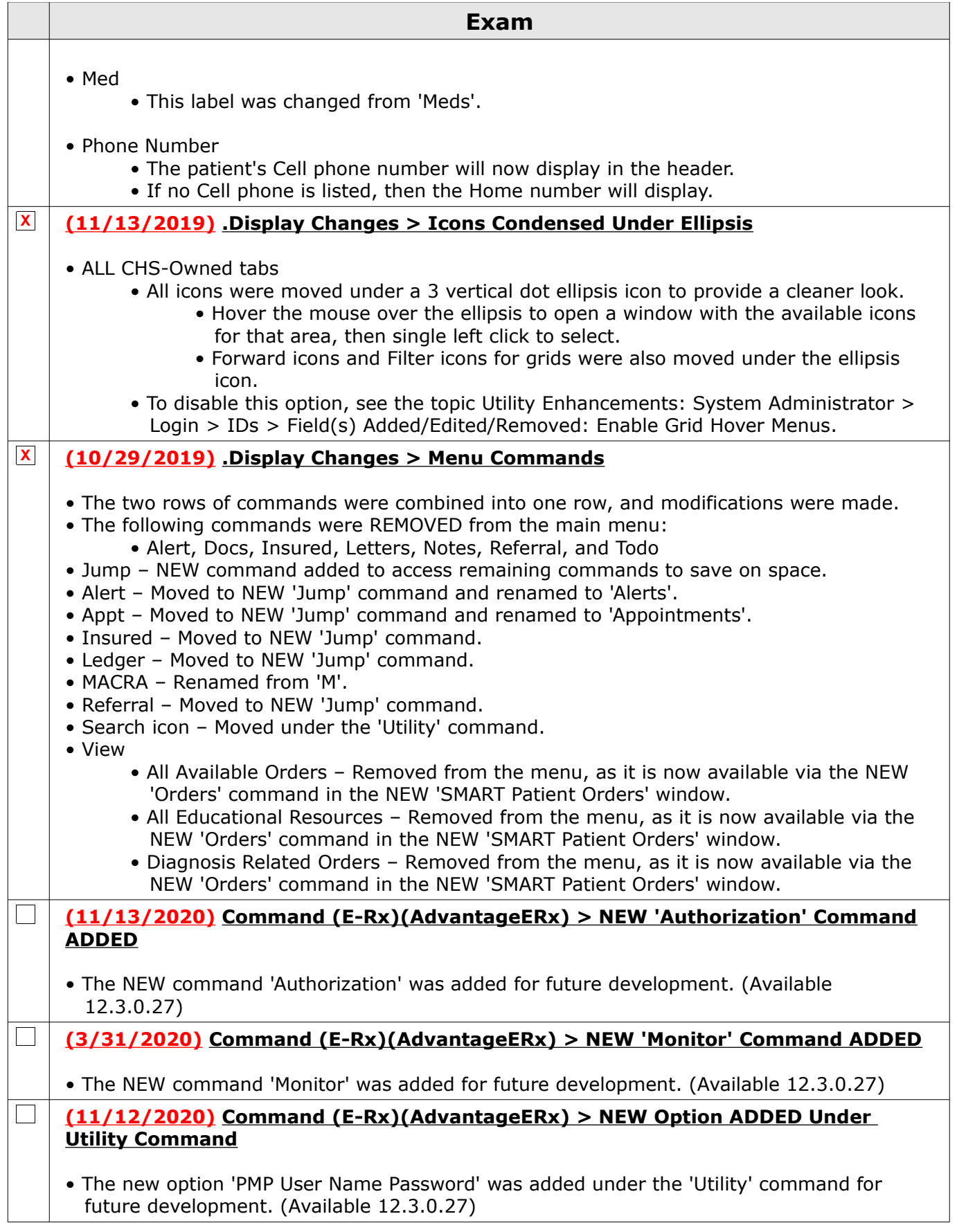

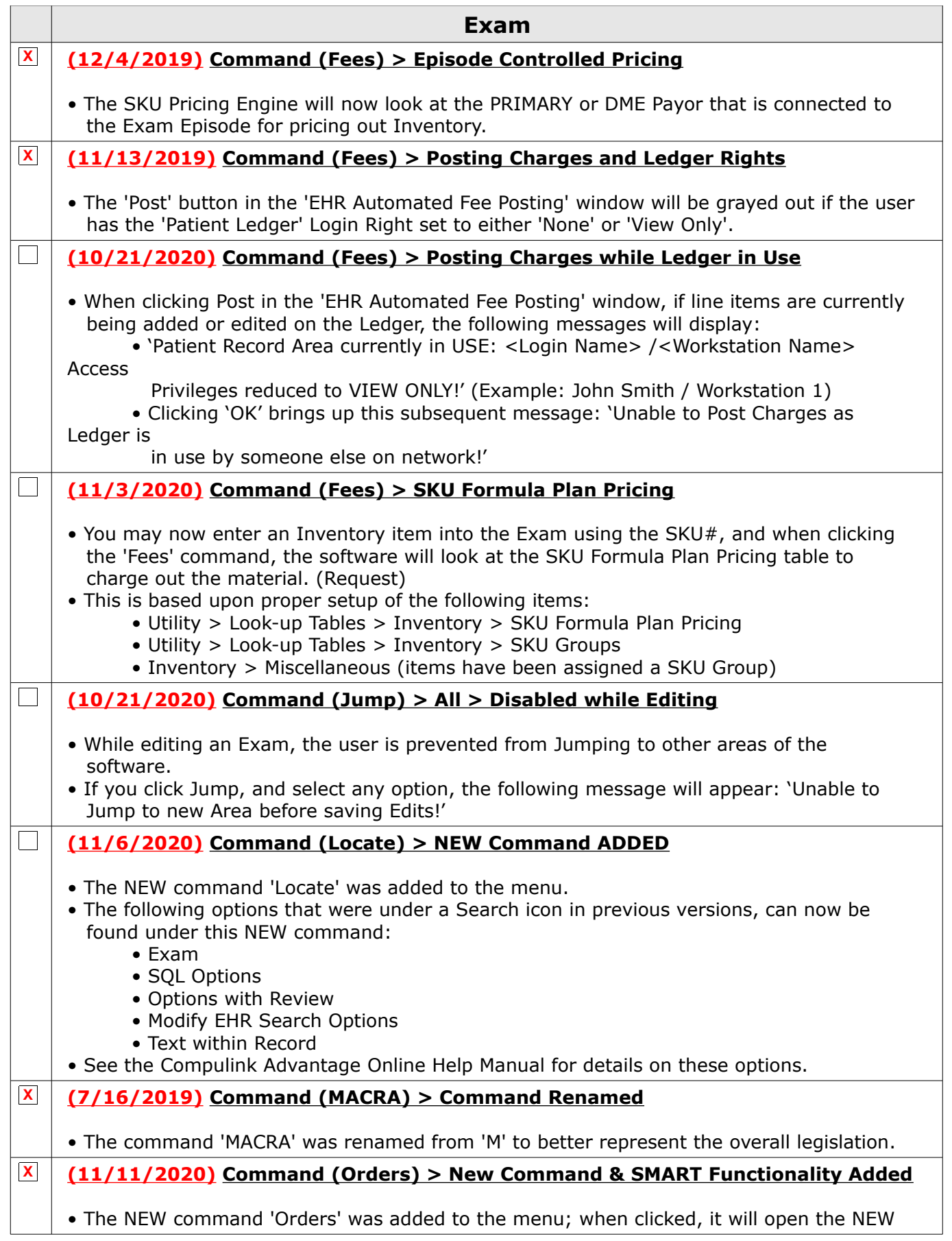

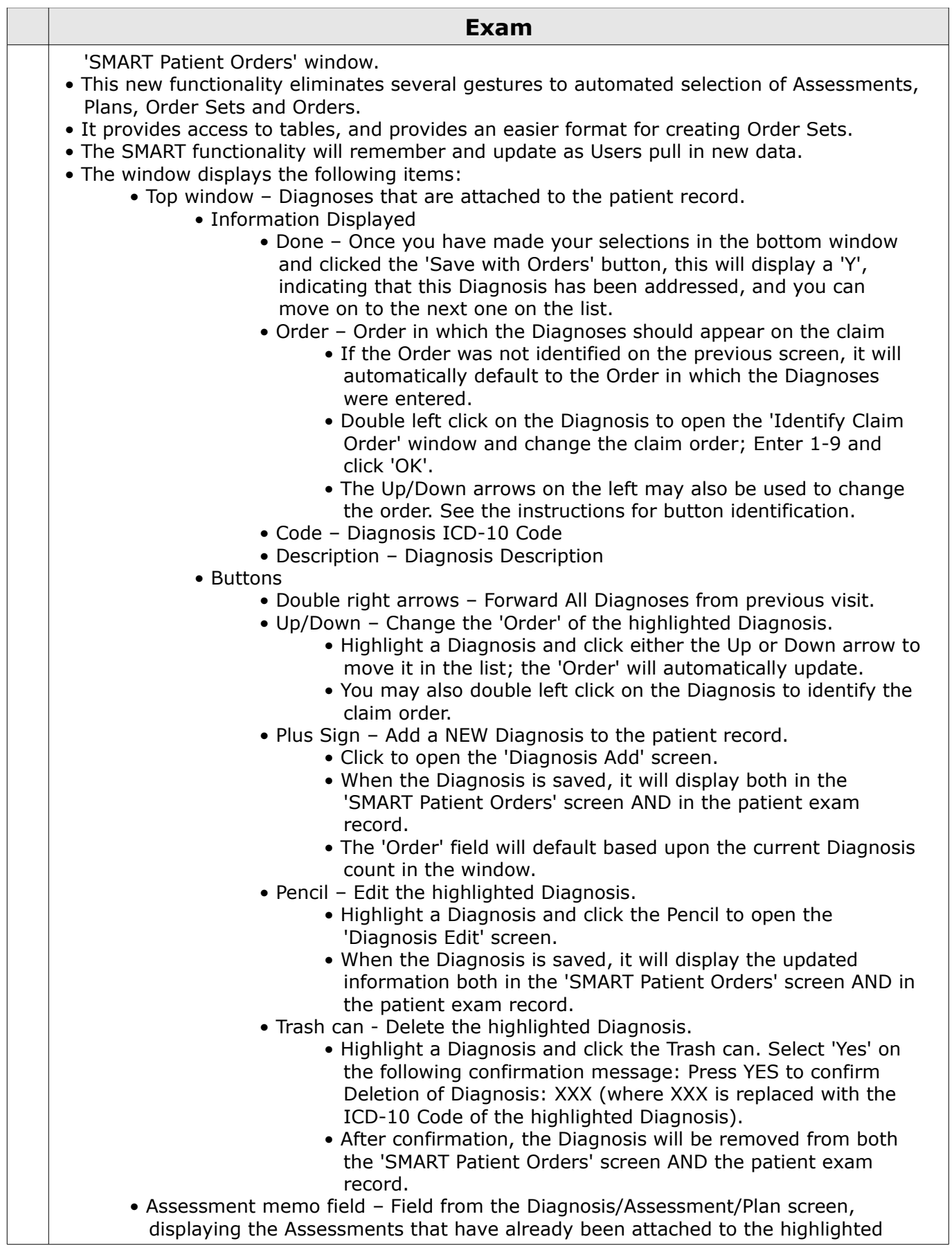

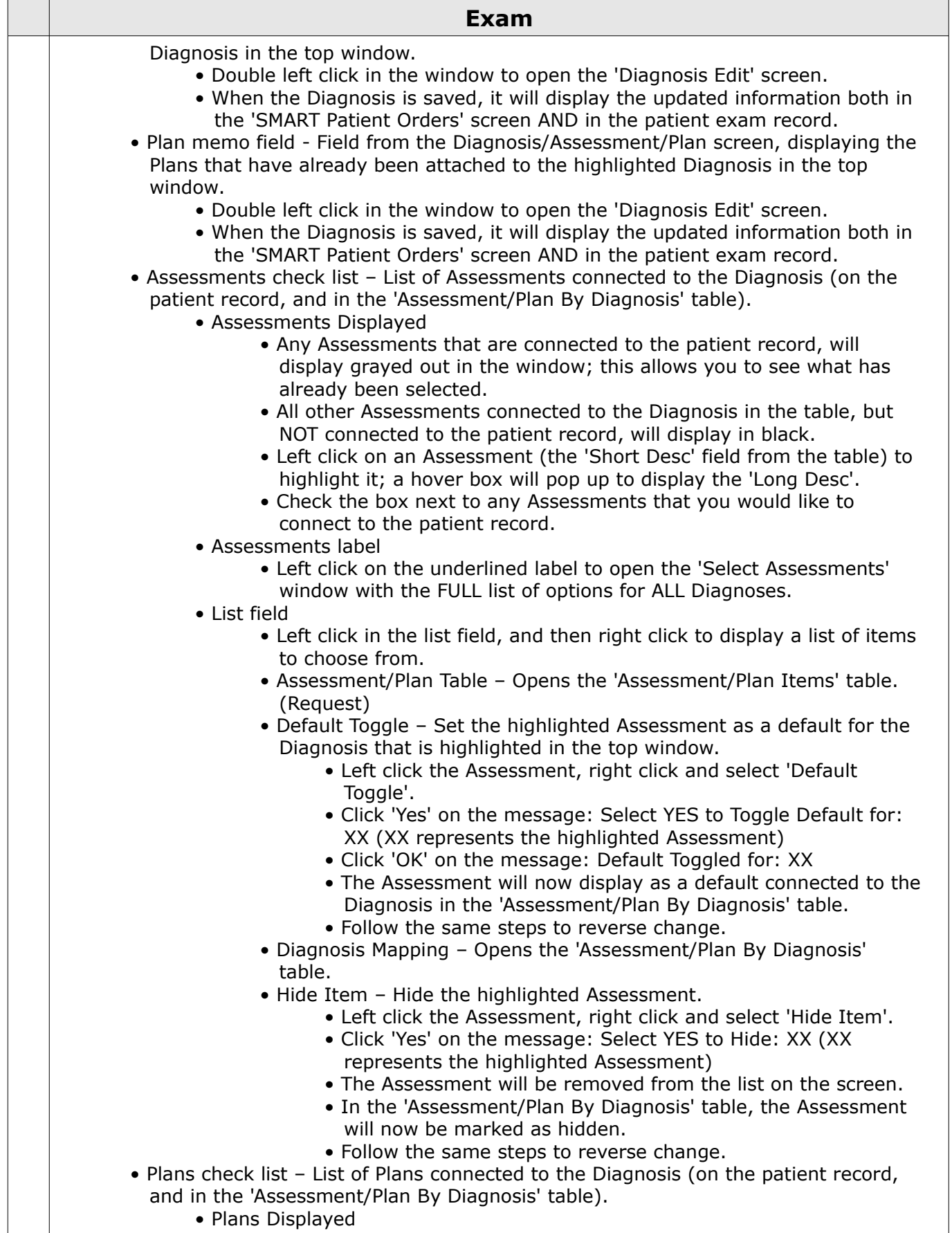

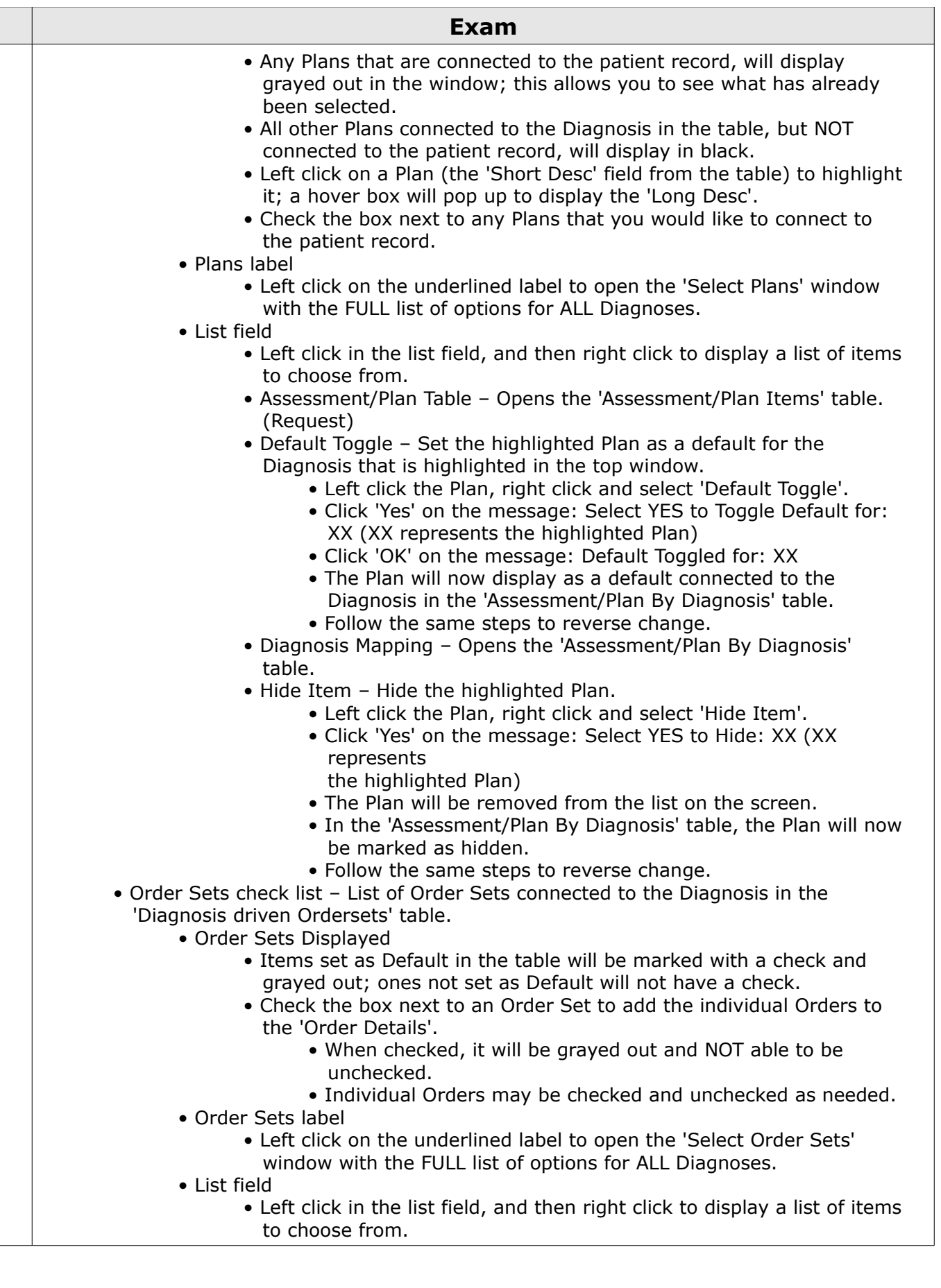

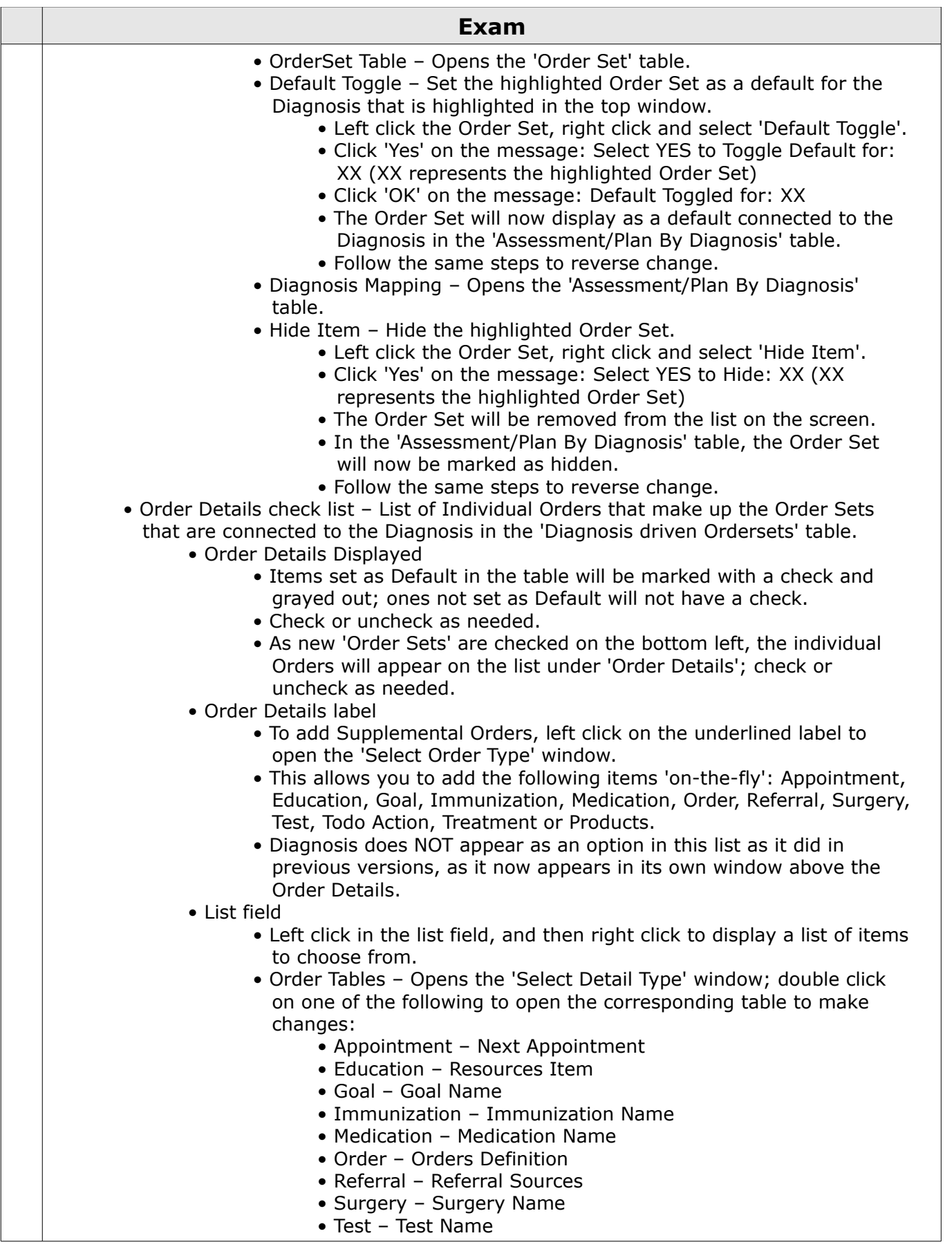

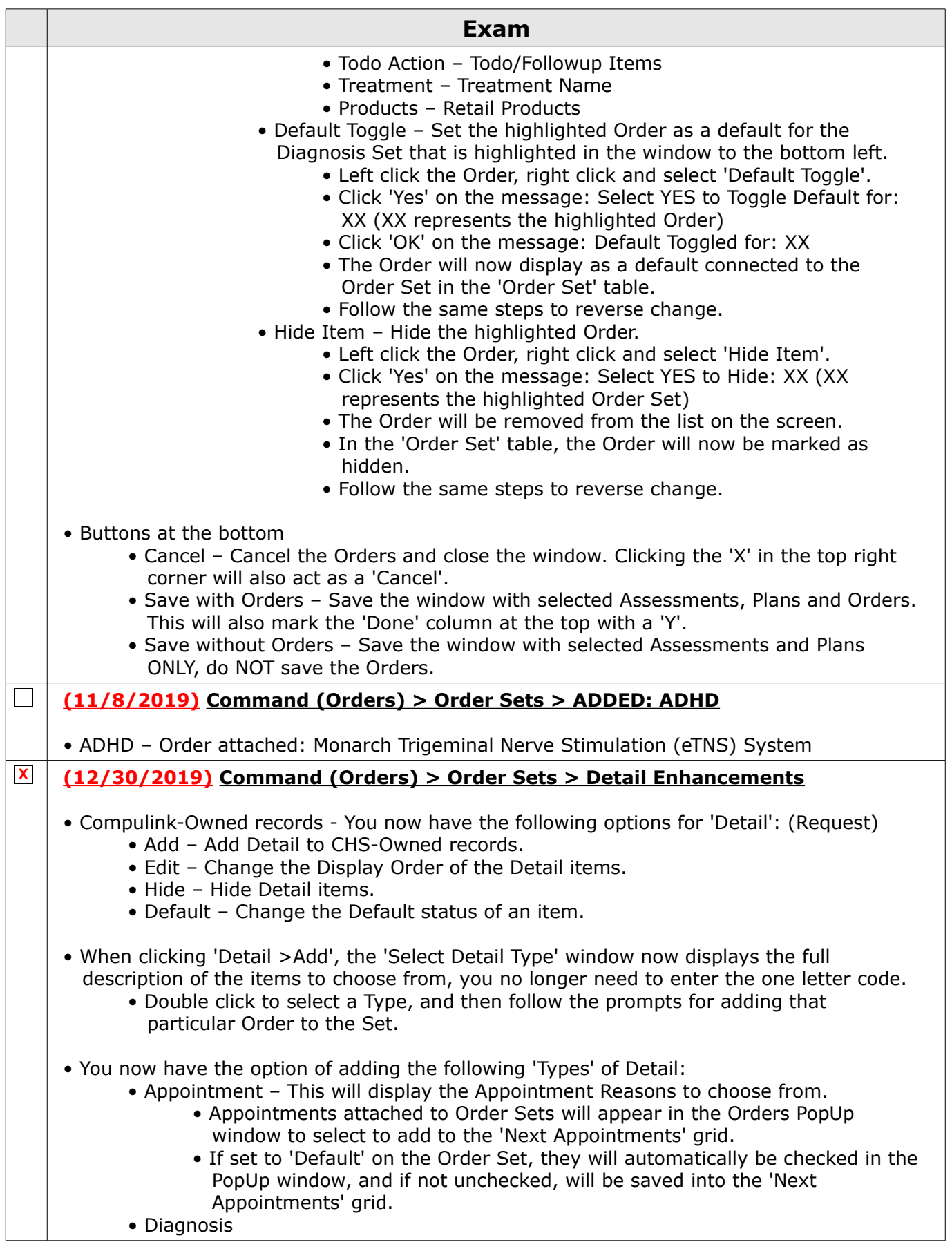

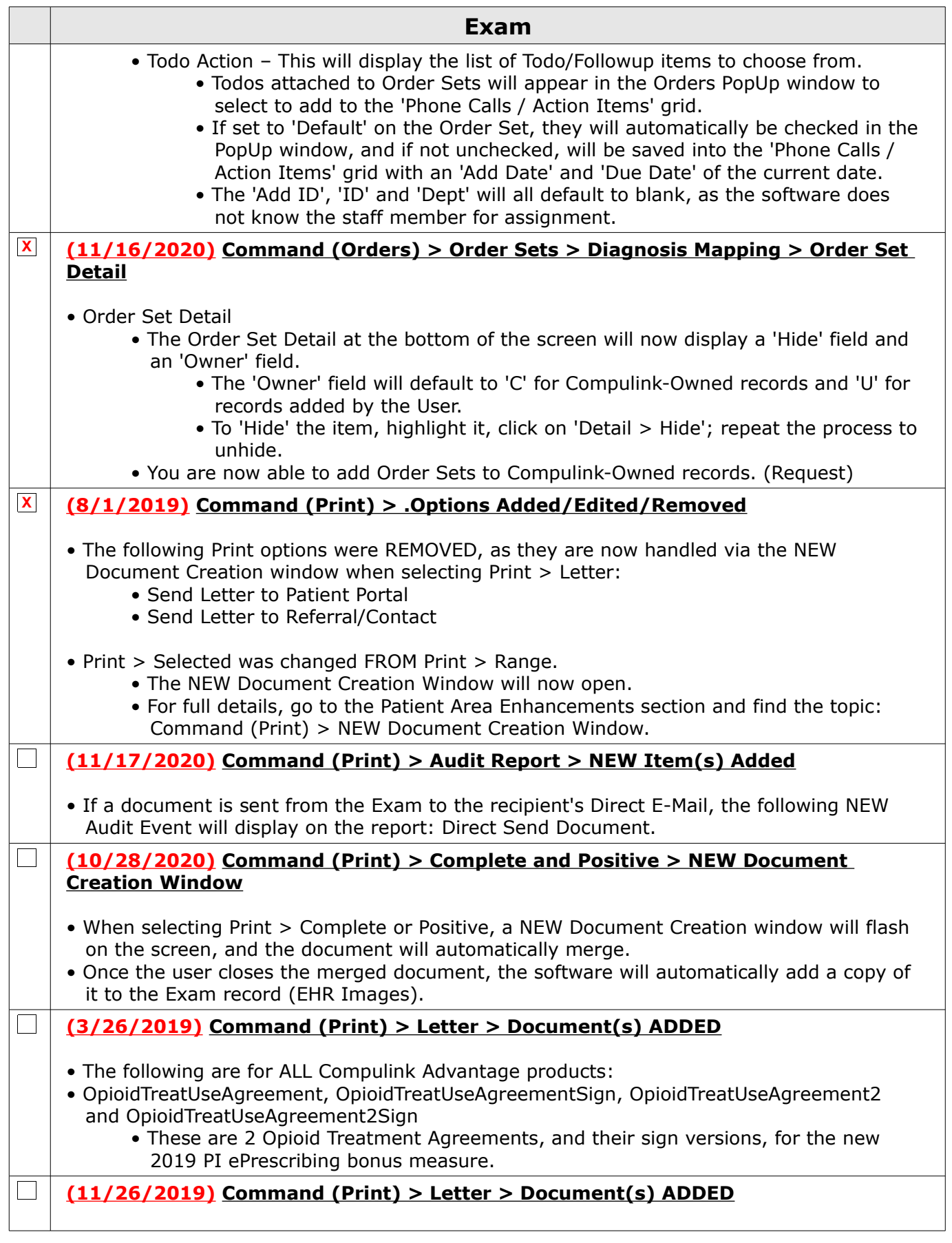

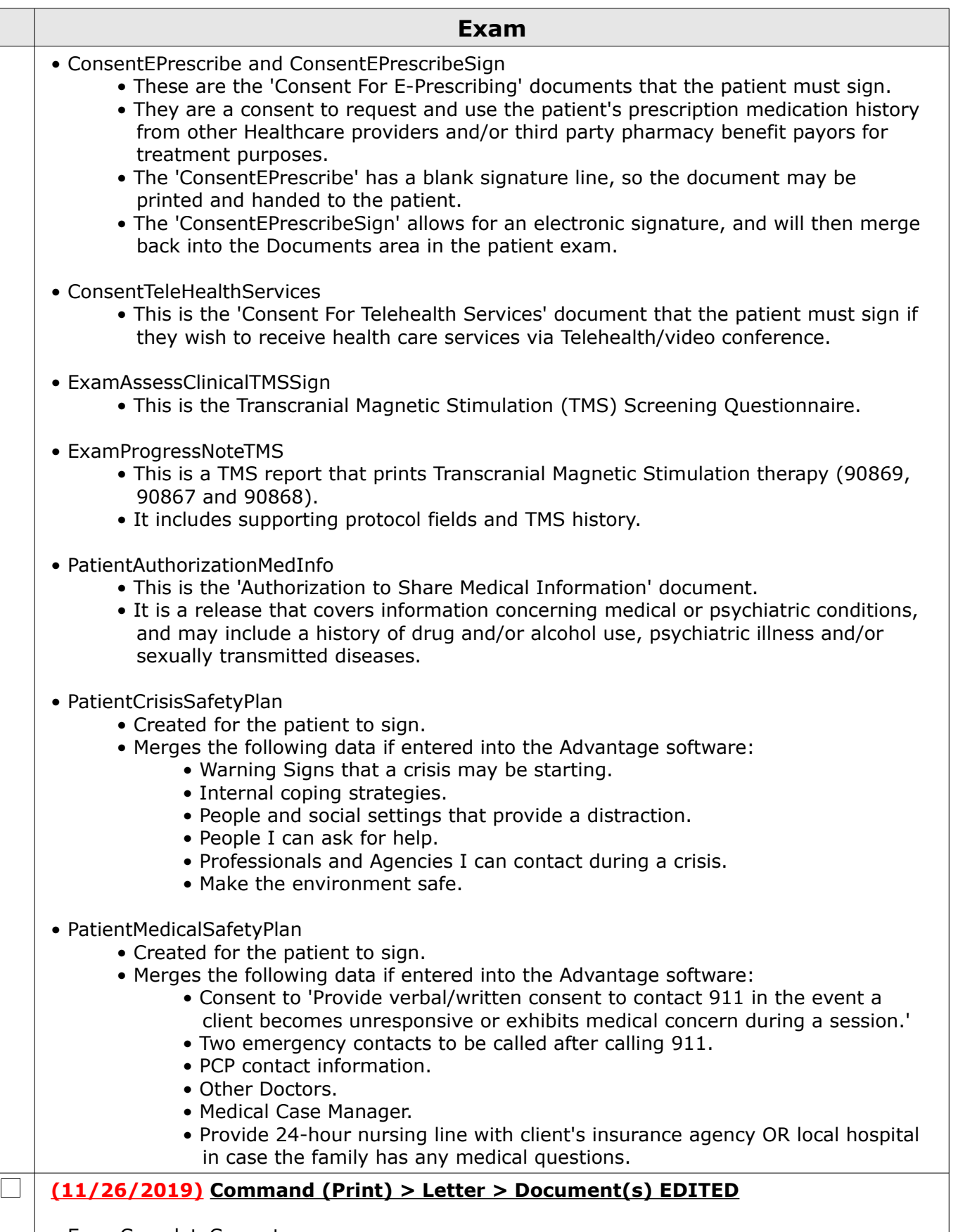

• ExamCompleteCurrent

• The filter was changed from 'all exams' to 'this exam' in the following areas:

1100 Business Center Circle | Thousand Oaks, CA 91320 | 805.716.8677 | eLearning@compulinkadvantage.com www.compulinkadvantage.com a pro

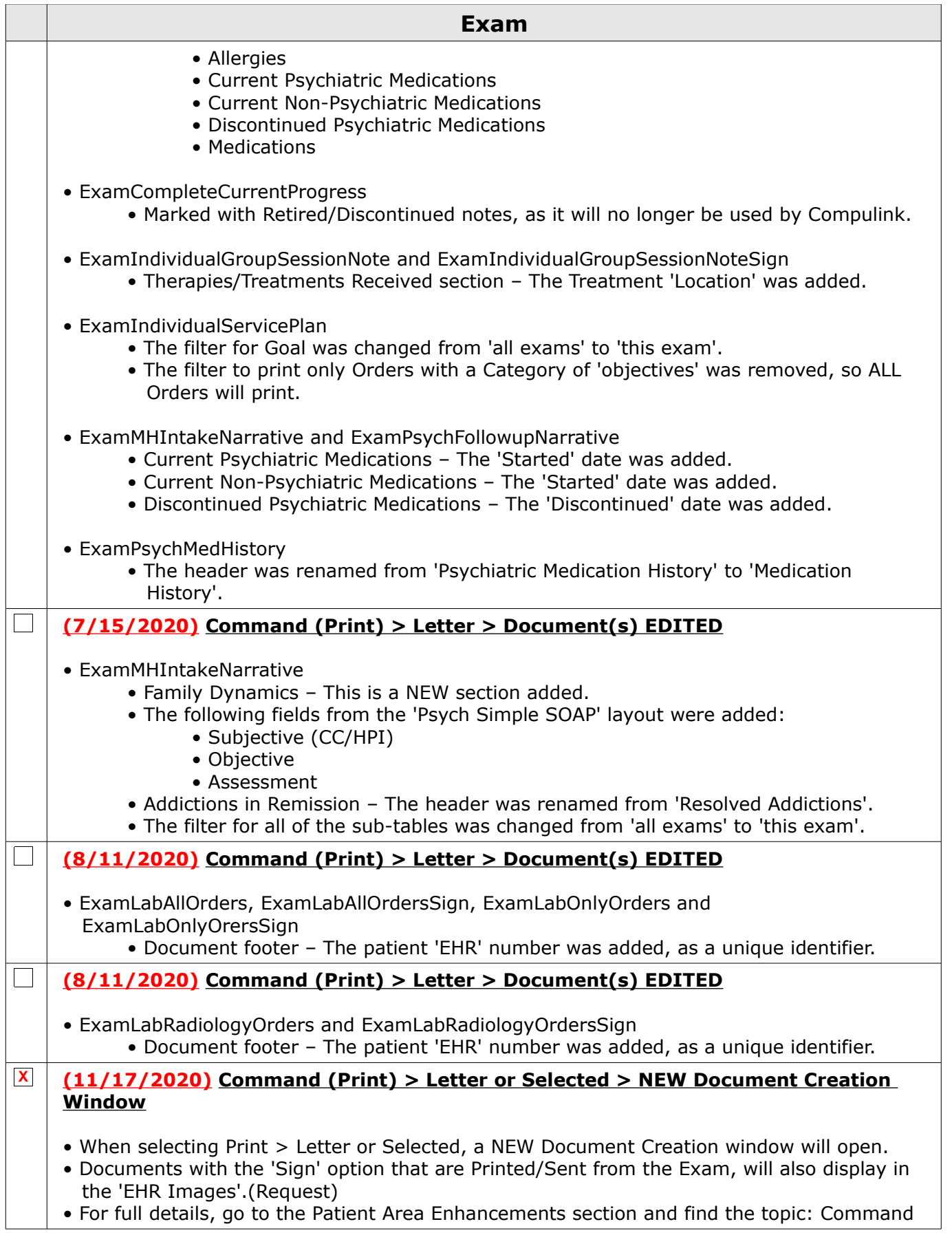

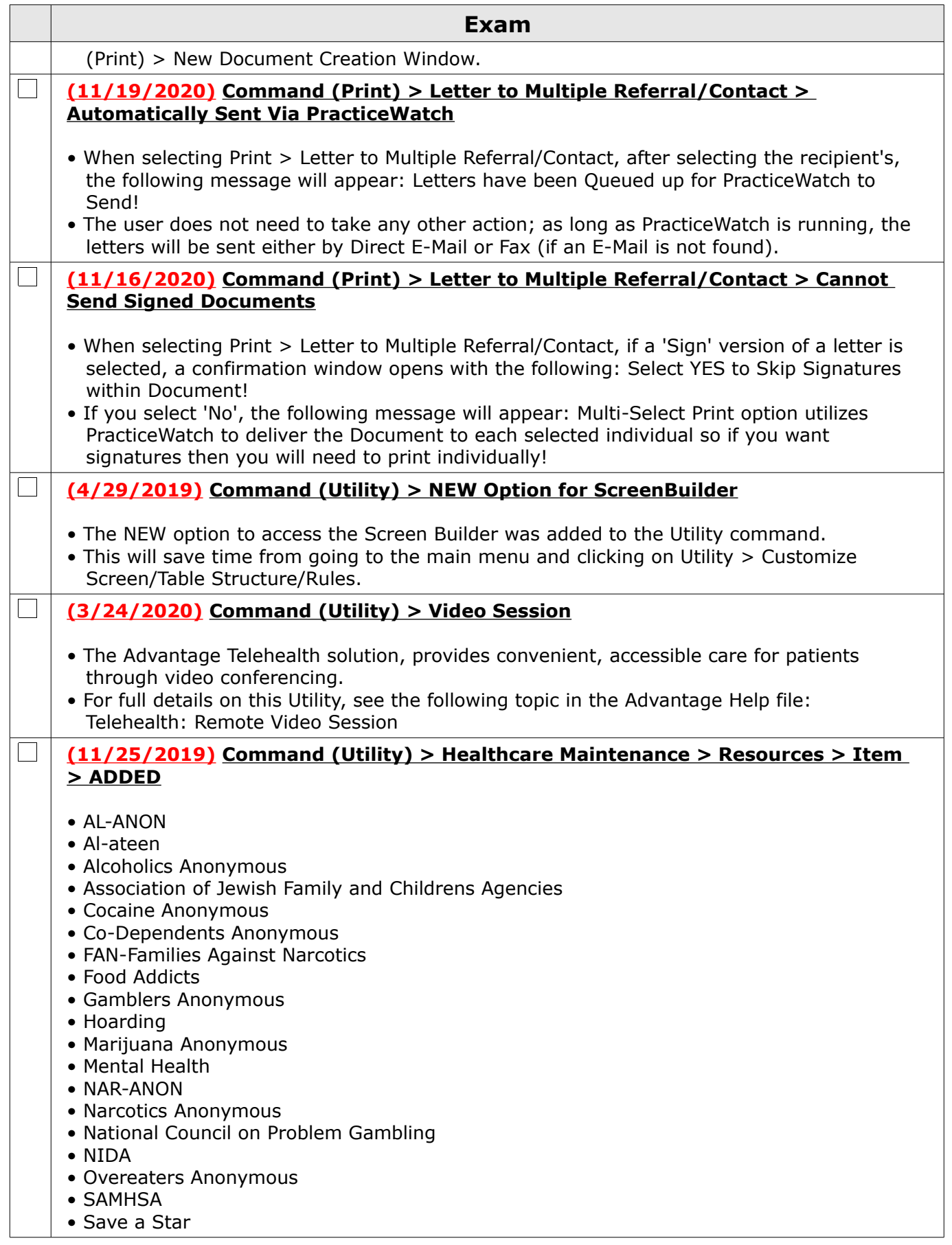

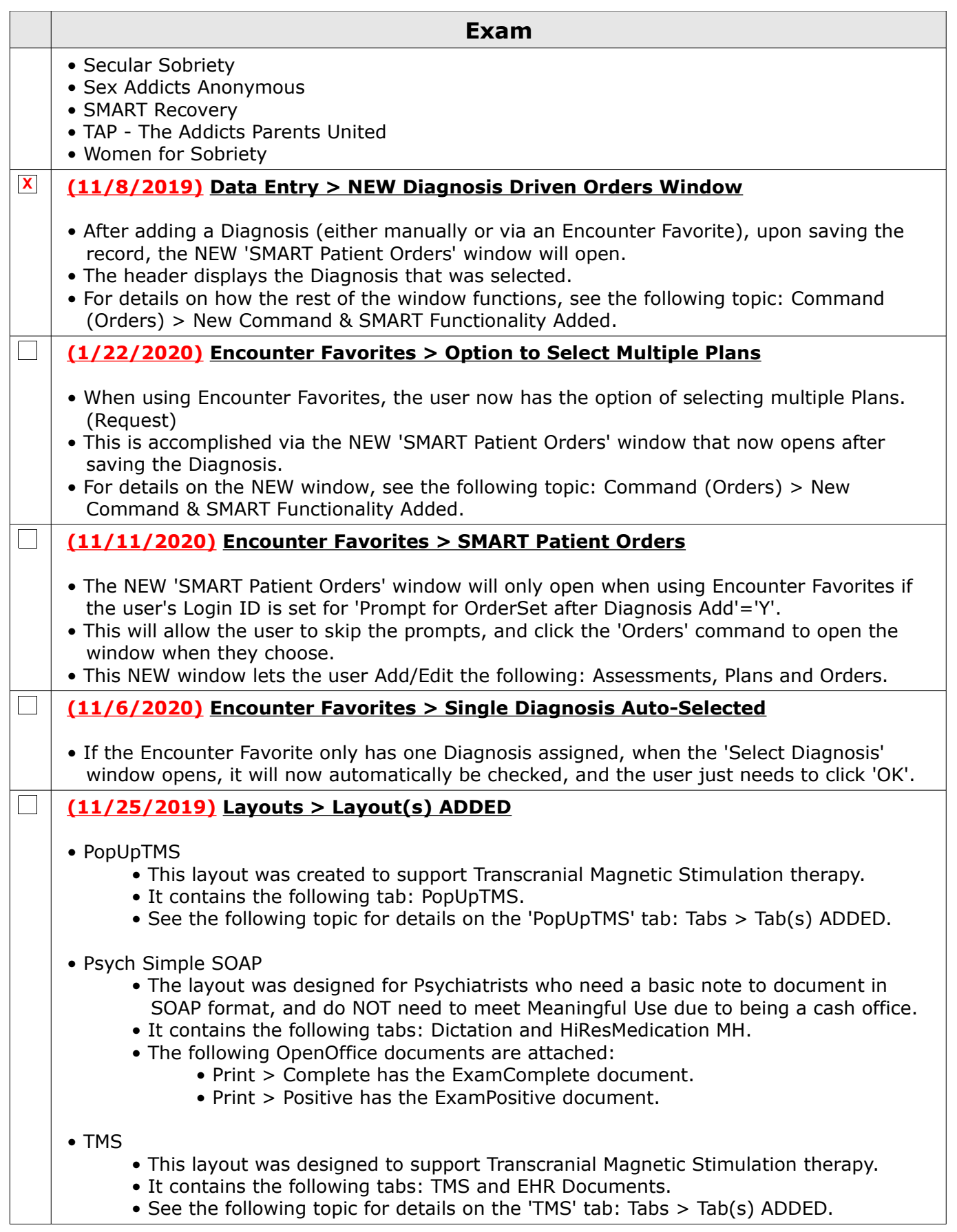

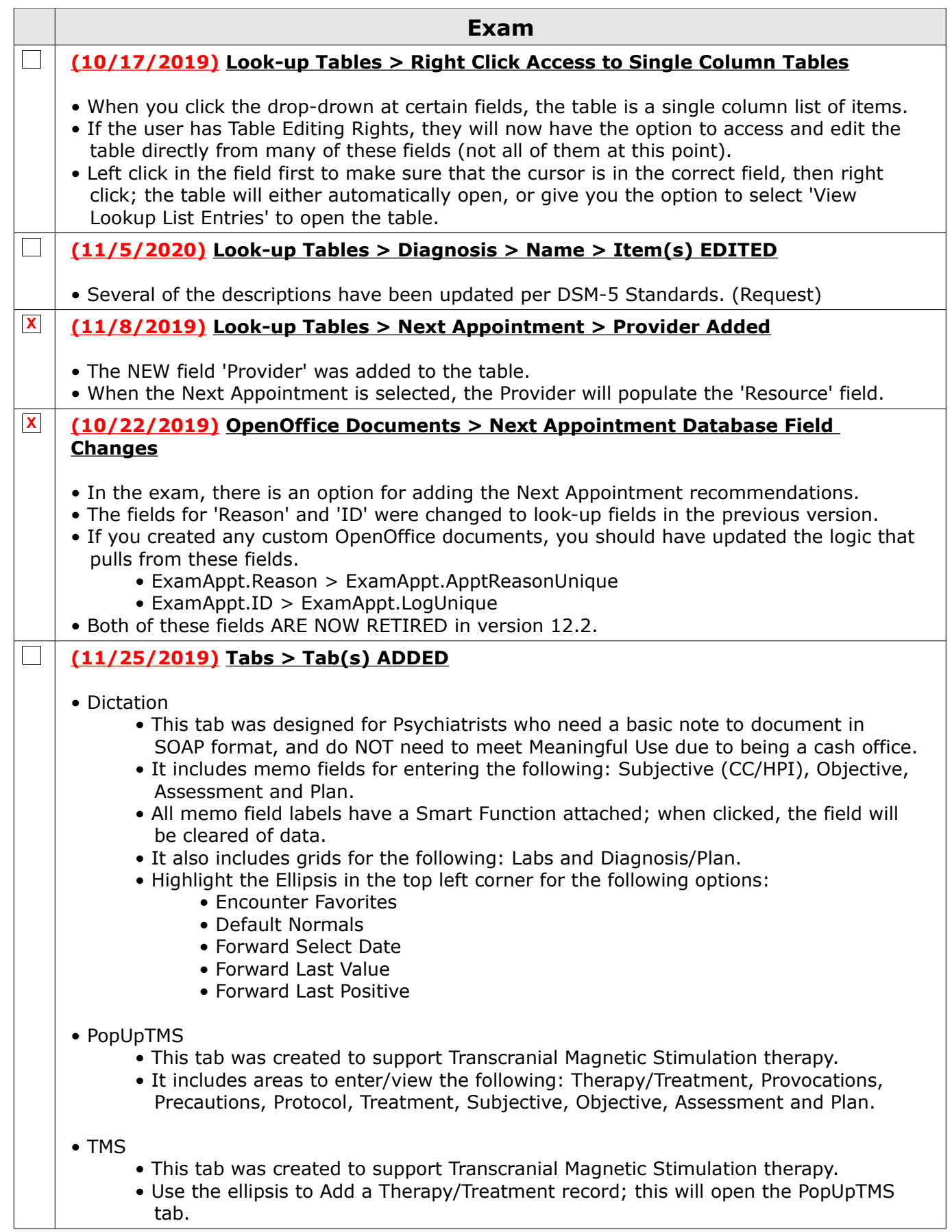

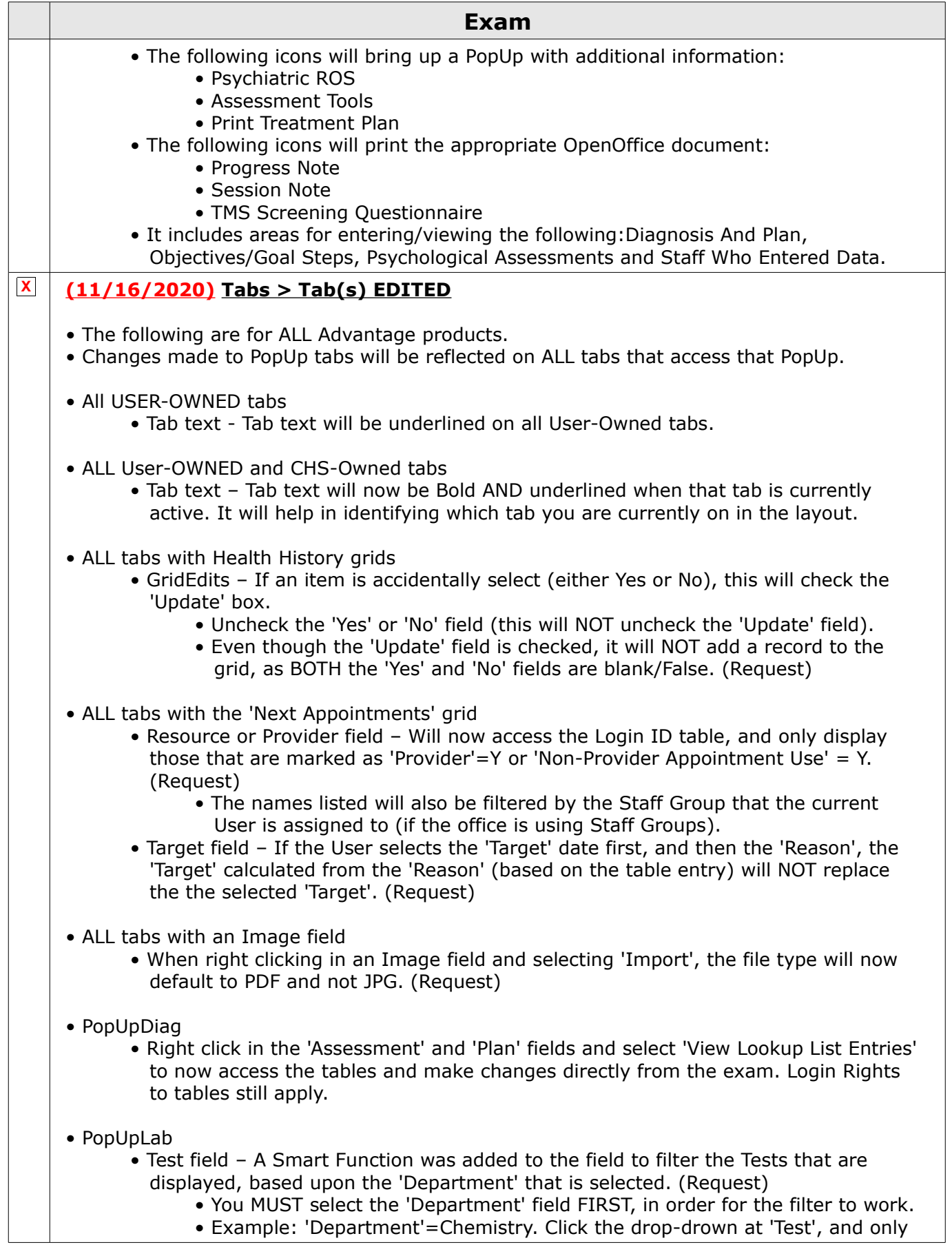

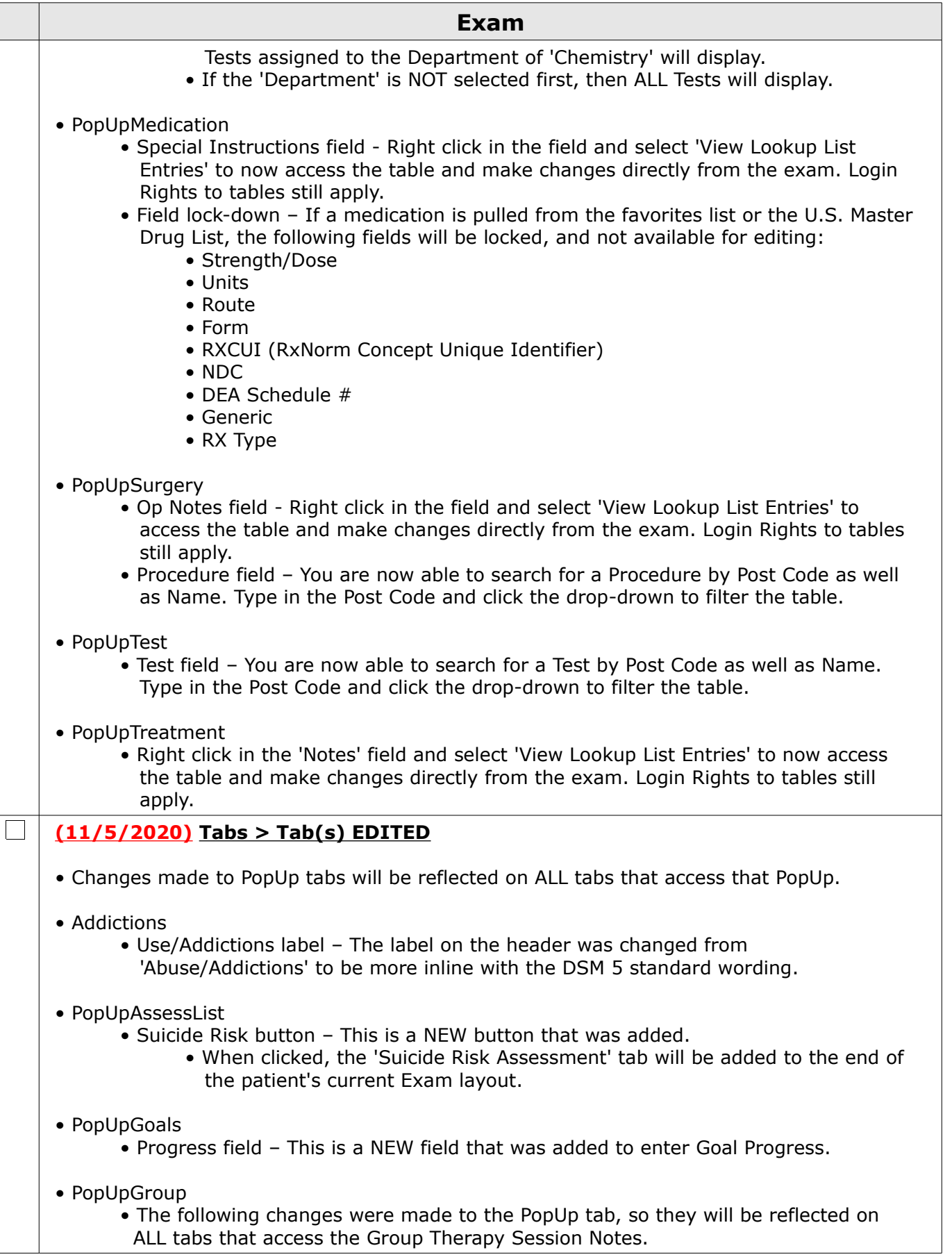

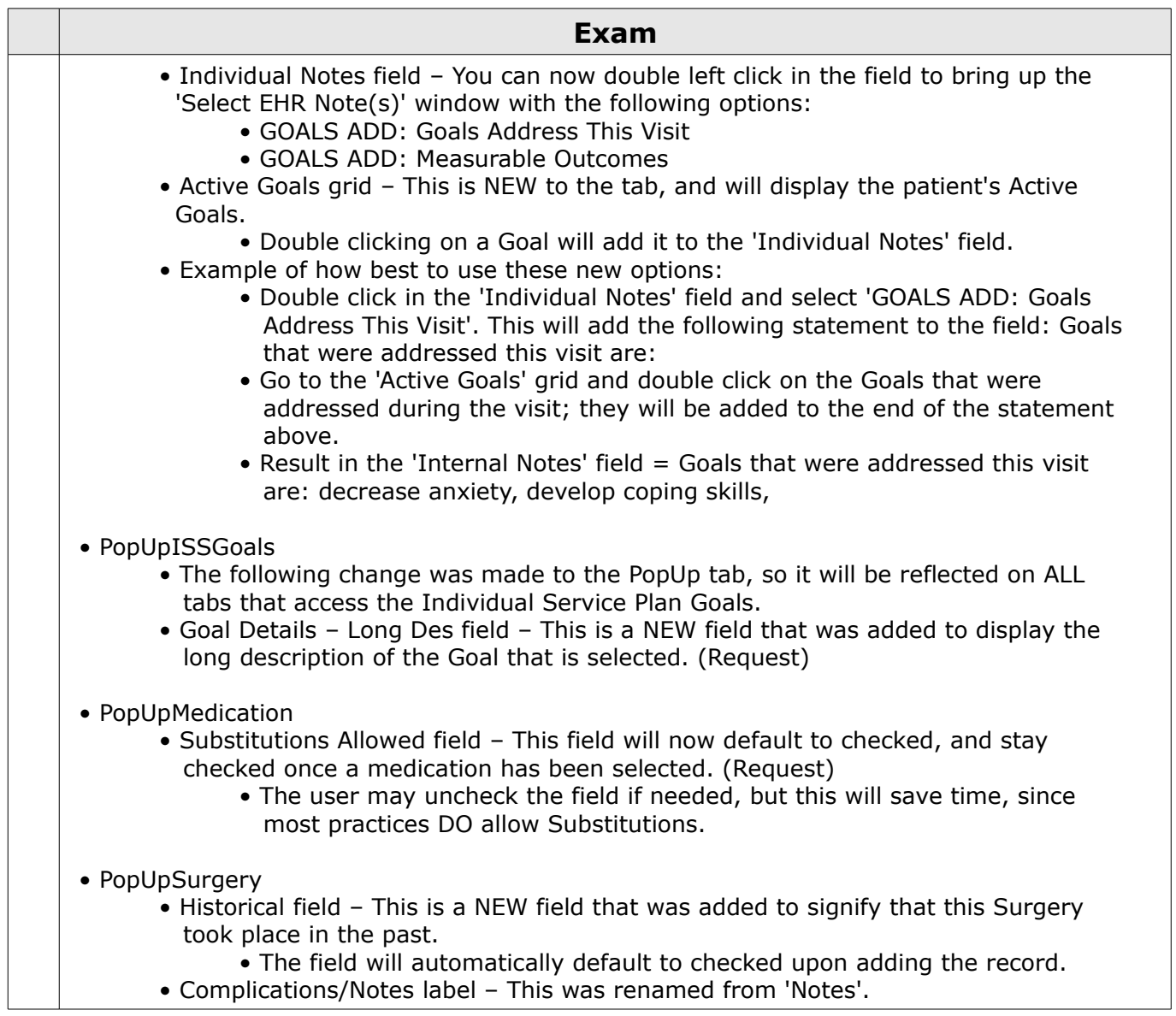

### **Function**

 $\Box$ **(11/16/2020) ALL Functions > Loc. Group Option**

 $\mathbb{R}^n$ 

• The 'Loc. Group' option for ALL Functions will now default and look to the 'Location Group Restriction' field in the Login IDs table.

#### **(10/30/2020) Appointment Communication > Wildcards**

- The function was optimized, converting the legacy methodology to SQL.
- With this optimization, the 'Loc', 'Dept' and 'ID' fields MUST be run with either the '\*' for ALL, or a selected item from the table; wildcards (partial entry with a  $*$ ), will no longer be allowed.
- $\Box$ **(5/7/2019) Insurance Activities > Batch Eligibility > Date of Death**
	- If the Insured's 'Date of Death' is included in the information that is downloaded, it will now print on the report in a bold red font.

#### **(10/1/2020) Insurance Activities > Billing > Max Days to File Claim**

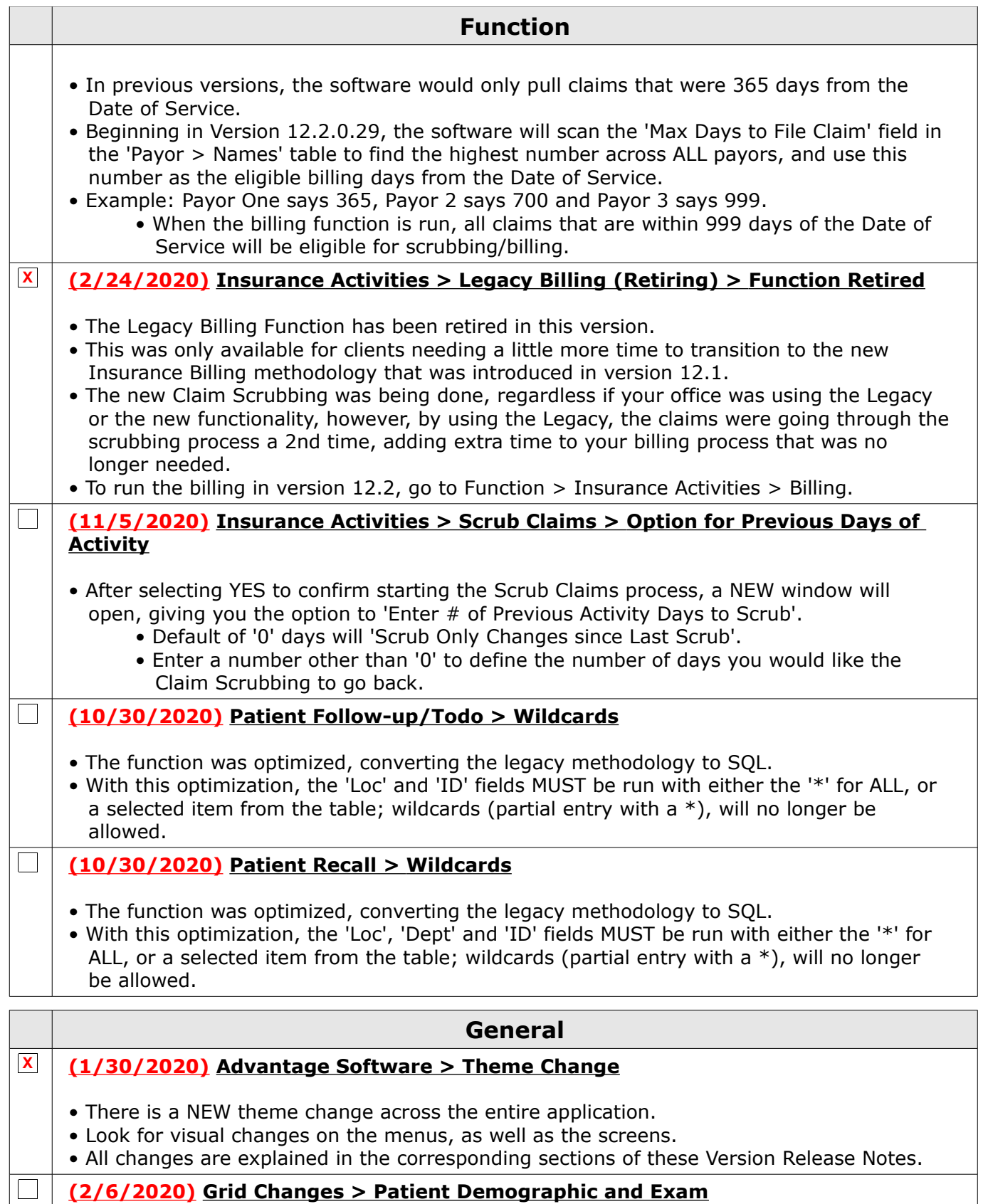

• Left clicking on the top bar of the grid will now bring up the PopUpAdd to add a record.

• This functions the same as highlighting the ellipsis and clicking on 'Add'.

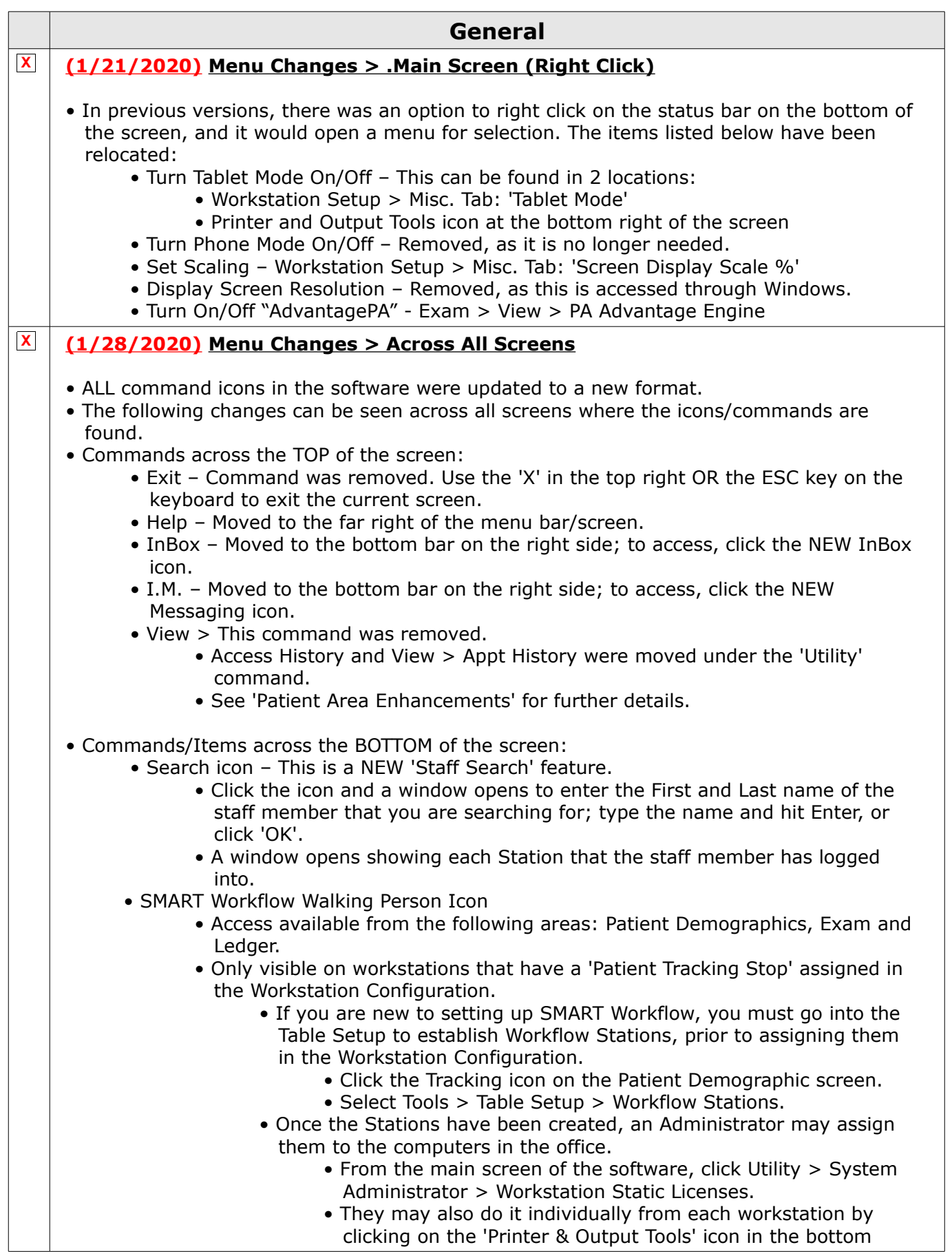

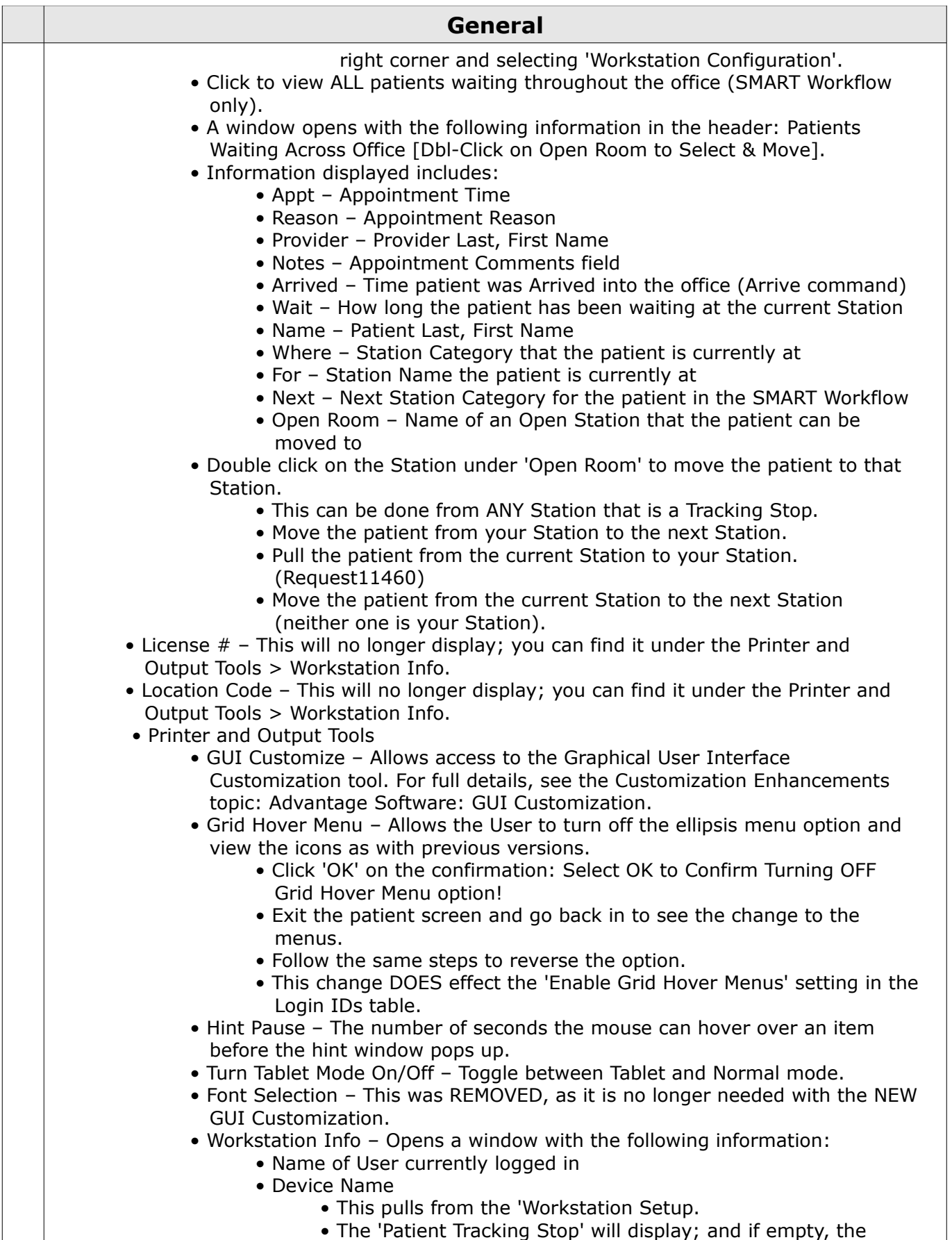

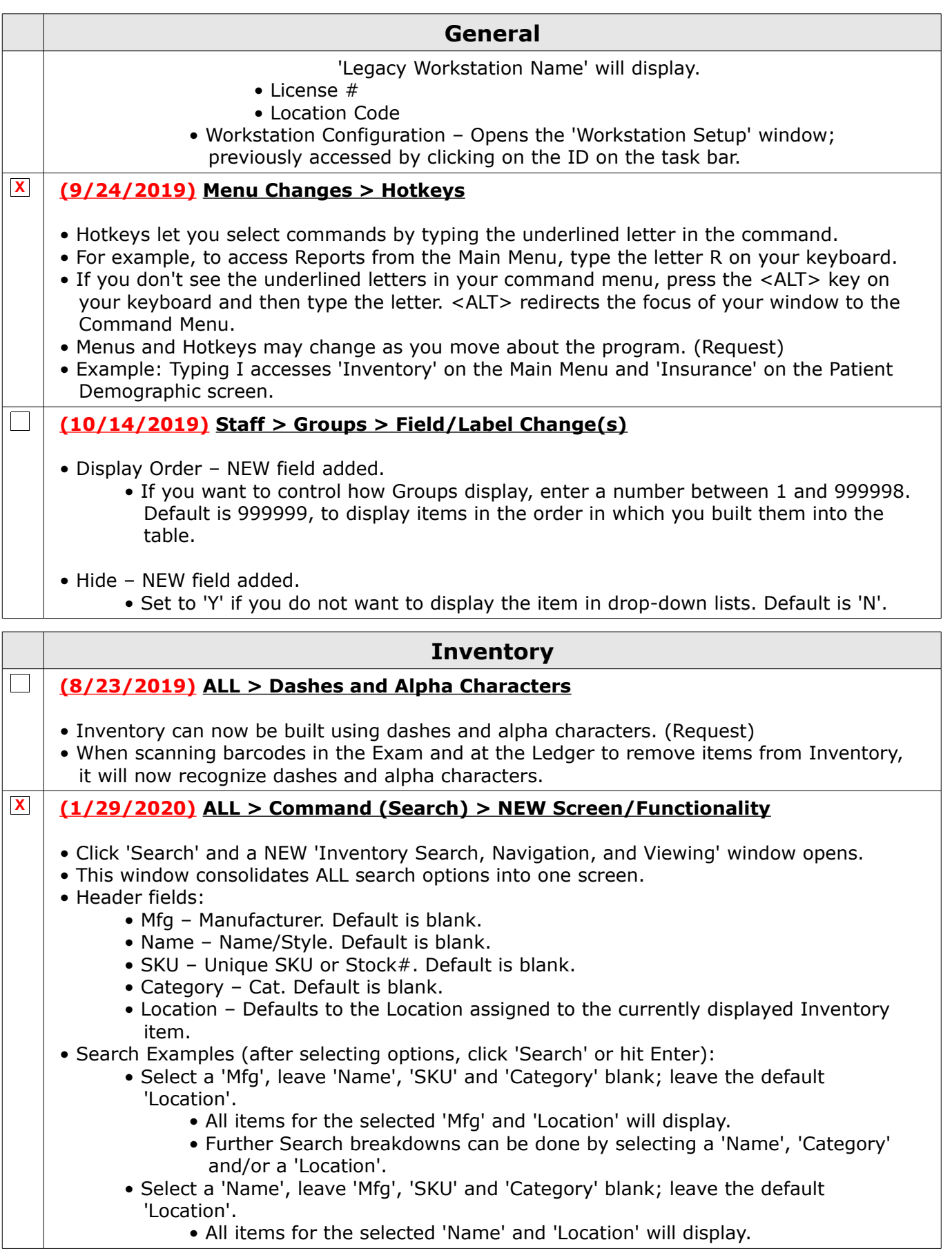

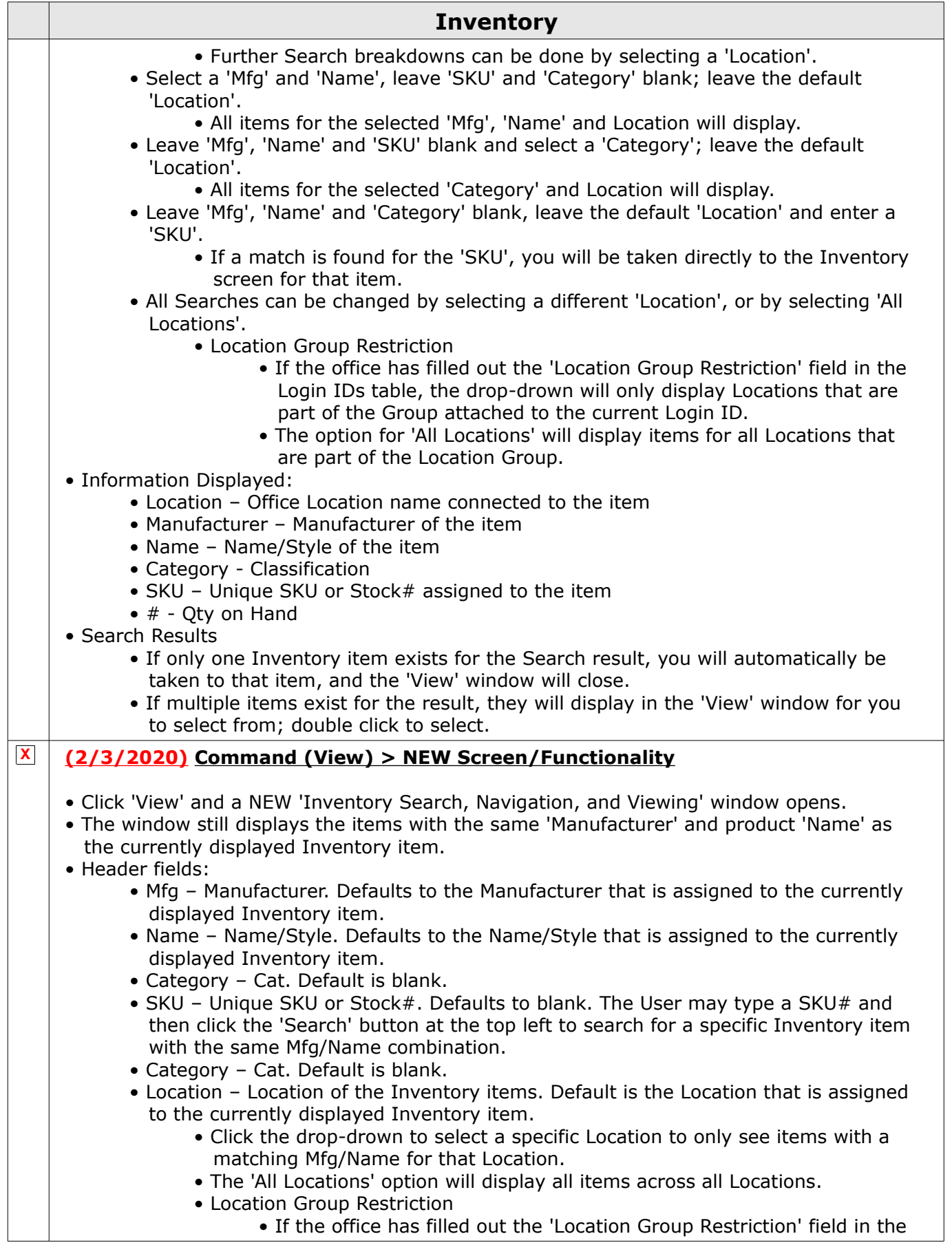

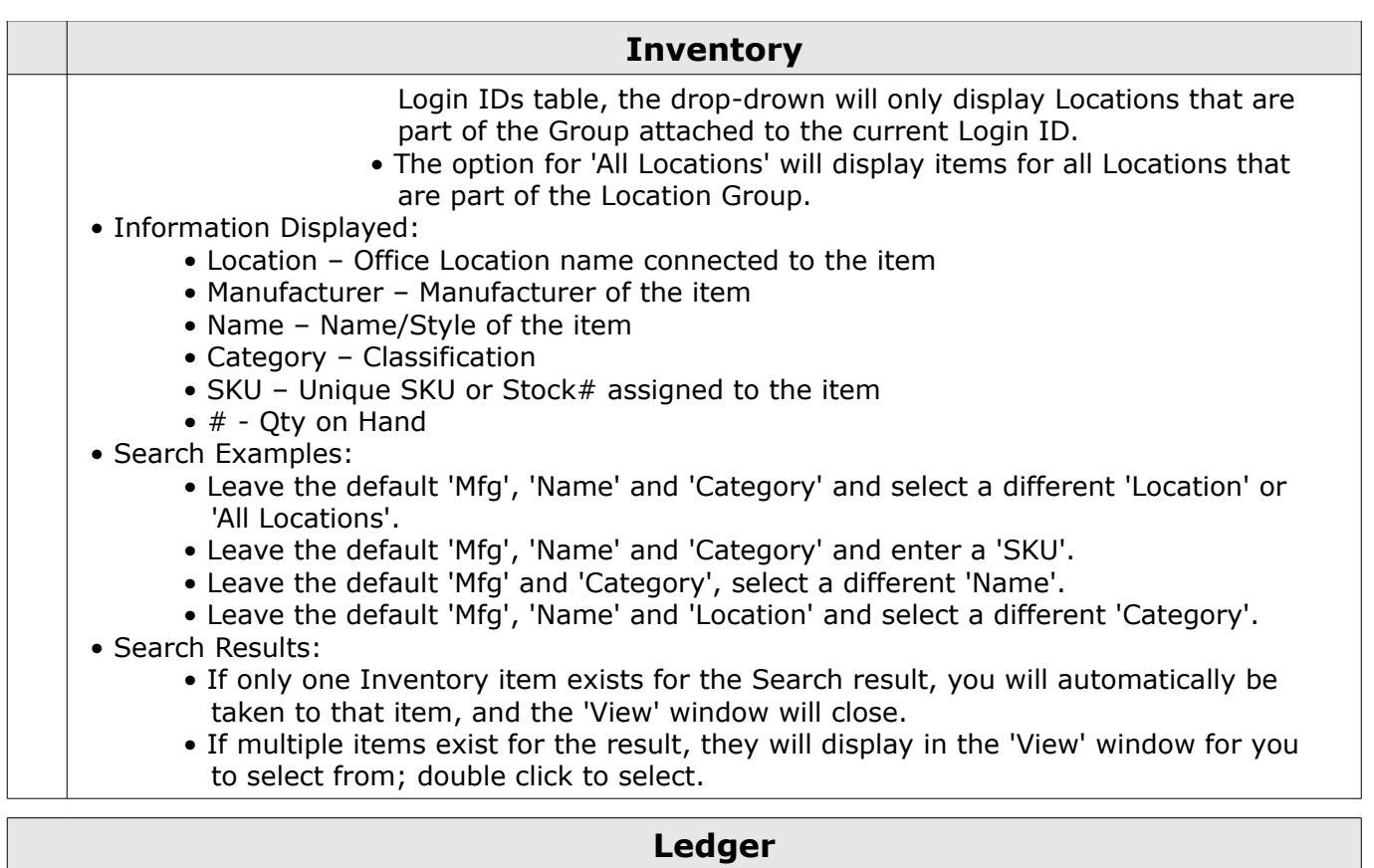

### **(12/5/2019) .Display Changes > Ledger Header Enhancement(s)**

• Co-Manage

 $\mathbb{R}^n$ 

- If the Referral Source is flagged 'Co-Manage' = 'Y', then 'Co-Manage' will display in the patient header, followed by the Referral Source.
- Collection
	- This will now display in a bold font.
	- The <> signs will no longer display.
- Ins. Bal
	- This will now display in a bold font when the balance is greater than zero; it will no longer be highlighted in yellow.
- Resp. Bal
	- This will now display in a bold font when the balance is greater than zero; it will no longer be highlighted in yellow.
- Statement Hold Dates
	- These will now display in a bold font.

## **X (8/26/2019) .Display Changes > Menu Commands**

- The two rows of commands were combined into one row, and modifications were made.
- The following commands were REMOVED from the main menu:
	- Alert, Appt, Docs, Letters, Notes, Referral and Todo
- Jump NEW icon added to access remaining commands to save on space.
- Alert Moved to NEW 'Jump' command and renamed to 'Alerts'.
- Appt Moved to NEW 'Jump' command and renamed to 'Appointments'.

1100 Business Center Circle | Thousand Oaks, CA 91320 | 805.716.8677 | eLearning@compulinkadvantage.com www.compulinkadvantage.com

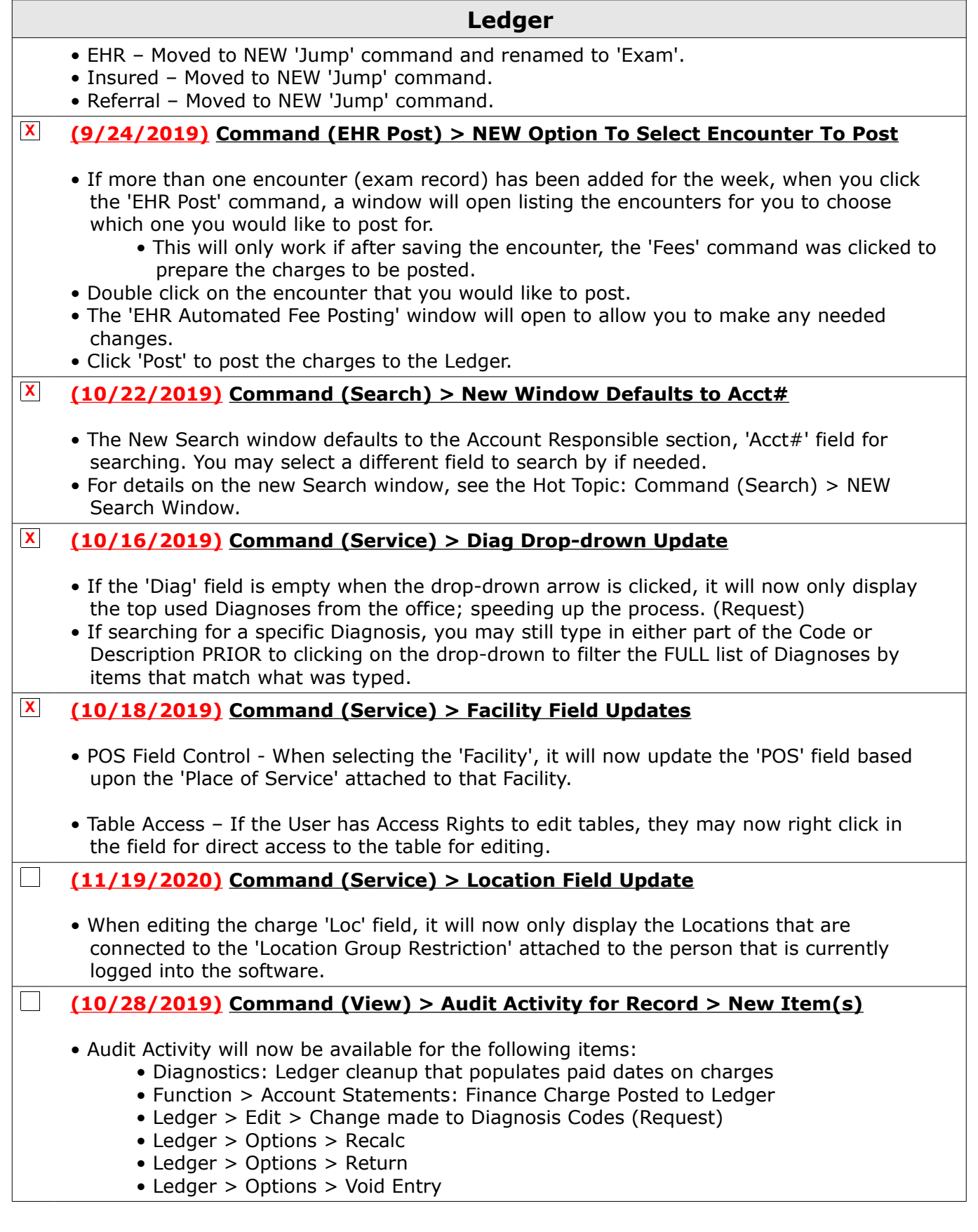

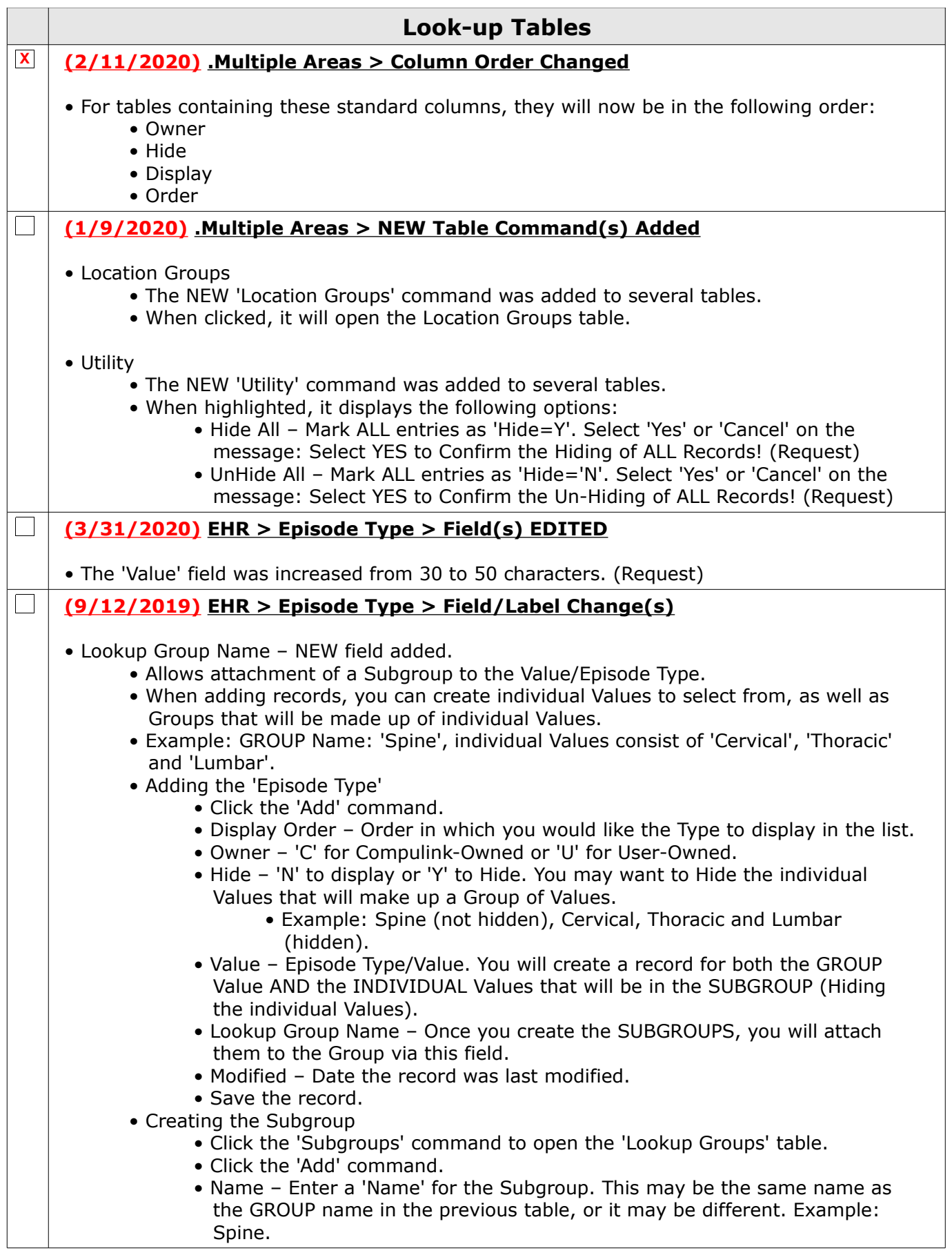
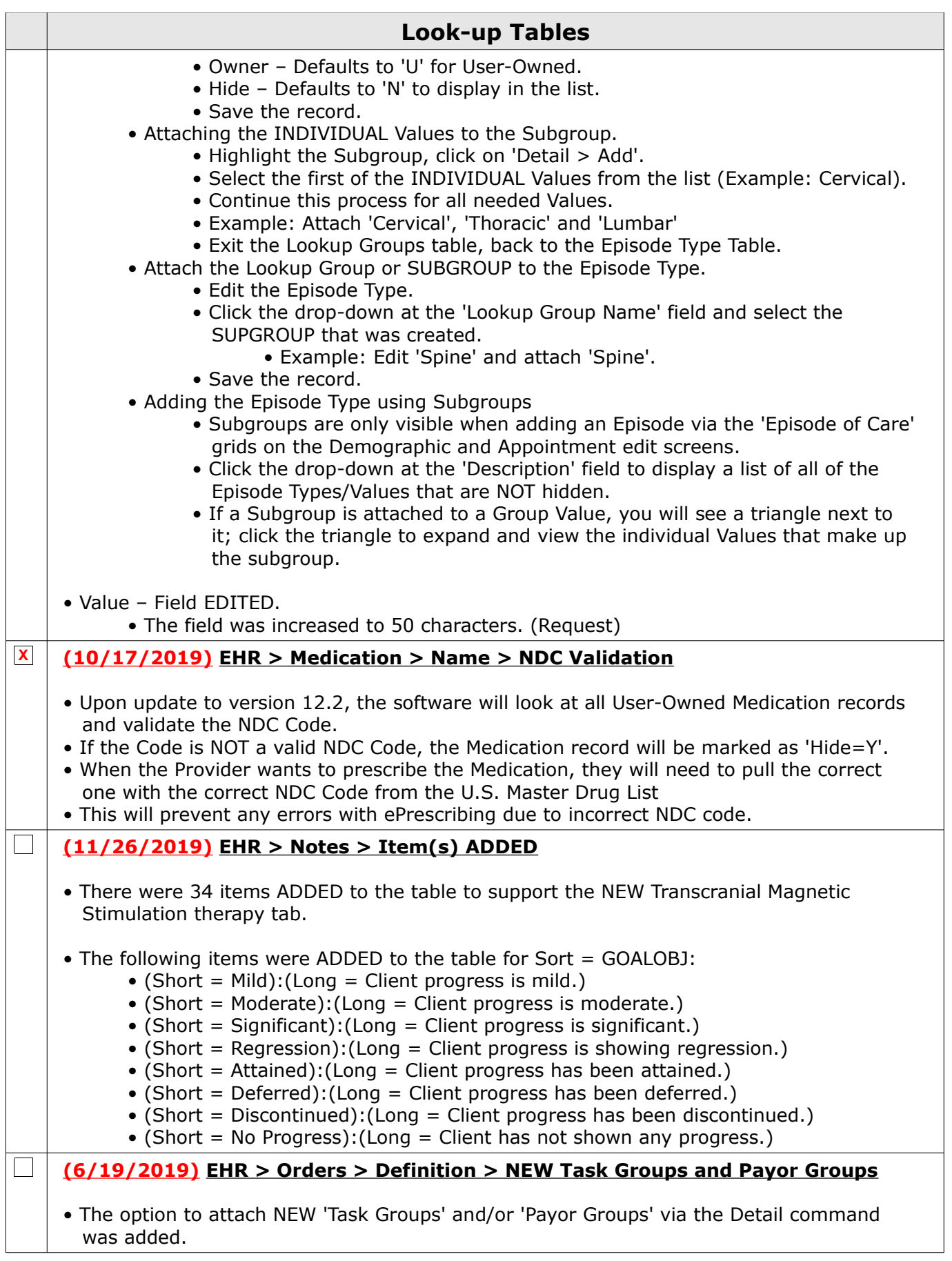

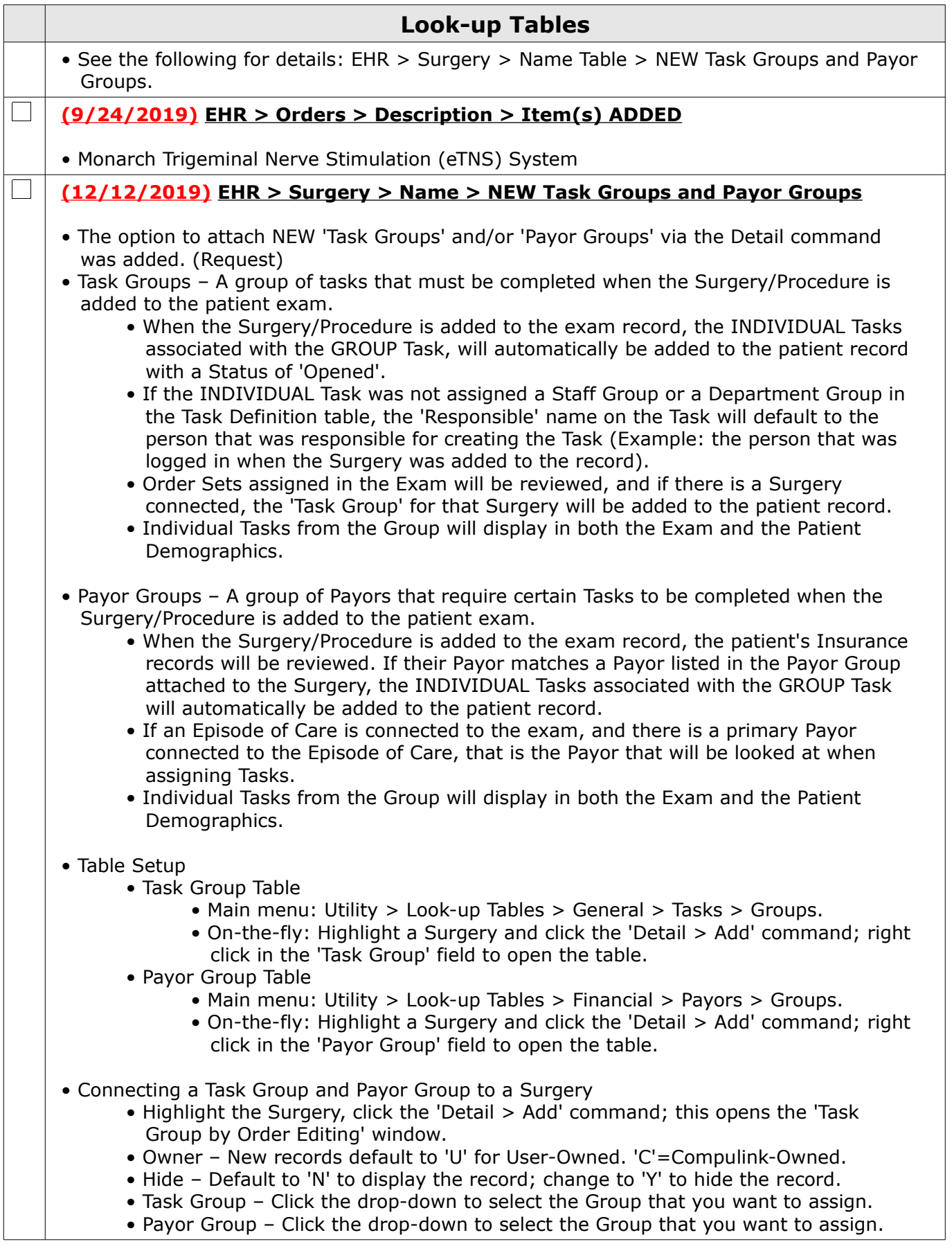

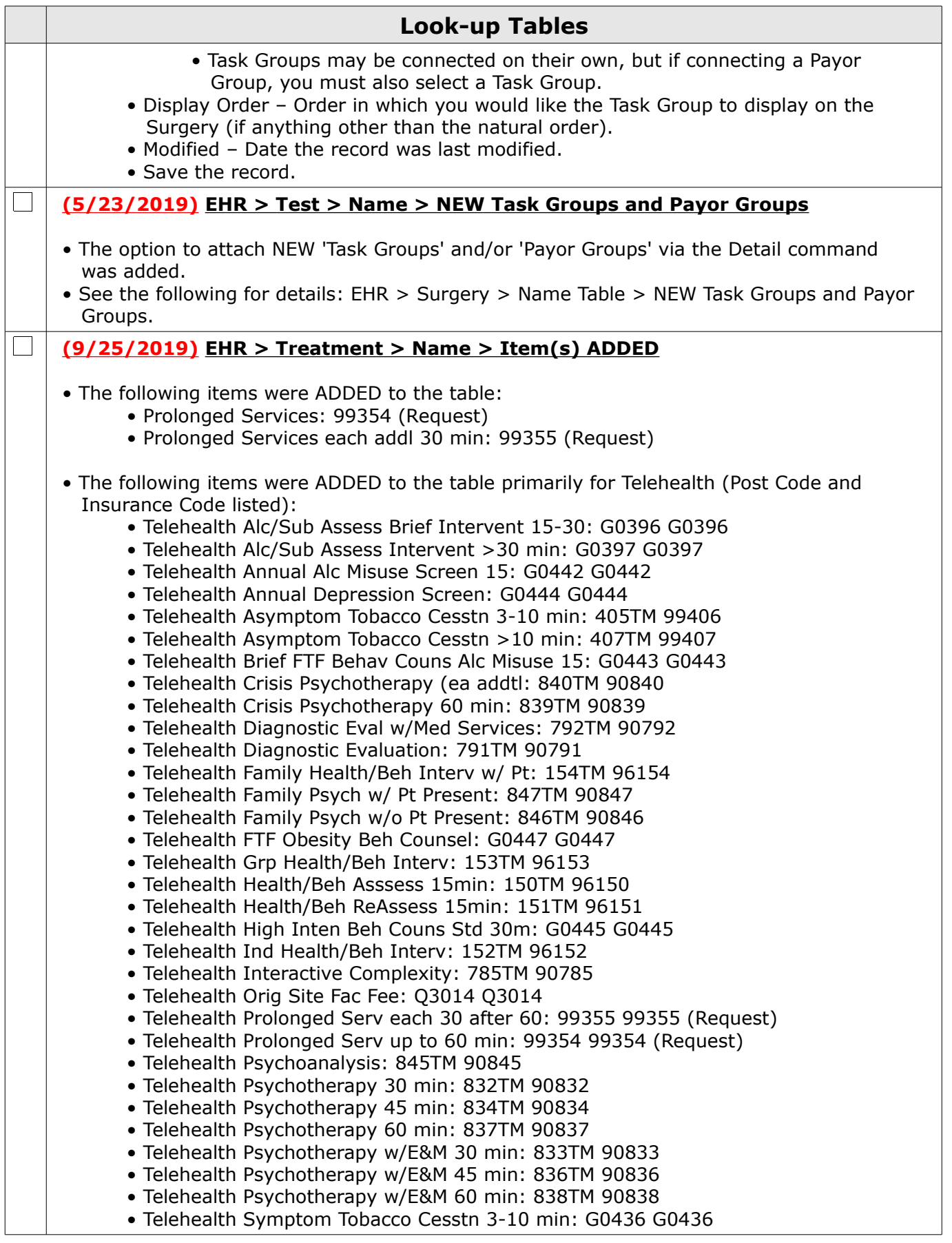

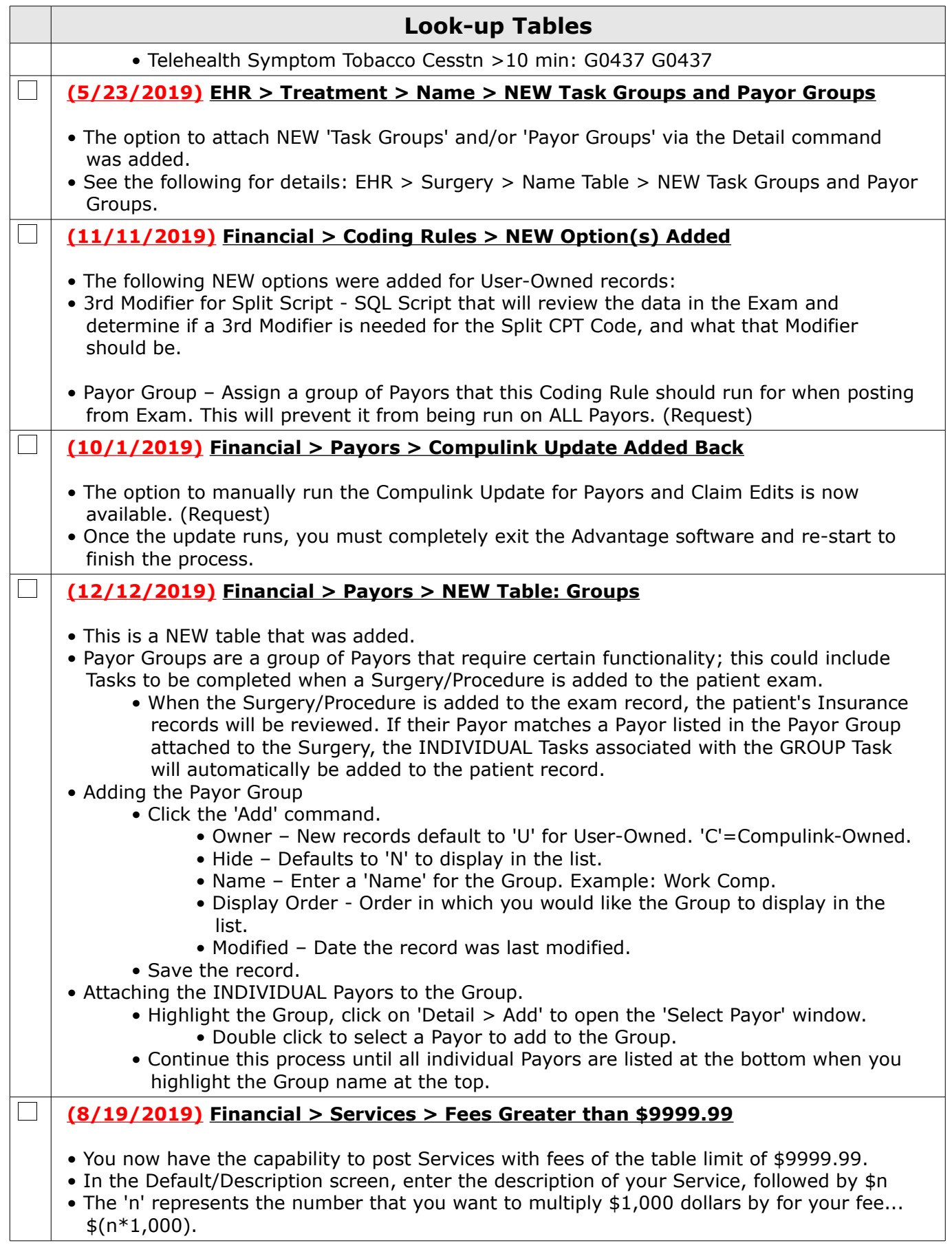

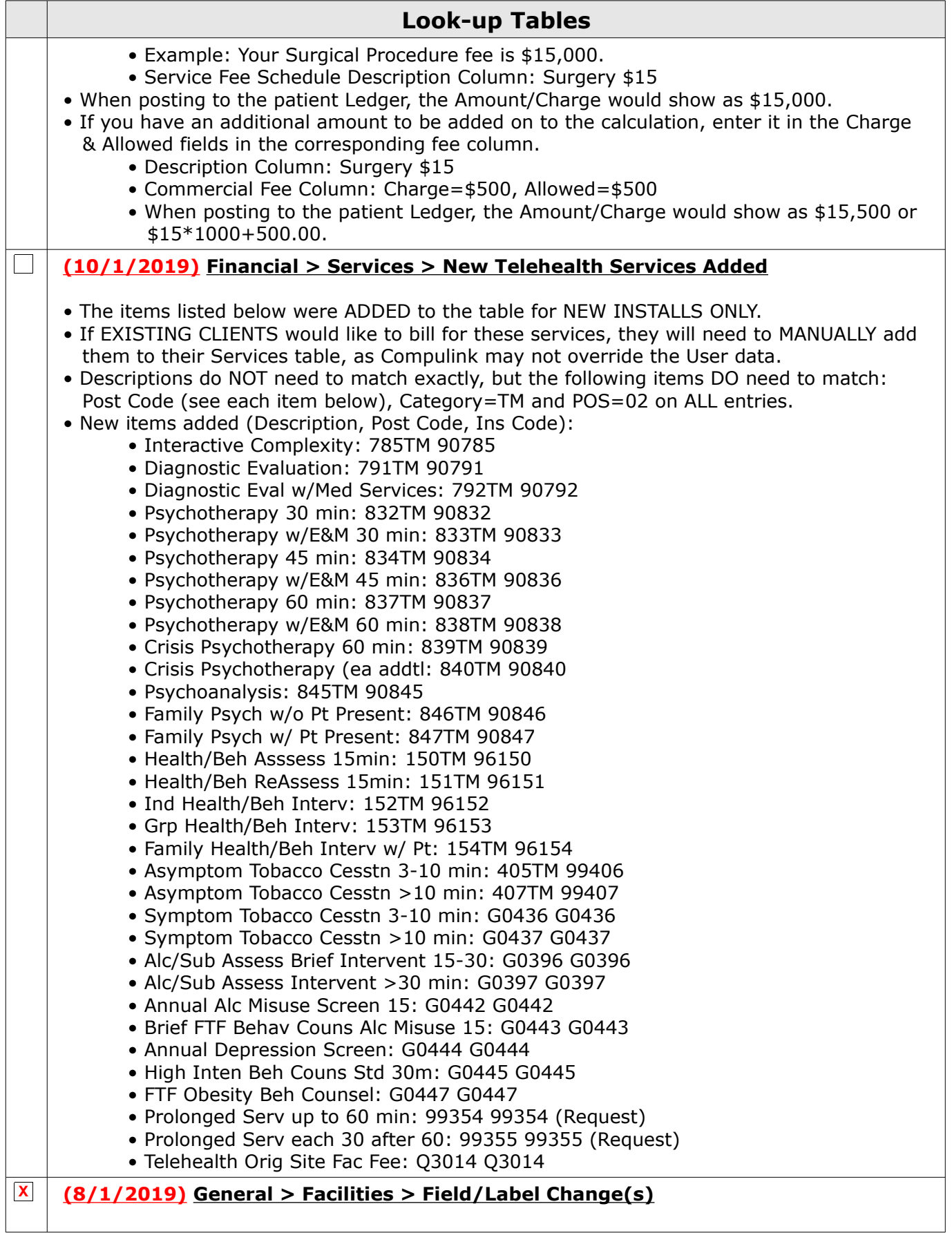

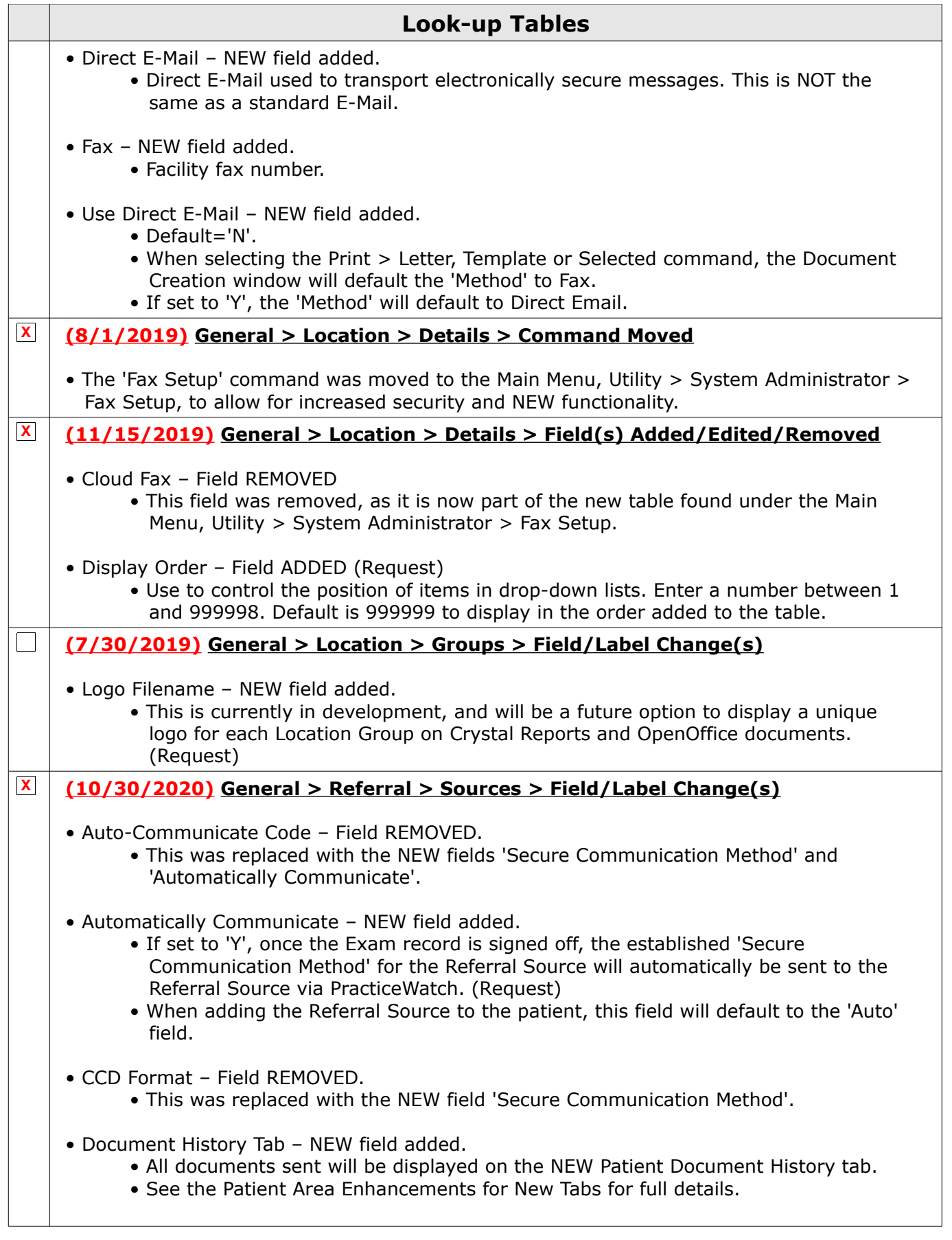

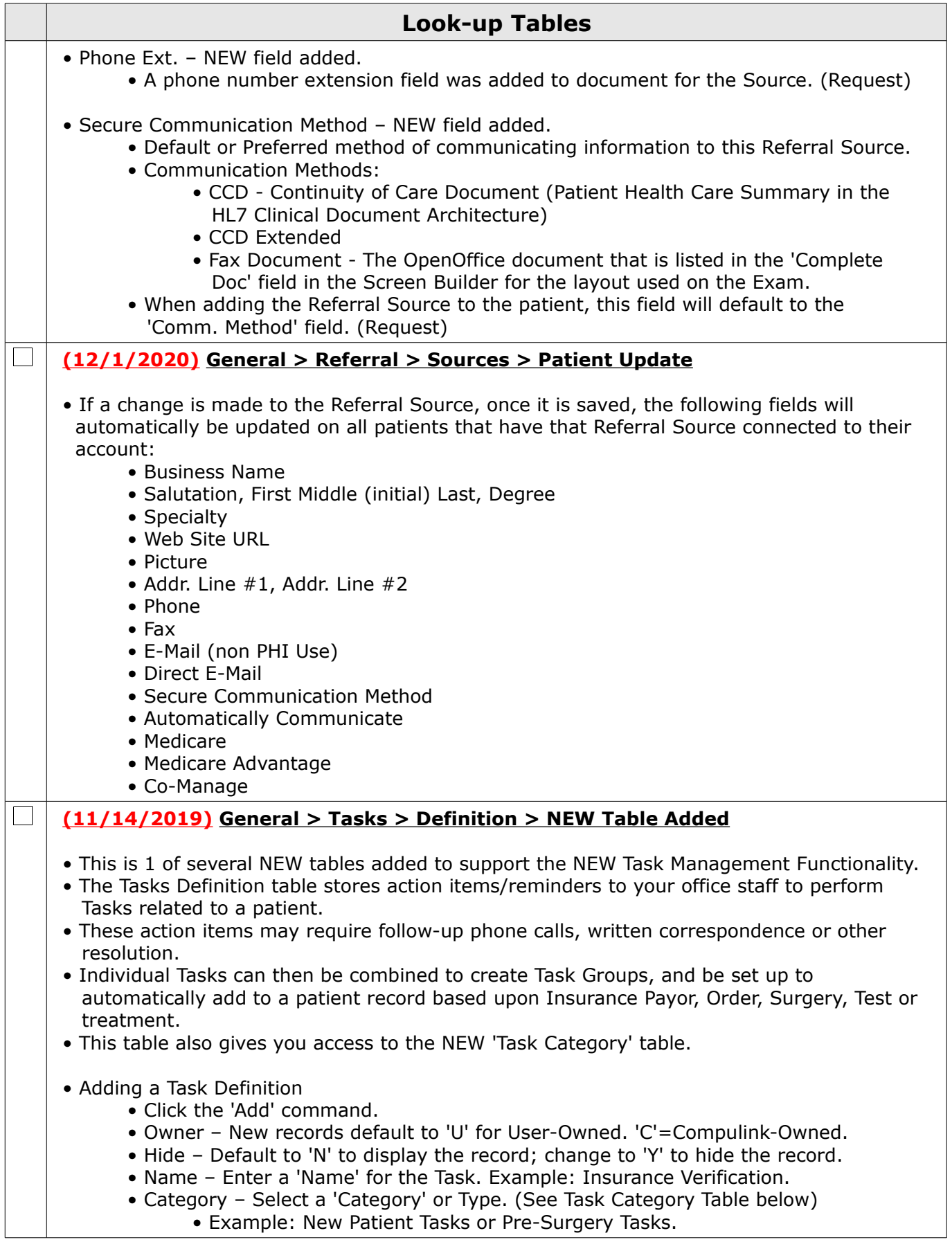

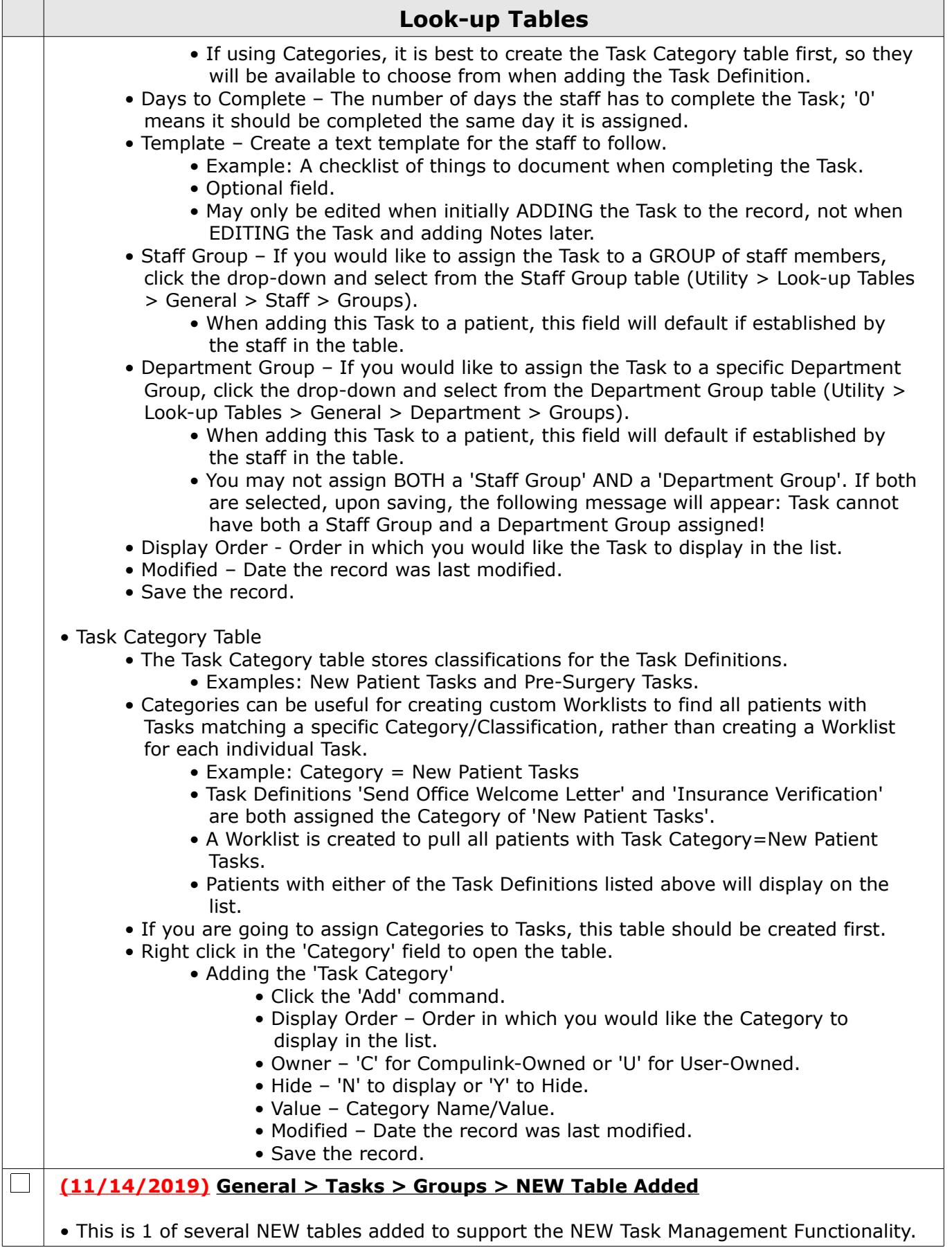

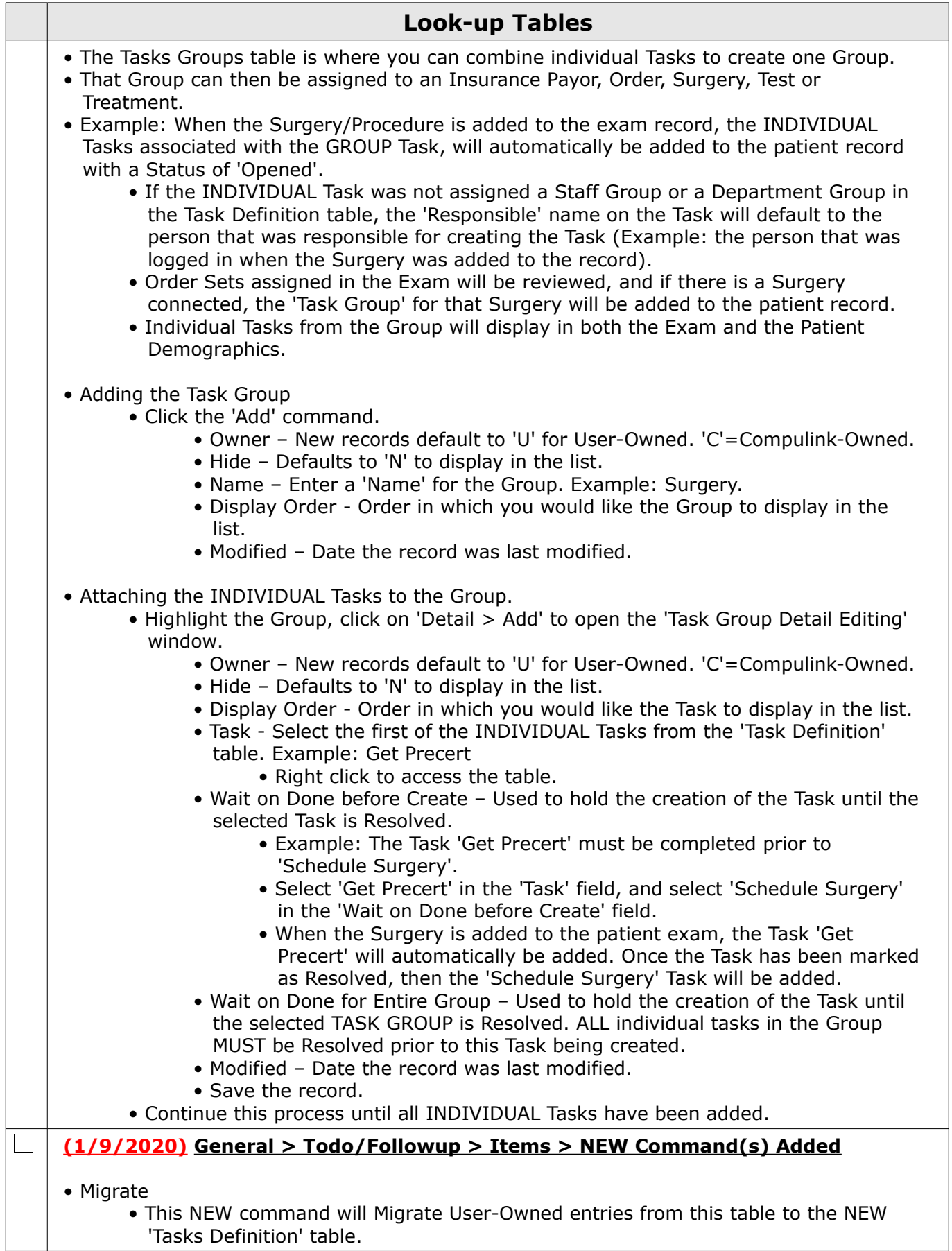

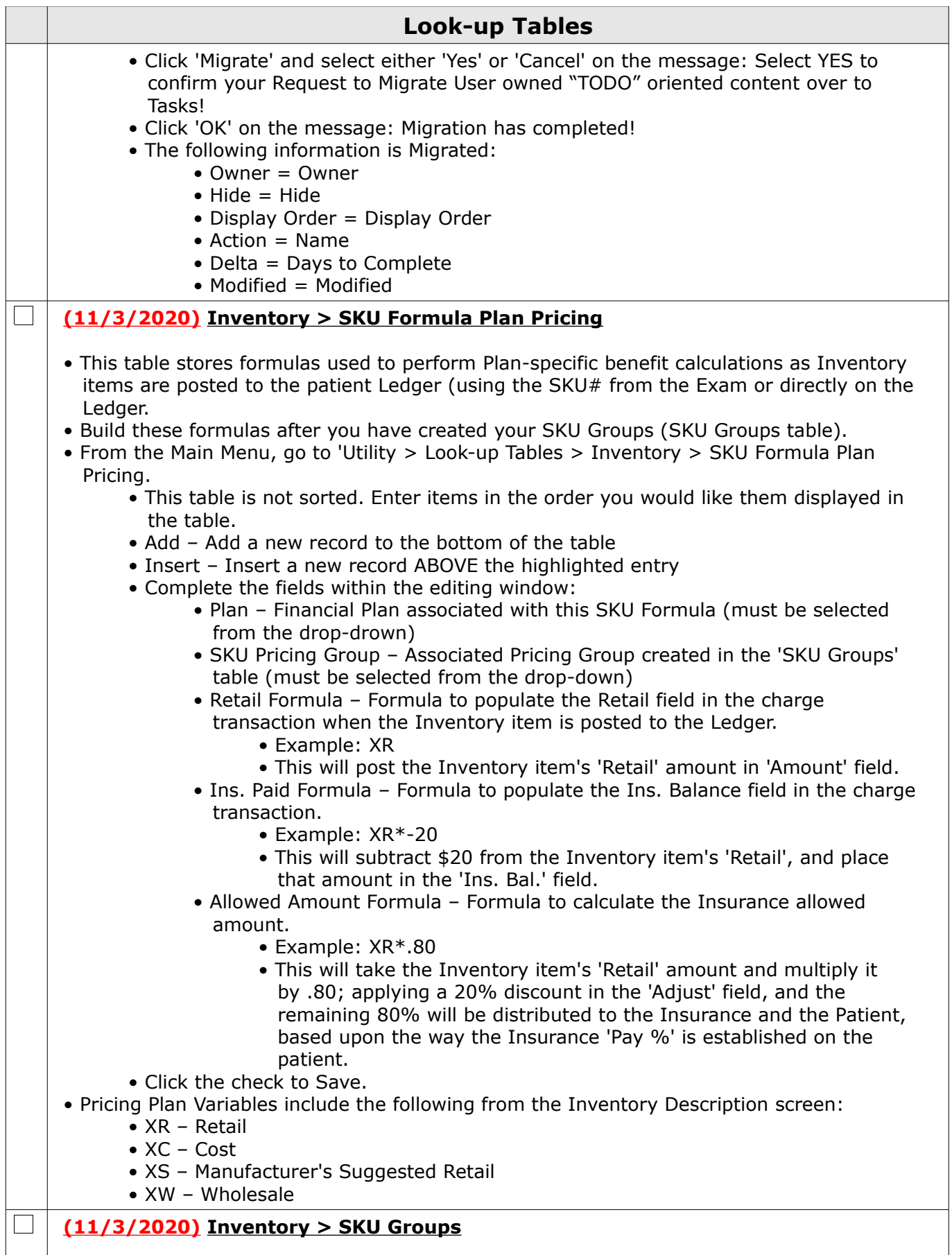

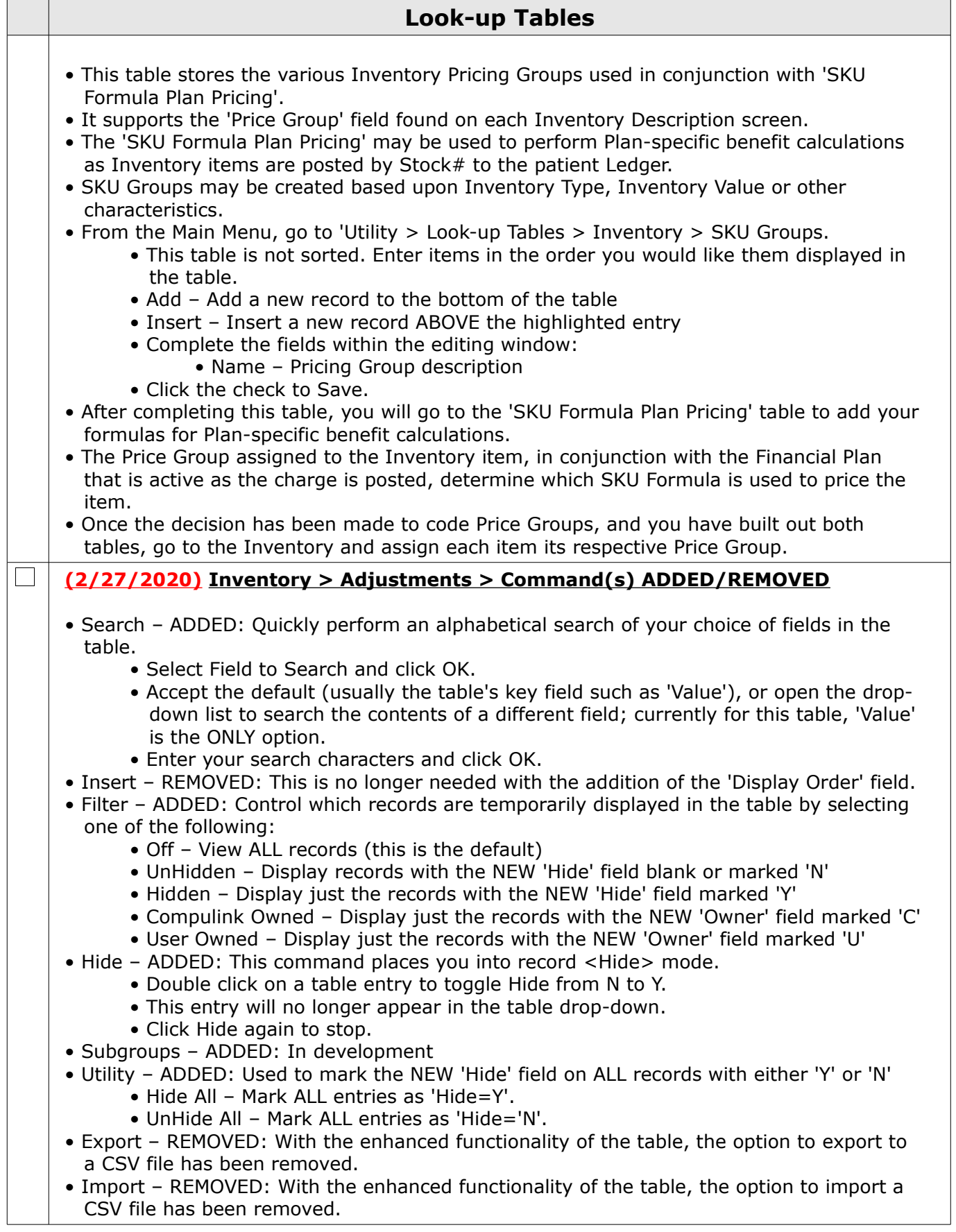

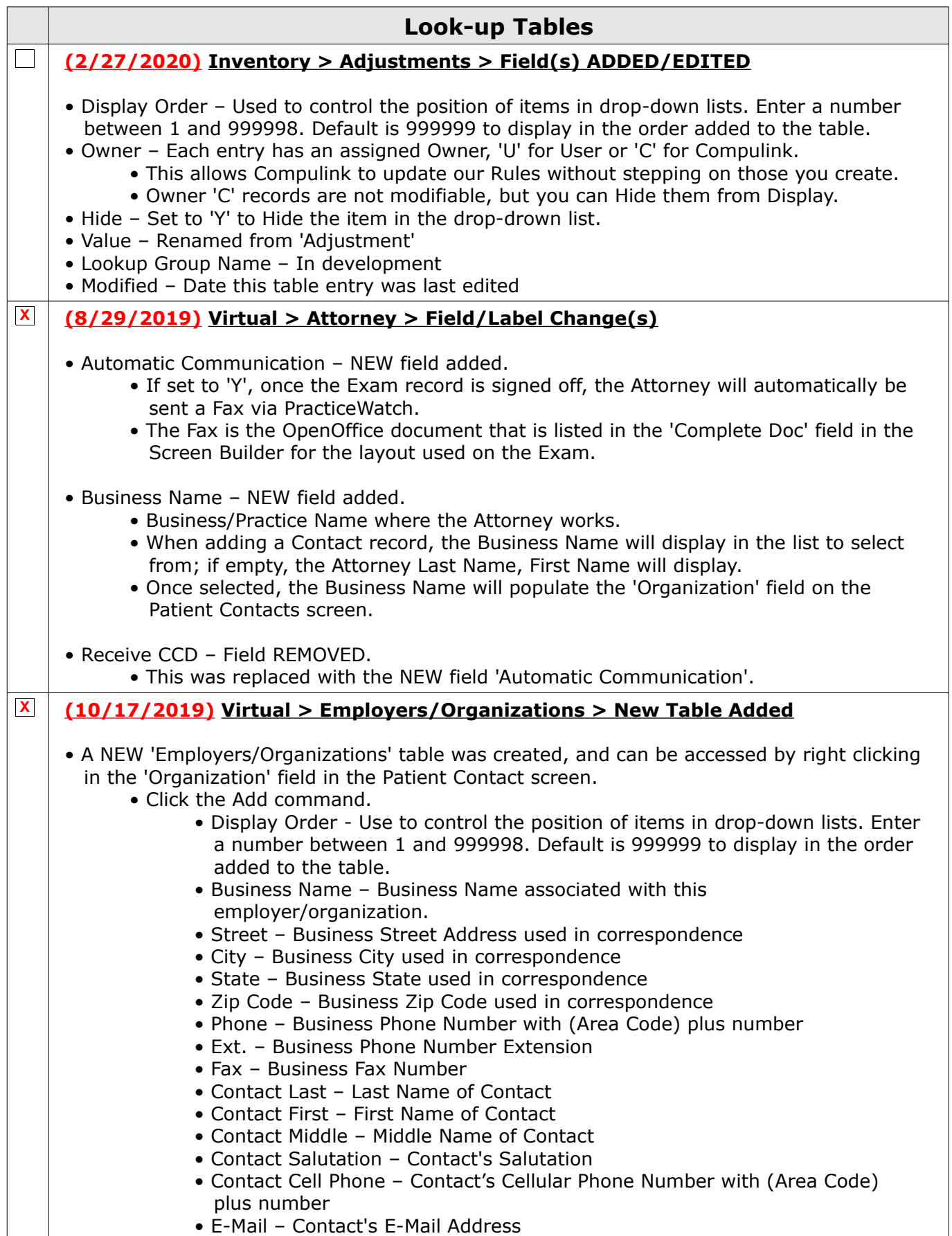

## **Look-up Tables**

• Notes – Free typing comment field

• Click the check to save.

## **MACRA/MIPS**

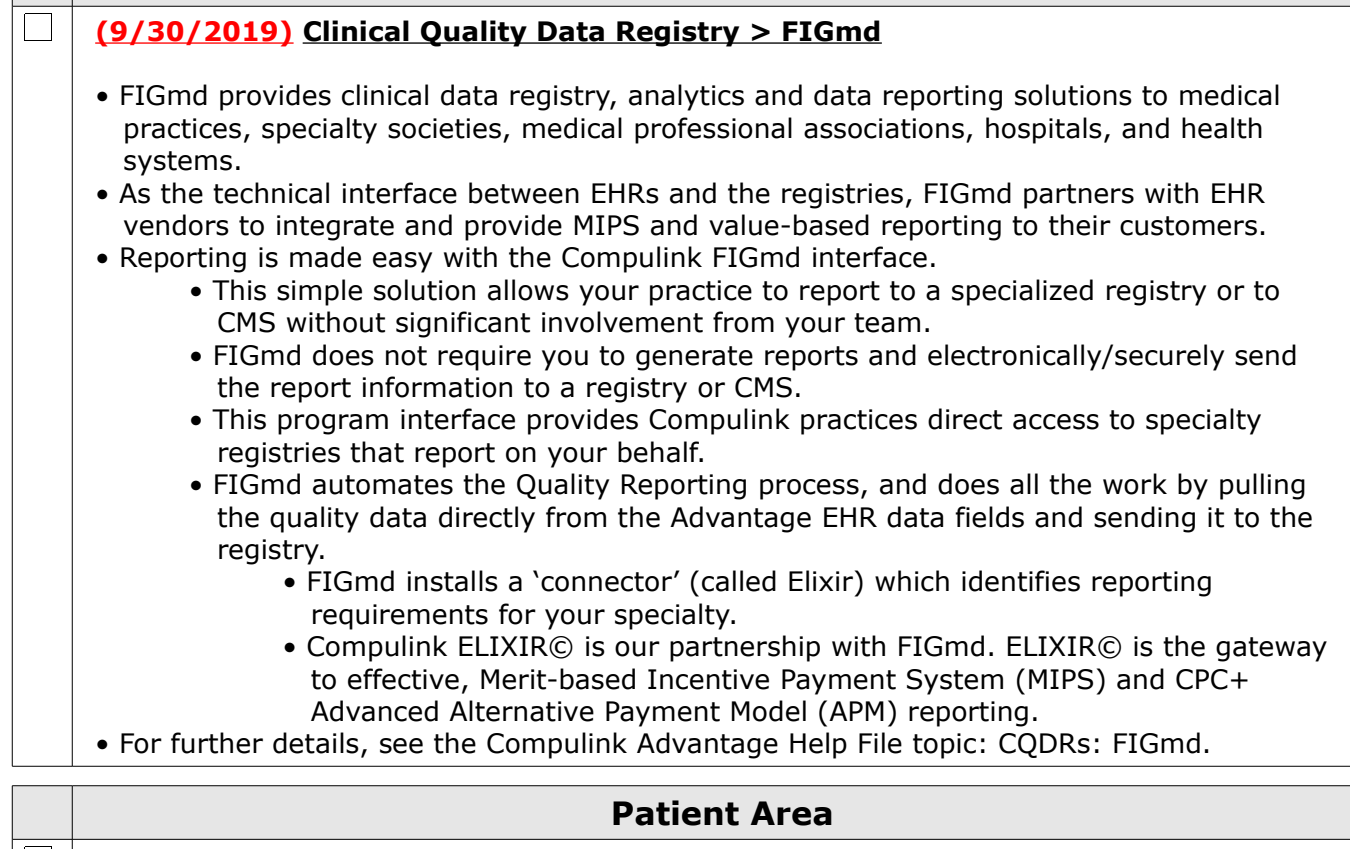

## **X (11/13/2019) .Display Changes > Icons Condensed Under Ellipsis** • ALL CHS-Owned tabs • All icons were moved under a 3 vertical dot ellipsis icon to provide a cleaner look. • Hover the mouse over the ellipsis to open a window with the available icons for that area, then single left click to select. • Forward icons and Filter icons for grids were also moved under the ellipsis icon. • To disable this option, see the topic Utility Enhancements: System Administrator > Login > IDs > Field(s) Added/Edited/Removed: Enable Grid Hover Menus  **X (10/21/2019) .Display Changes > Menu Commands** • The two rows of commands were combined into one row, and modifications were made. • The following commands were REMOVED from the main menu: • Chart, Group, Letters and Todo • Jump – NEW icon added to access remaining commands to save on space. • Episode – Change in functionality. • ADDING/EDITING/DELETING the Episode has been moved from Referral > History/Eligibility. • The option to CONNECT the Episode to the Referral, has been updated in the Referral > History/Eligibility screen. • Task – This is a NEW command. See the 'Patient Area Enhancements' for details.

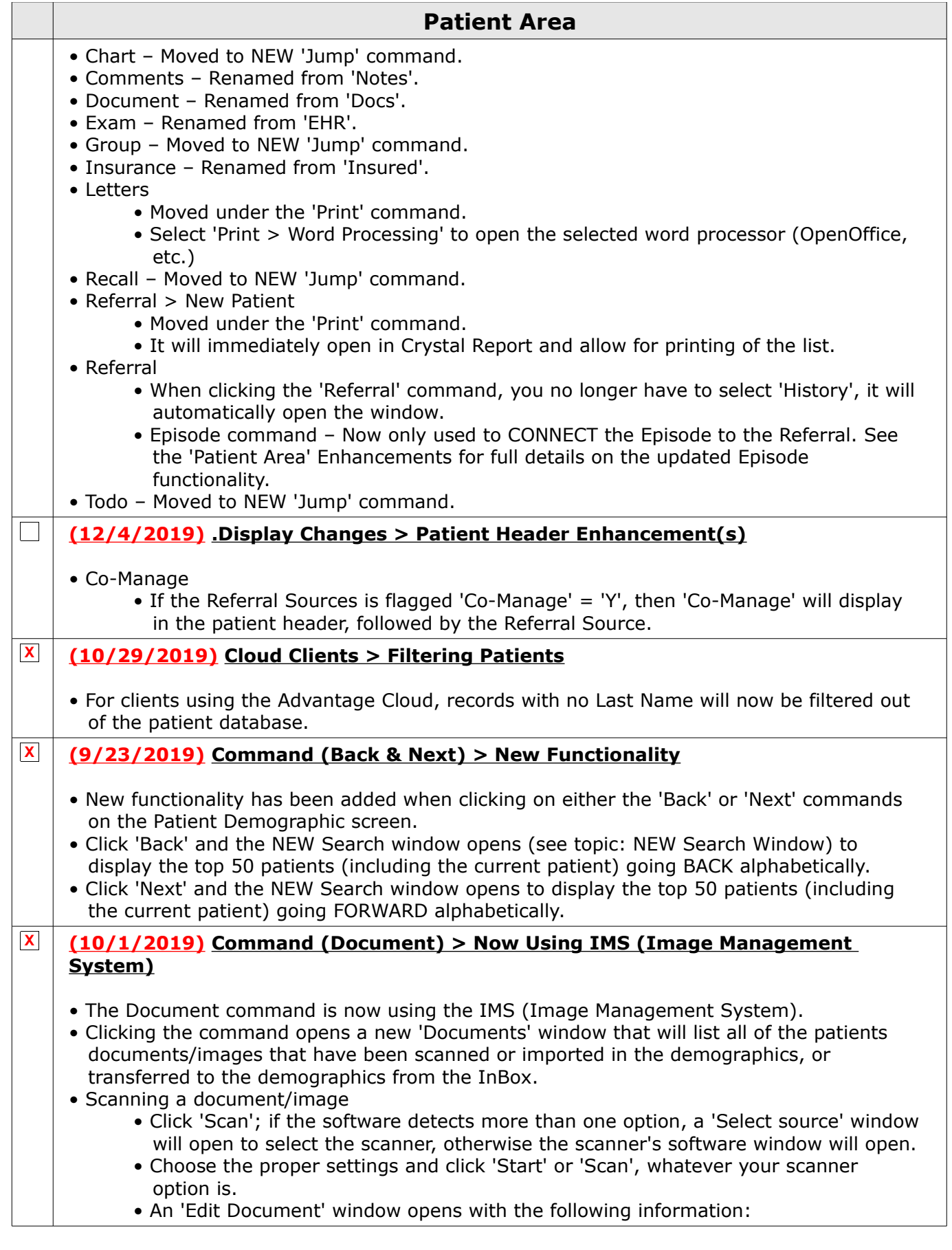

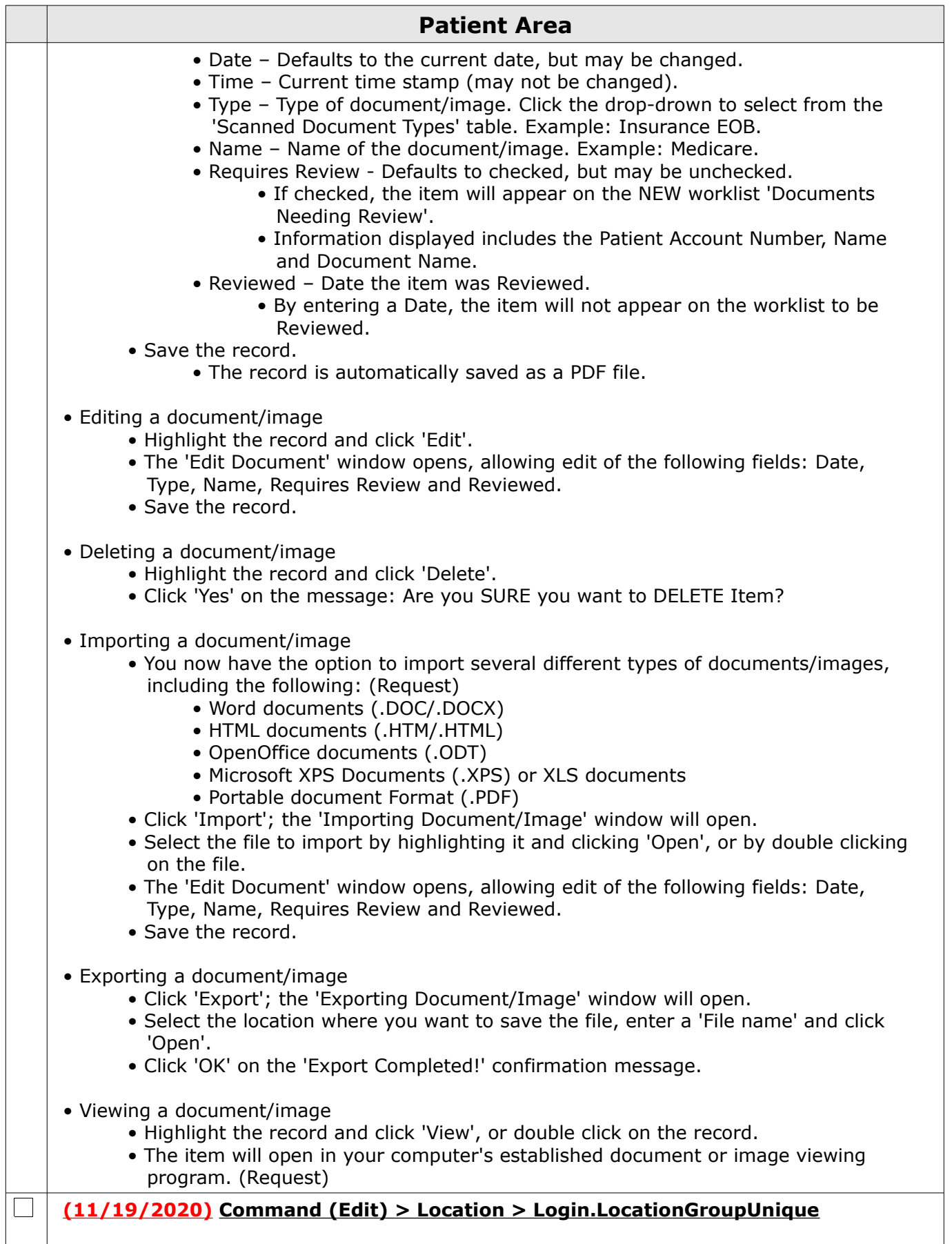

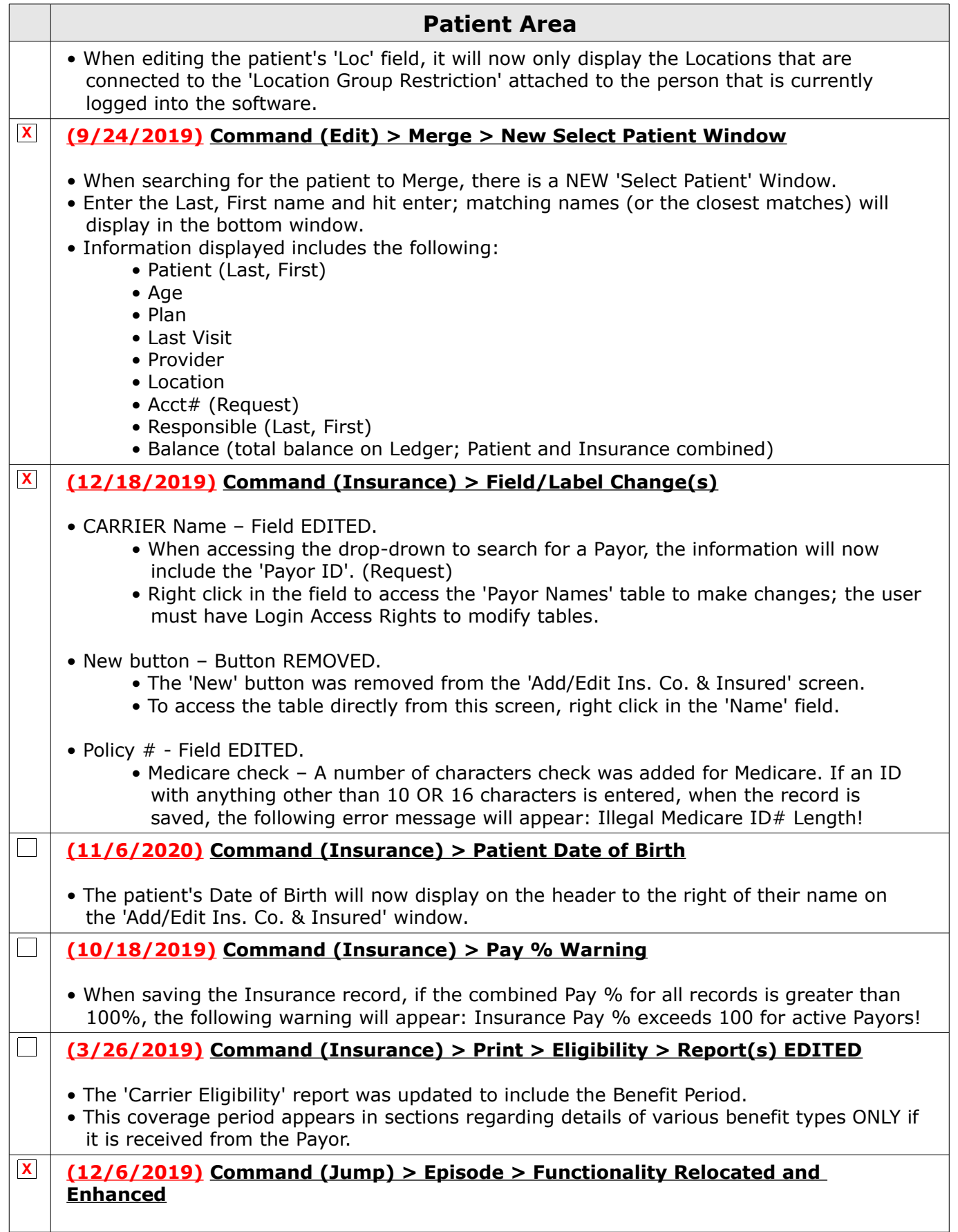

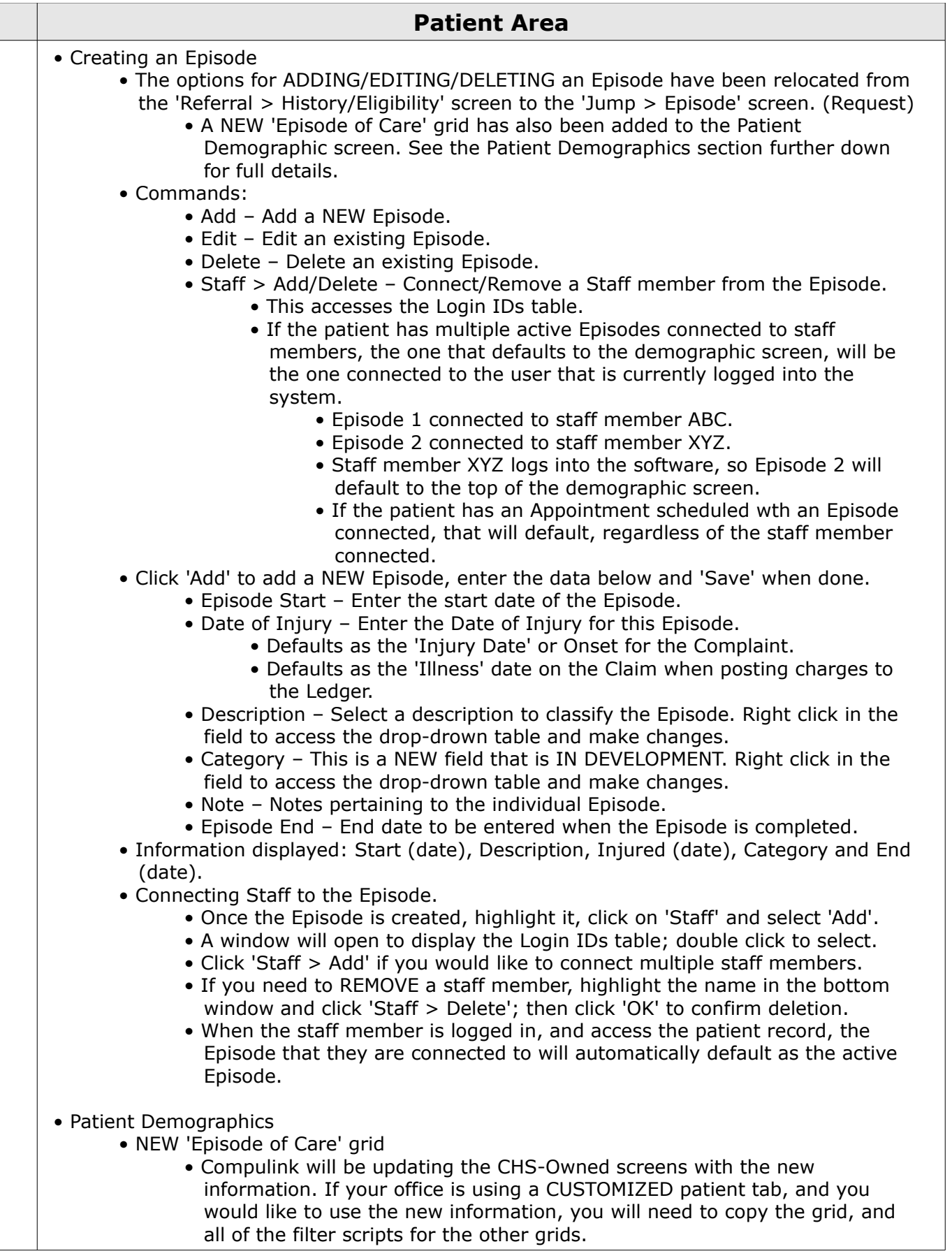

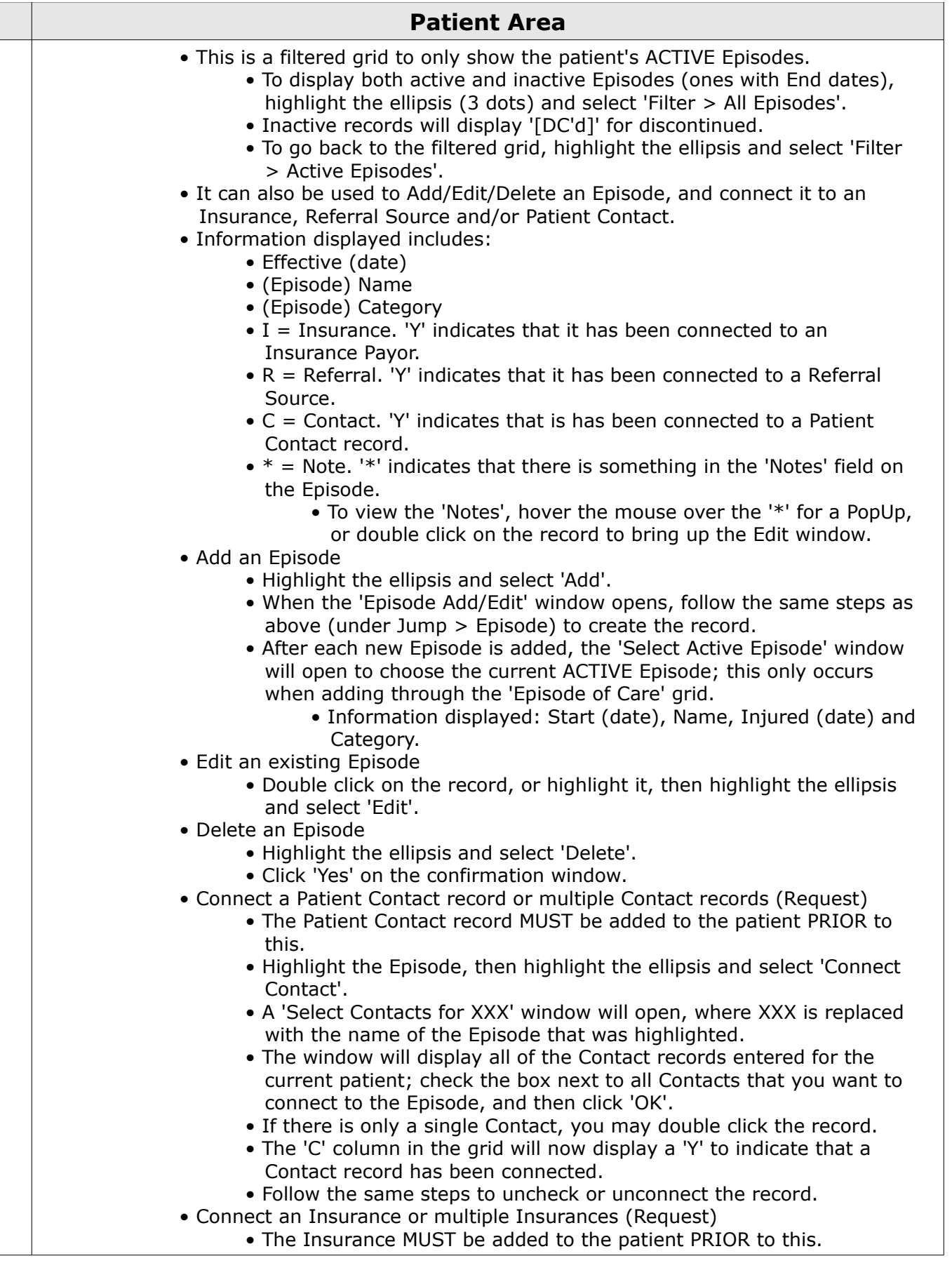

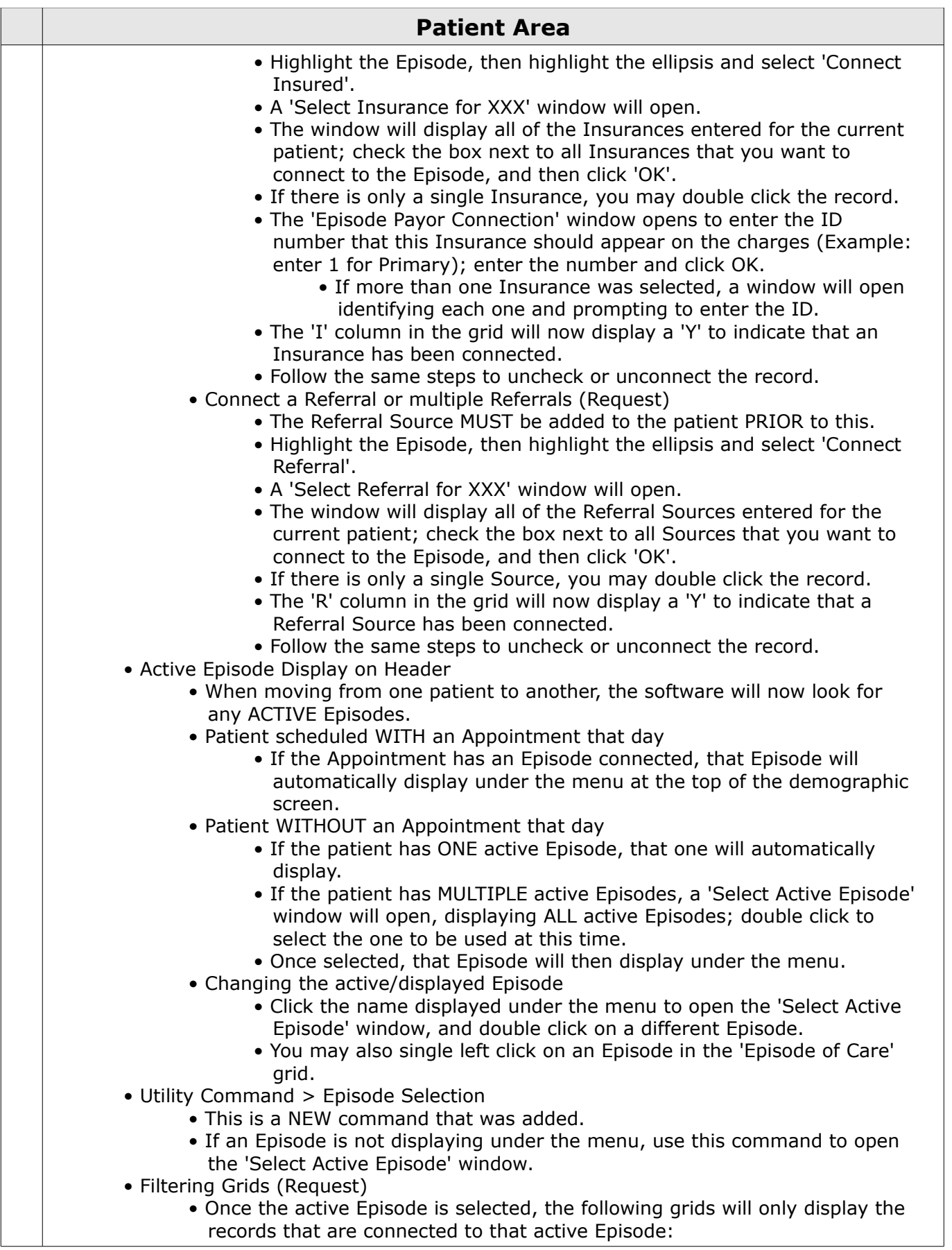

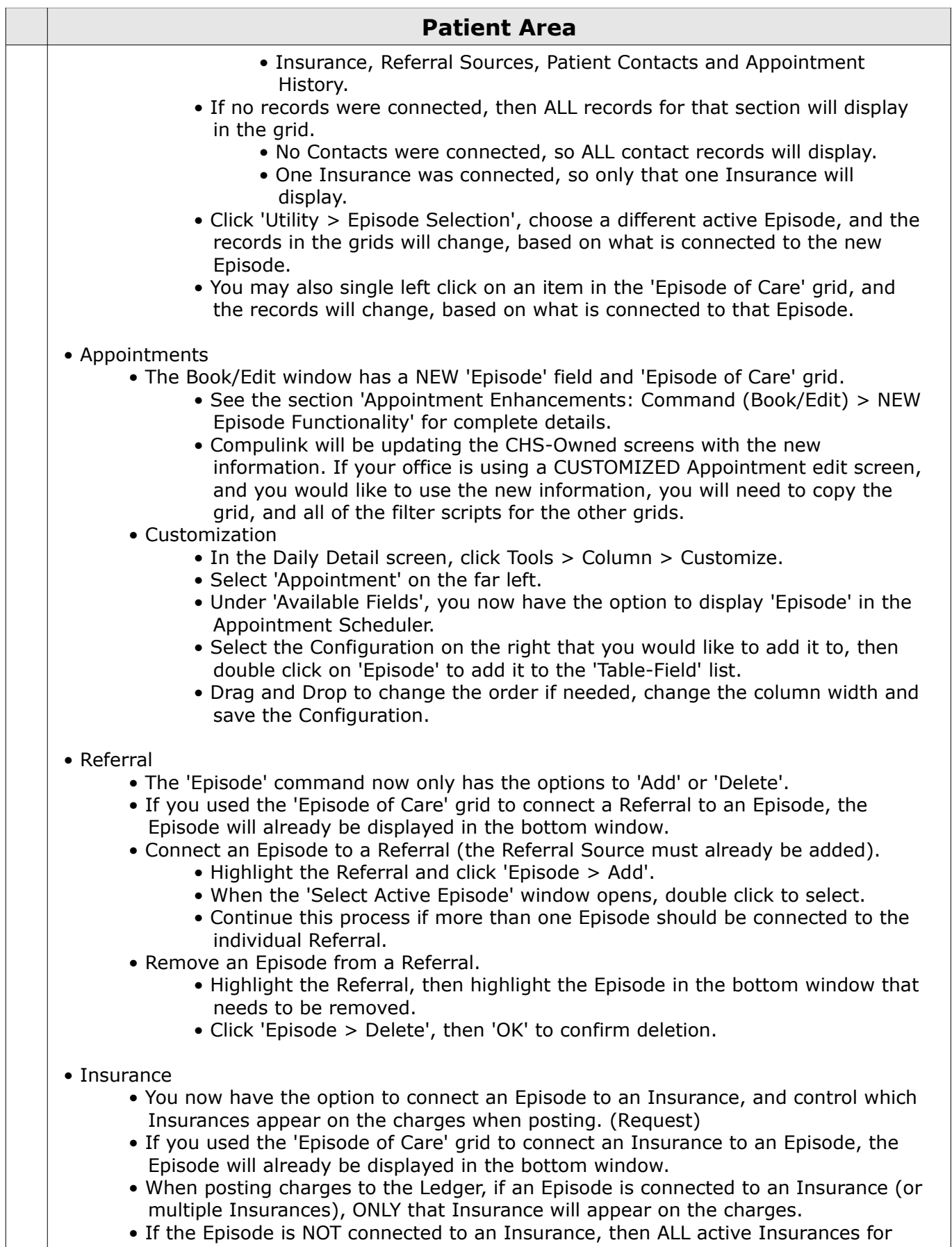

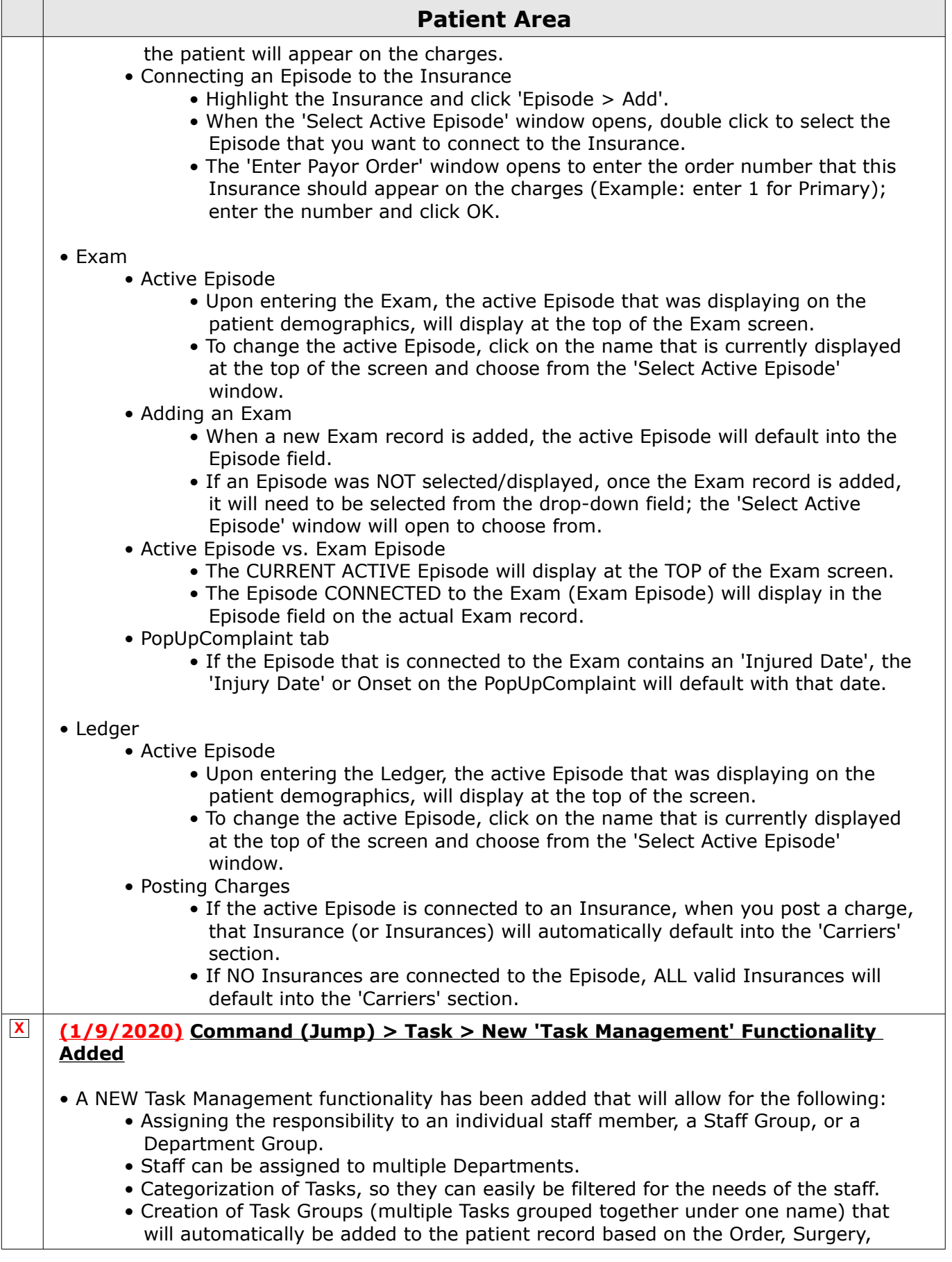

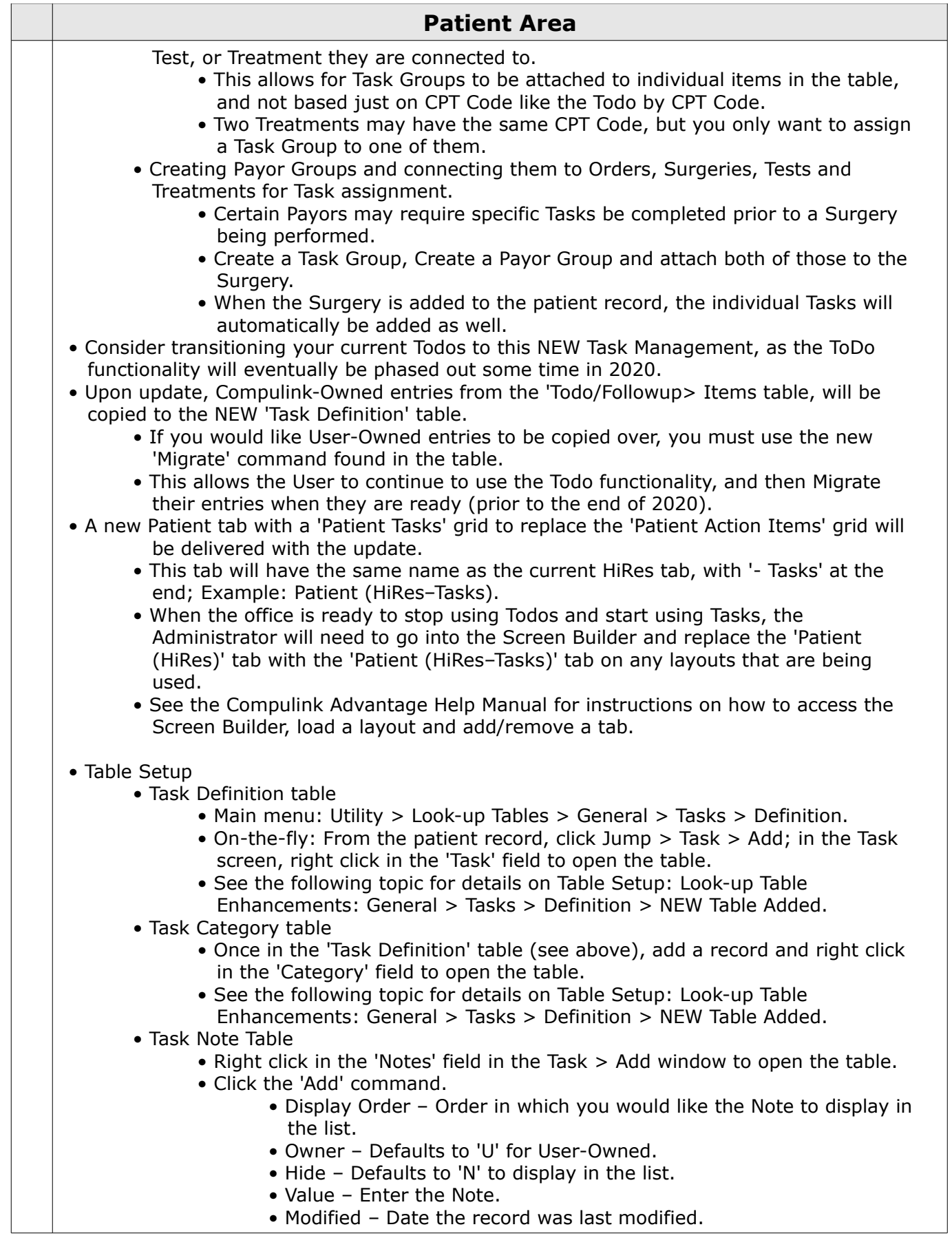

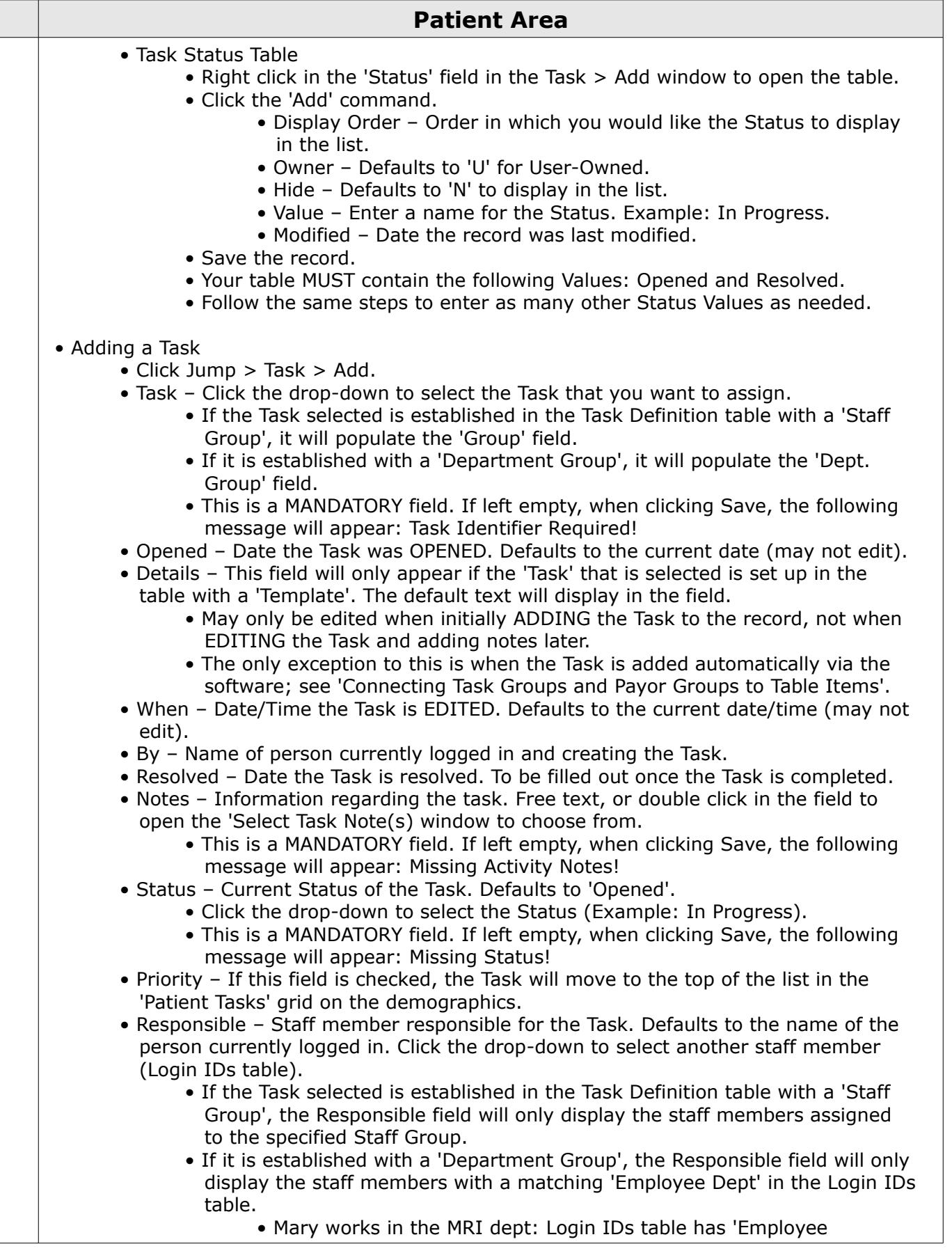

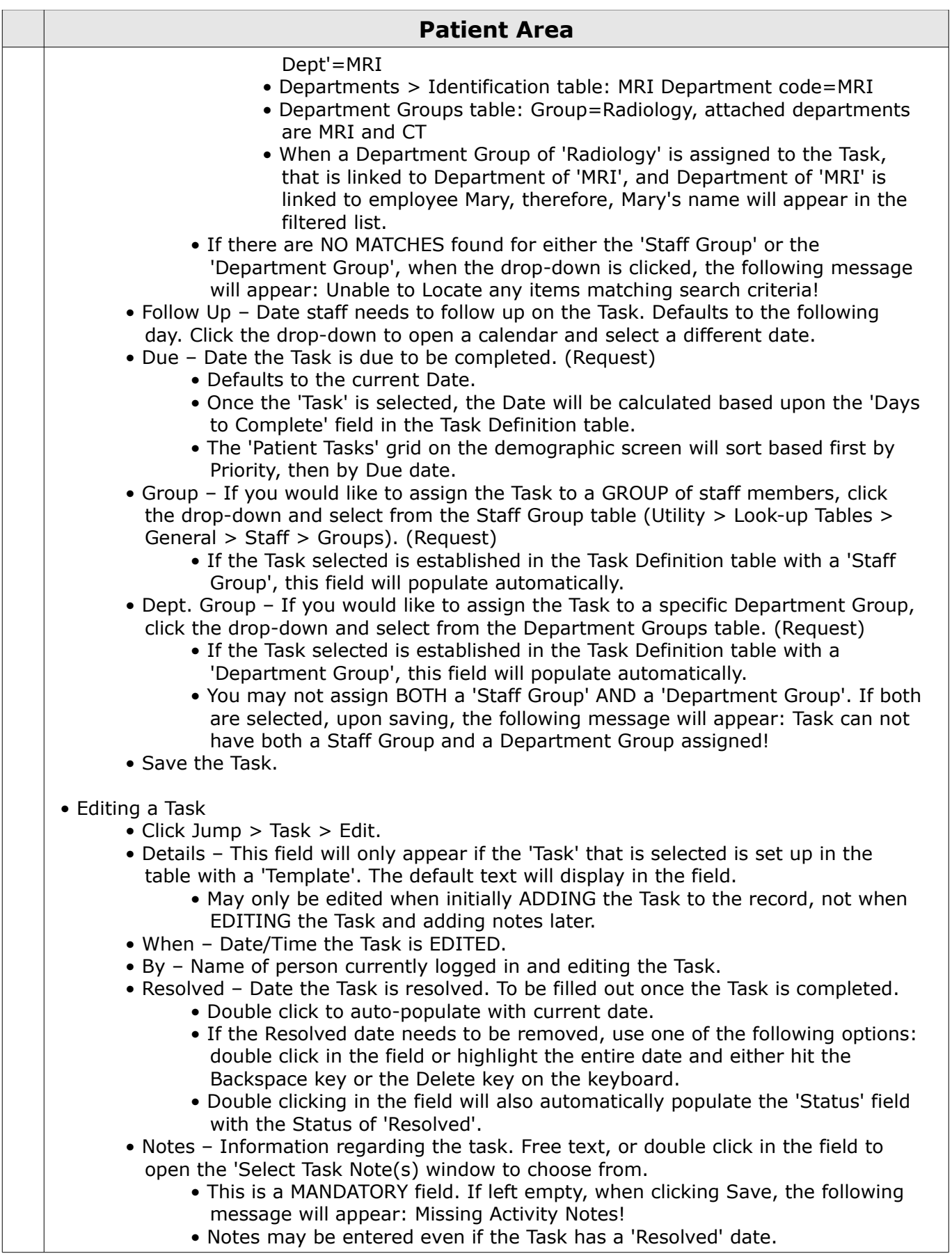

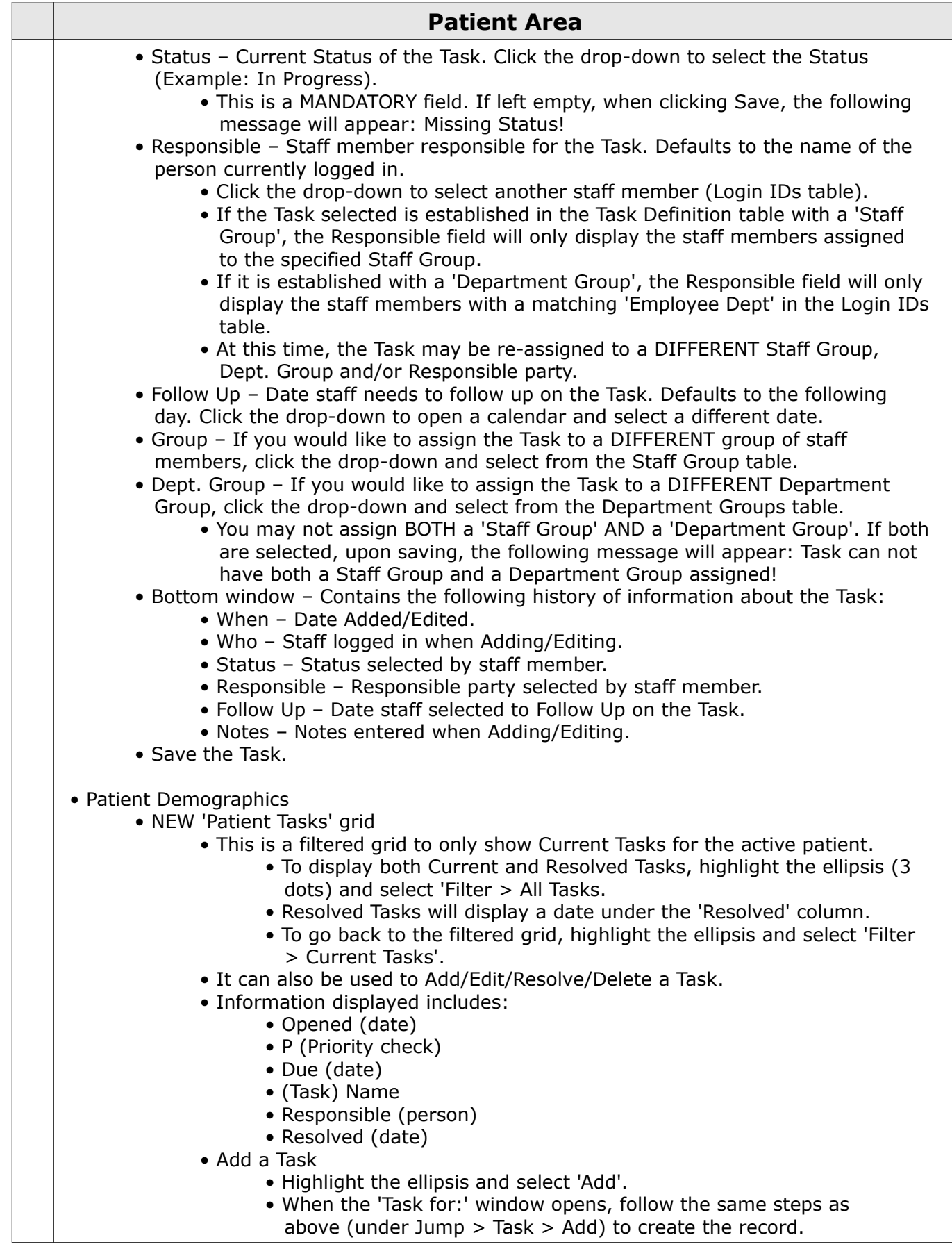

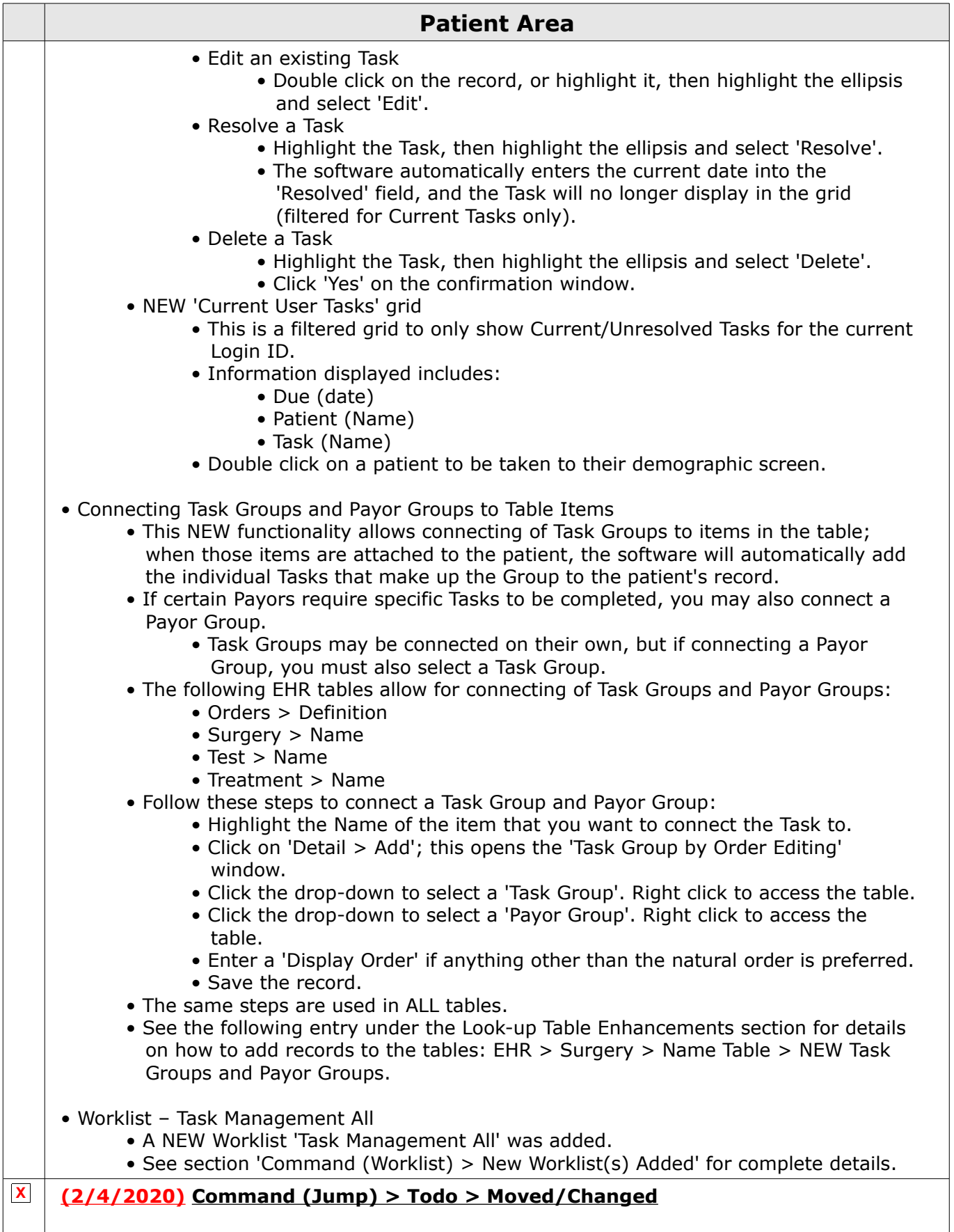

• The 'Todo' command was moved under the NEW 'Jump' command.

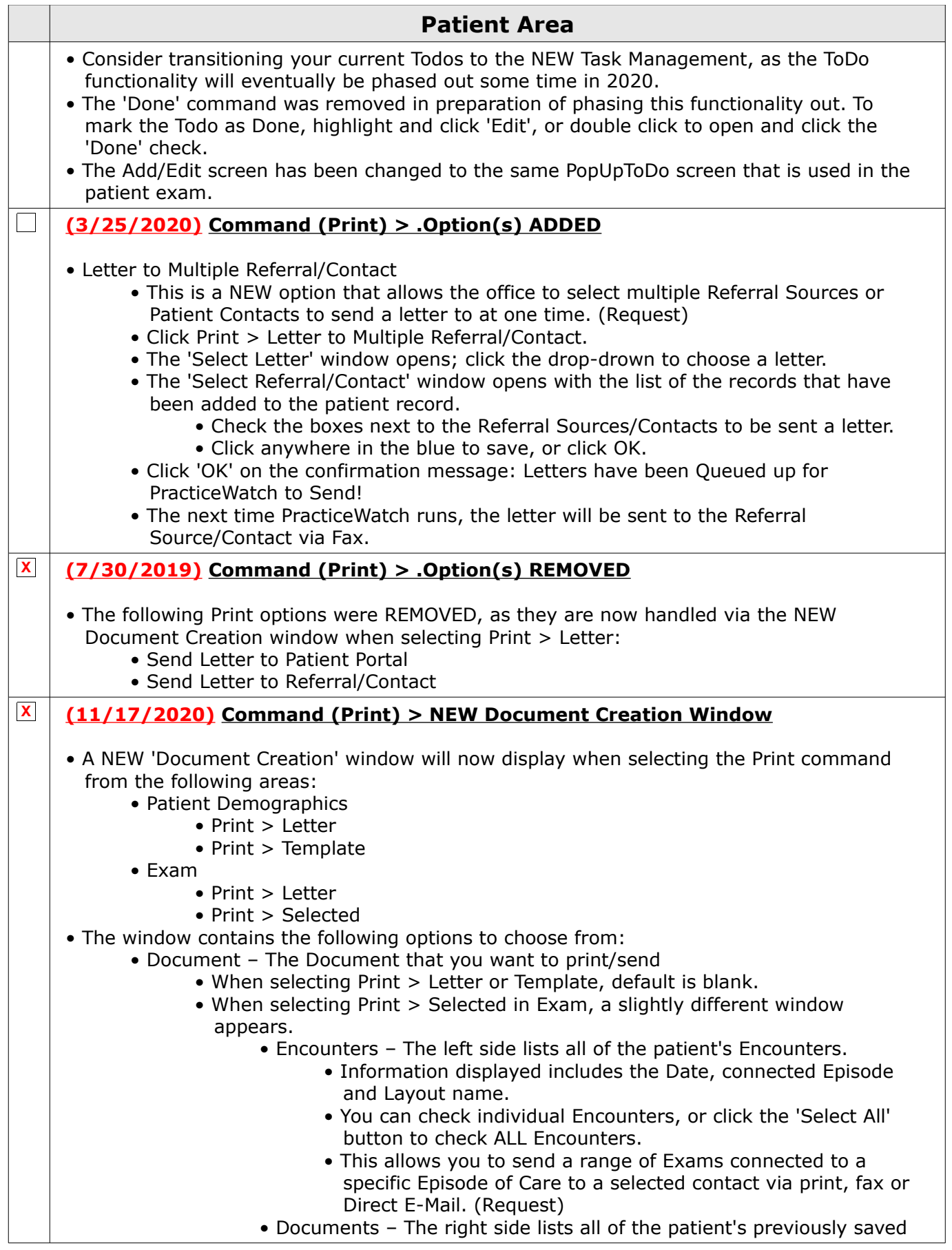

## **Patient Area**

PDF and TIF files from ExamImage.

- Information displayed includes the Date and file Name.
	- You can check individual items to include, or click the 'Select All' Button to include ALL items; these will accompany the default letters assigned to the layouts that are selected via Encounters.
- Type Type of recipient
	- Options for Type: Attorney, Contact, Facility, Medical Lab, Patient, Payor, Referral and Other.
	- When selecting Print > Letter, Template or Range, default is 'Patient'.
	- This will now allow the user to send any document they choose to the Patient Contact and Referral. (Request)
- Who Recipient
	- When selecting Print > Letter, Template or Selected, default is the patient name.
	- If Type='Patient', this will default to the patient name.
	- If Type='Attorney', the drop-down will display any patient contacts with a 'Relationship'=Attorney.
	- If Type='Contact', the drop-down will display any patient contacts with a 'Relationship'= anything OTHER THAN Attorney.
	- If Type='Facility', the drop-down will display the Facilities table.
	- If Type='Medical Lab', the drop-down will display the Medical Labs attached to the patient's ExamTest records.
	- If Type='Payor', the drop-down will display the patient's Insurance Payors.
	- If Type='Referral', the drop-down will display the Referral Sources attached to the patient record.
- Method How you want the document delivered
	- Options for Method:
		- Printer Can be used for ALL Types. Be aware of any HIPAA violations with printing patient medical information.
		- Fax Can be used for ALL Types.
			- Some Types will auto-fill the Fax# if available, if not, there is the option of manually typing in the Fax#. (Request)
		- Portal Upload Used ONLY for Type='Patient'.
			- Once the Method is selected the software will verify that the patient has a valid Portal Account.
			- If no account is found, it will look for a patient E-Mail address to create an account.
			- If there is neither a valid Portal Account NOR an E-Mail address, the following Error message will appear: Portal Account has not been established for the acct and an e-mail does not exist to automatically create one!
			- Click 'OK' on the message above, and the 'Method' will change to 'Printer'.
			- If a valid Portal Account is found/created, the patient will be sent an automated text with the URL in it to the Portal for easier log in. (Request)
		- Direct Email Used for Type='Attorney, Contact, Facility, Medical Lab or Referral'.
		- File Can be used for ALL Types. Be aware of any HIPAA violations with saving patient medical information.
		- When selecting Print > Letter, Template or Range, default is 'Printer'.
		- If Type ='Attorney, Contact, Facility, Medical Lab or Payor', once the 'Who'

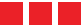

| <b>Patient Area</b>                                                                                                    |
|----------------------------------------------------------------------------------------------------|
| field is selected, this will default to 'Fax'.<br>• If Type ='Referral', once the 'Who' field is selected, this will default to<br>'Direct Email'.<br>• Fax $#$ - Fax $#$ of the recipient                                                                                                    |
| • If Method='Fax', a 'Fax #' field will automatically display.<br>• If Type='Attorney', once the Attorney is selected in the 'Who' field, the 'Fax<br>#' will populate from the patient contact record.<br>• Outbound Fax#                                                                                                    |
| • The Fax# that will be listed as the outbound Fax will be determined<br>by the patient's Location Code, and the 'Department Group' of the<br>User that is logged in and sending the Fax.<br>• If there is no 'Department Group' assigned to the User that is logged                                                                           |
| in, it will simply find the first Fax# in the Fax Setup table where the<br>Location Code of the patient is part of the 'Service Location Group'<br>associated with the Fax $#$ .                                                                                                    |
| • Direct - Direct Email of the recipient<br>• If Method='Direct Email', a 'Direct' field will automatically display.<br>• If Type='Referral', once the Referral is selected in the 'Who' field, the<br>'Direct' Email will populate from the patient Referral record connected to<br>the Referral Source table.                                |
| • File - Name that you would like to assign the file that is created<br>• If Method='File', a 'File' field will automatically display.<br>• This field is blank, and you MUST enter a name for file creation.<br>• Enter a file name with NO extension (Example: ABNSmithJohn).                                                                |
| • The merged document will open to the screen, and automatically be<br>saved to the 'TemporaryDocuments' folder inside the Advantage<br>product directory.<br>• This folder is cleared out shortly after the lock on the document is                                                                                                    |
| released and/or when the Advantage application is closed.<br>• PracticeWatch Delivery - Check if you would like it sent via PracticeWatch<br>• If Method=anything OTHER THAN 'Printer' or 'File', this will automatically<br>display, and default to checked.                                                                                  |
| • Uncheck to complete the Document Creation immediately.<br>• Once you have selected your options, click one of the following:<br>• Cancel – This will cancel your selections and close the window.<br>• OK - If 'PracticeWatch Delivery' was UNCHECKED, your document will be                                                                 |
| automatically be sent. If it was CHECKED, the document will be queued to be sent<br>at a later time.<br>• If the 'Document' selected contains a Signature prompt, and PracticeWatch<br>Delivery is selected, the following message will appear: Select YES to Skip<br>Signatures within Document!                                              |
| • Document History<br>• All documents that are sent, are tracked in the NEW Document History database.<br>• A NEW tab was created for the Patient demographic area called 'History'. It<br>contains both the 'Document History' and the 'Address History'.<br>• All documents Printed/Sent from the Patient and Exam screens, will             |
| display in this NEW tab.<br>• Documents with the 'Sign' option that are Printed/Sent from the Patient<br>demographic screen, will also display in the 'Scanned Documents' grid with the<br>following information: Date=Current Date, Name=Document Name and<br>Image=Image of merged document. (Request)<br>• Edit the record to add a 'Type'. |

1100 Business Center Circle | Thousand Oaks, CA 91320 | 805.716.8677 | eLearning@compulinkadvantage.com www.compulinkadvantage.com

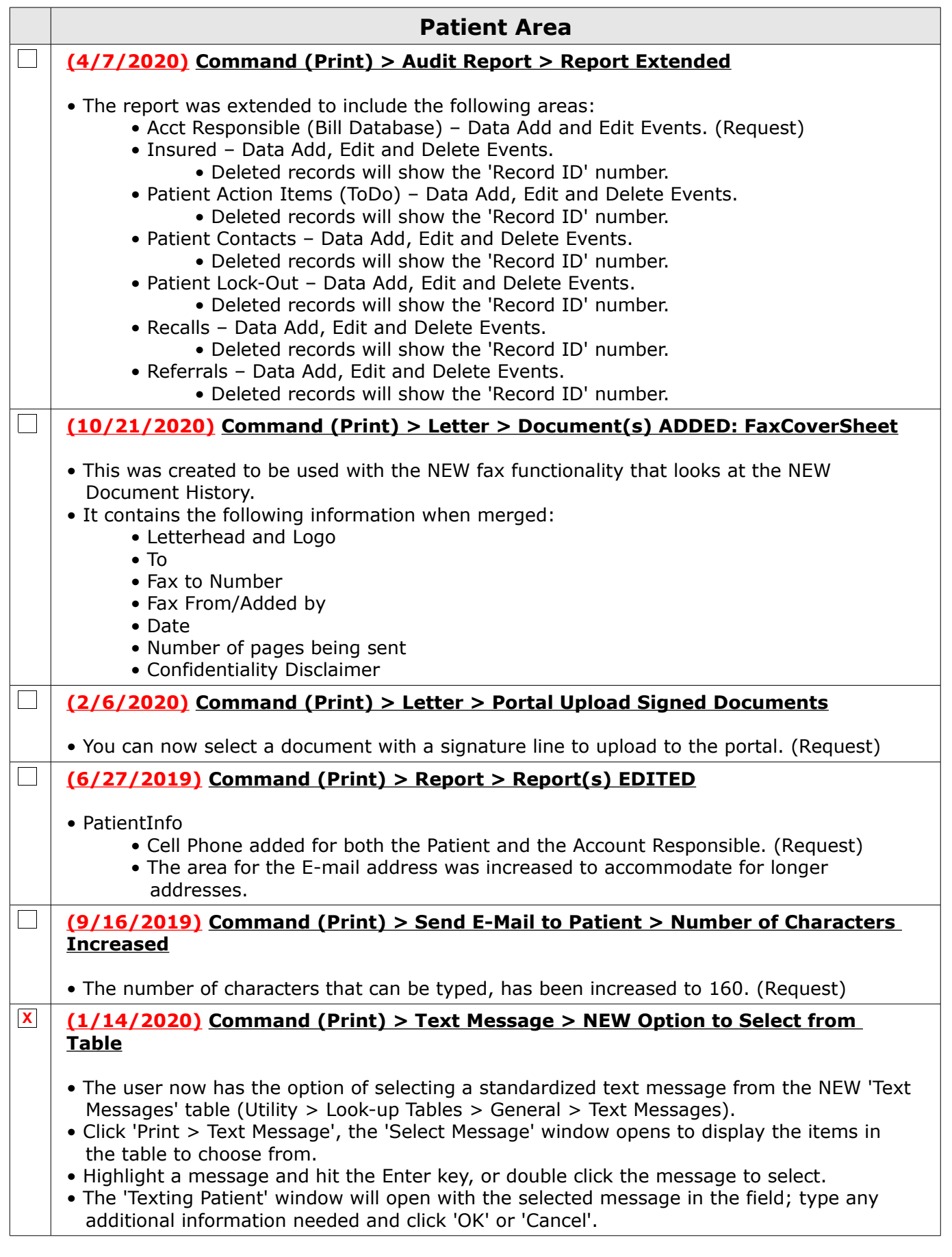

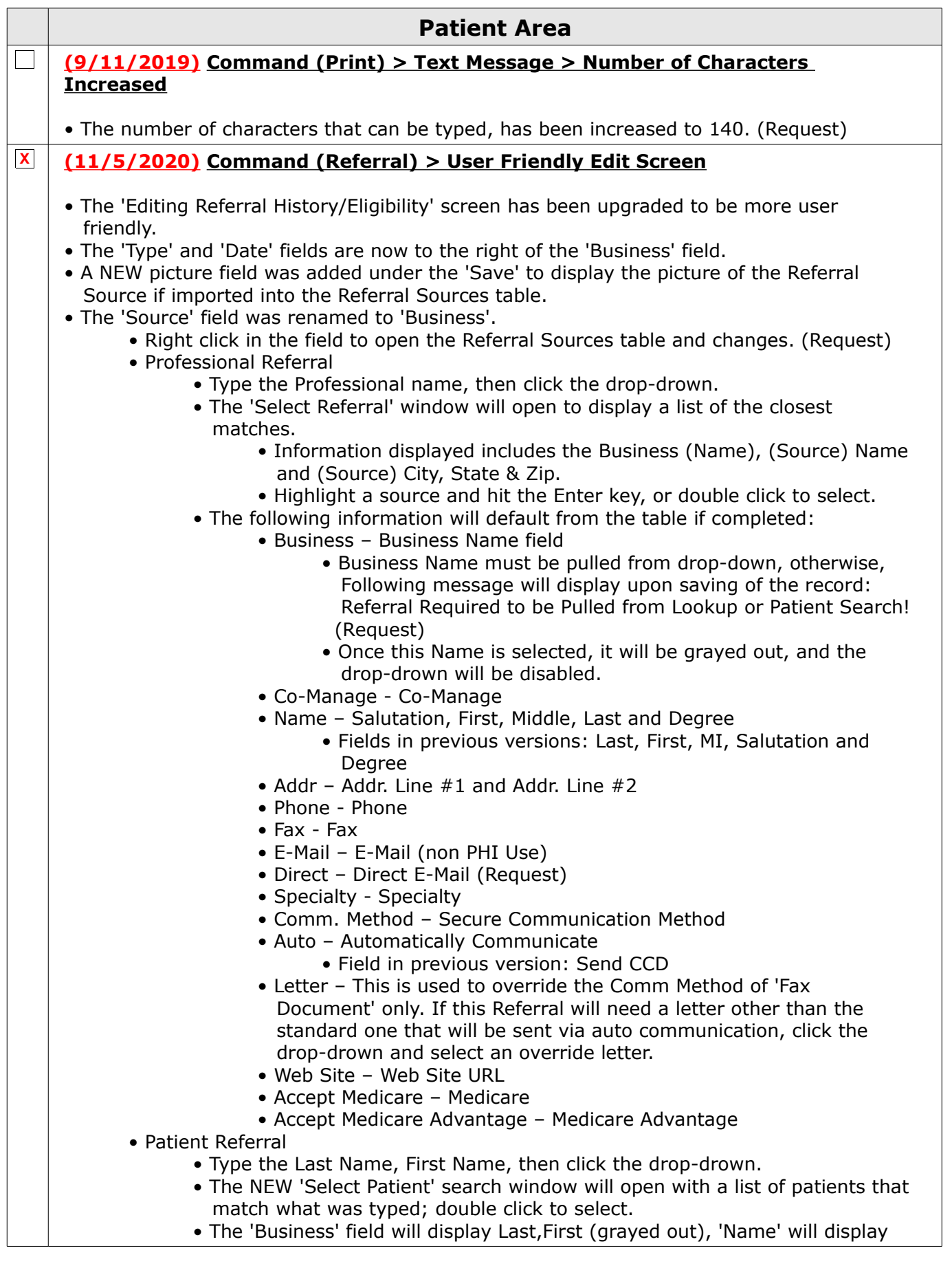

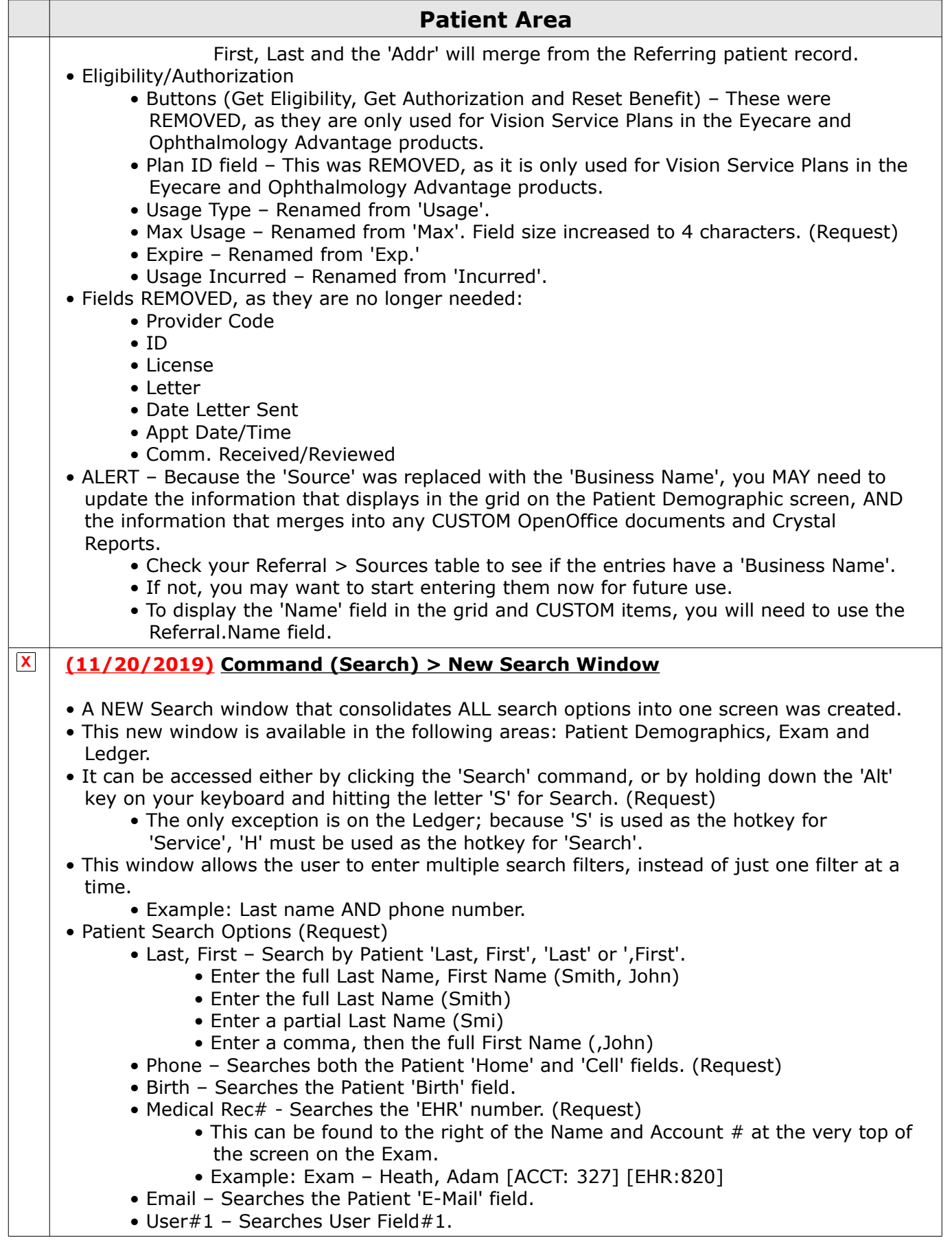

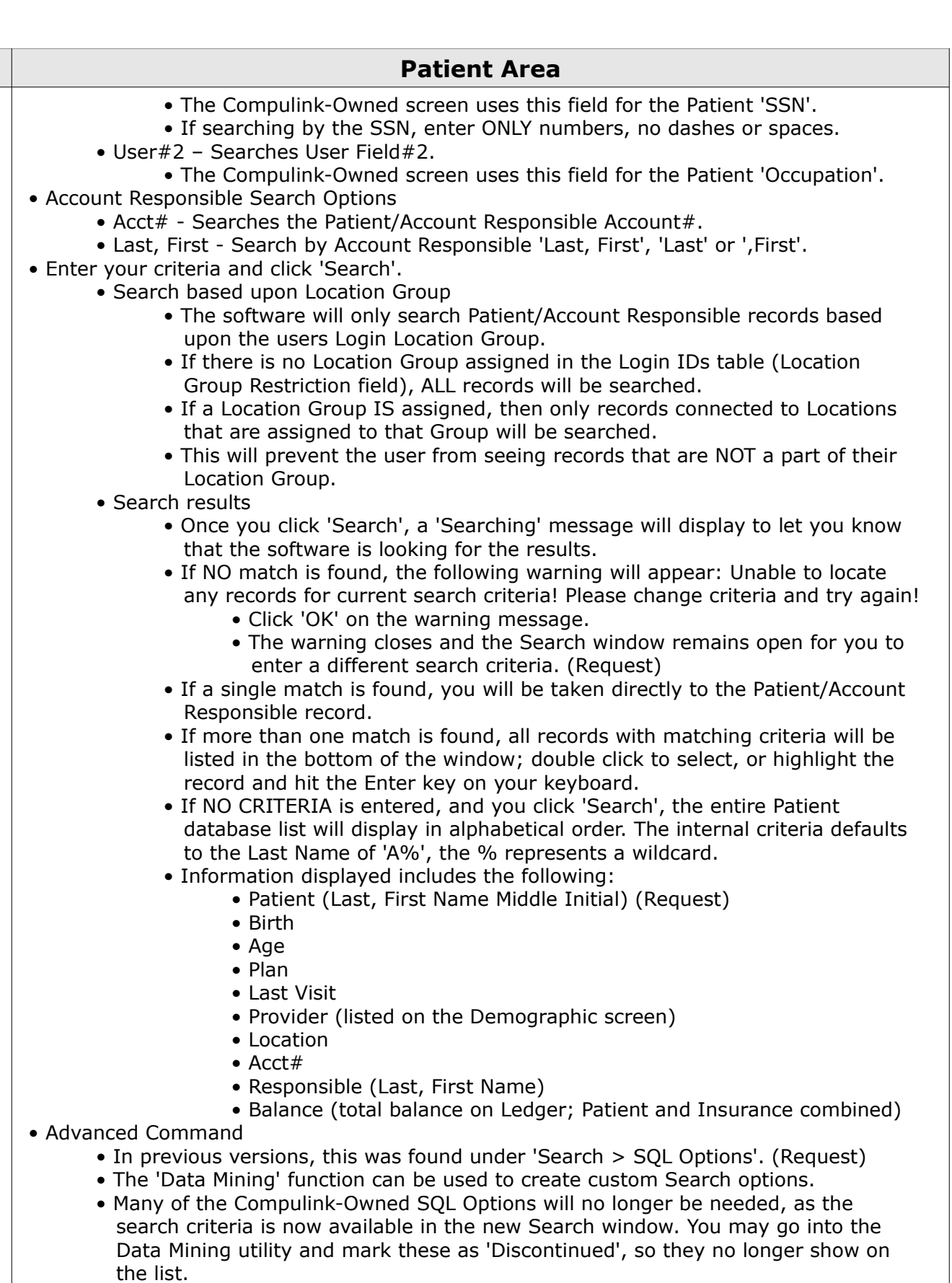

• Companion Command

• If the active Patient record is part of a Companion account, the 'Companion'

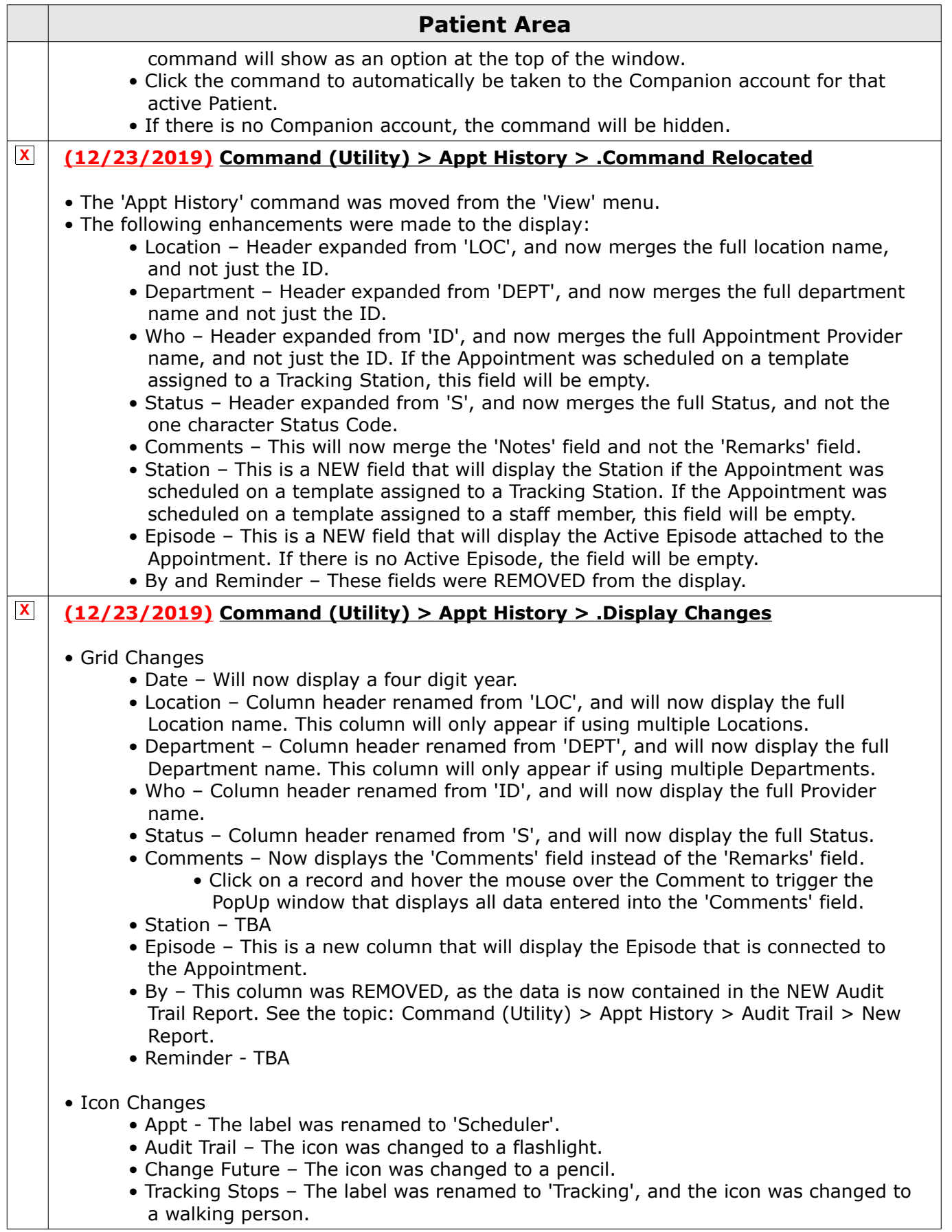

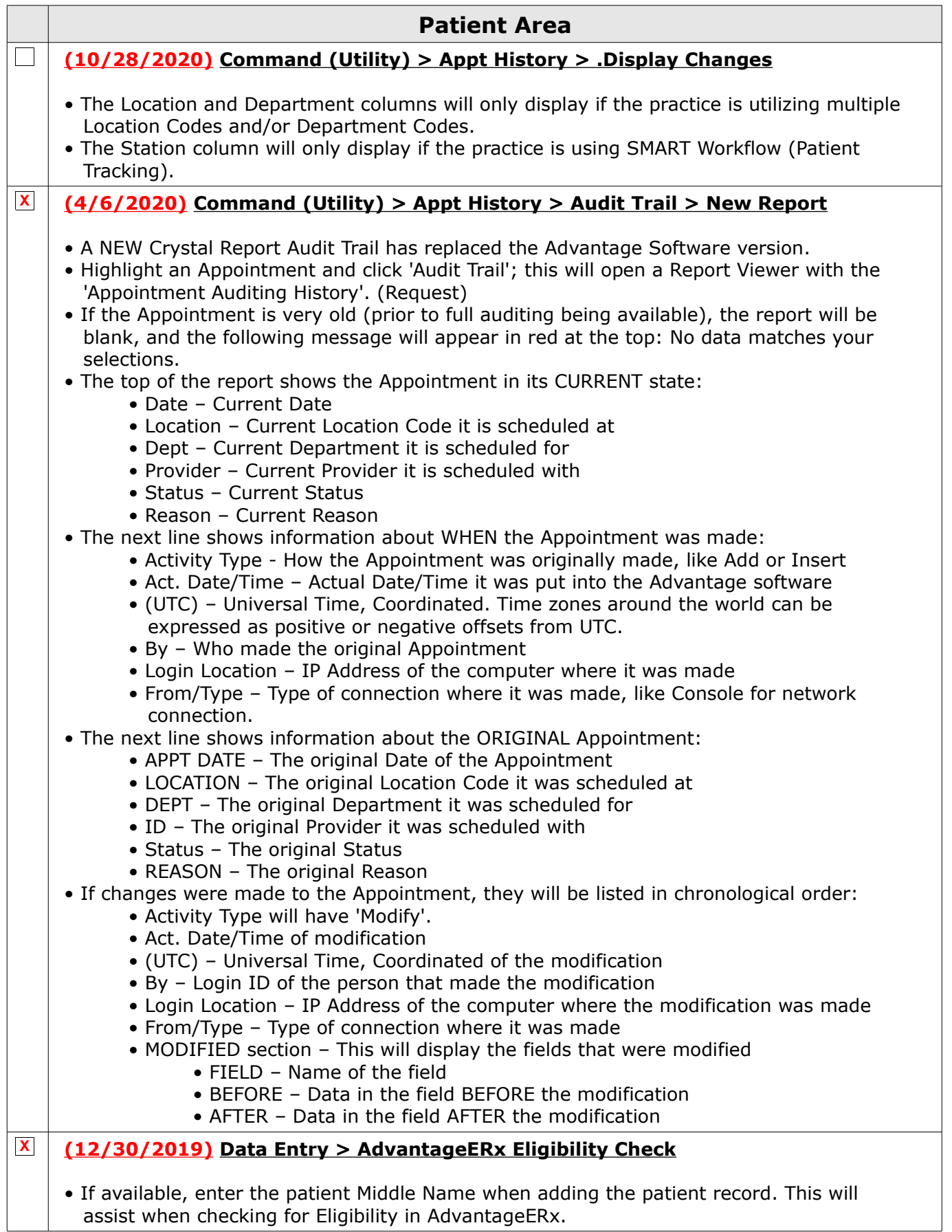

![](_page_71_Picture_171.jpeg)
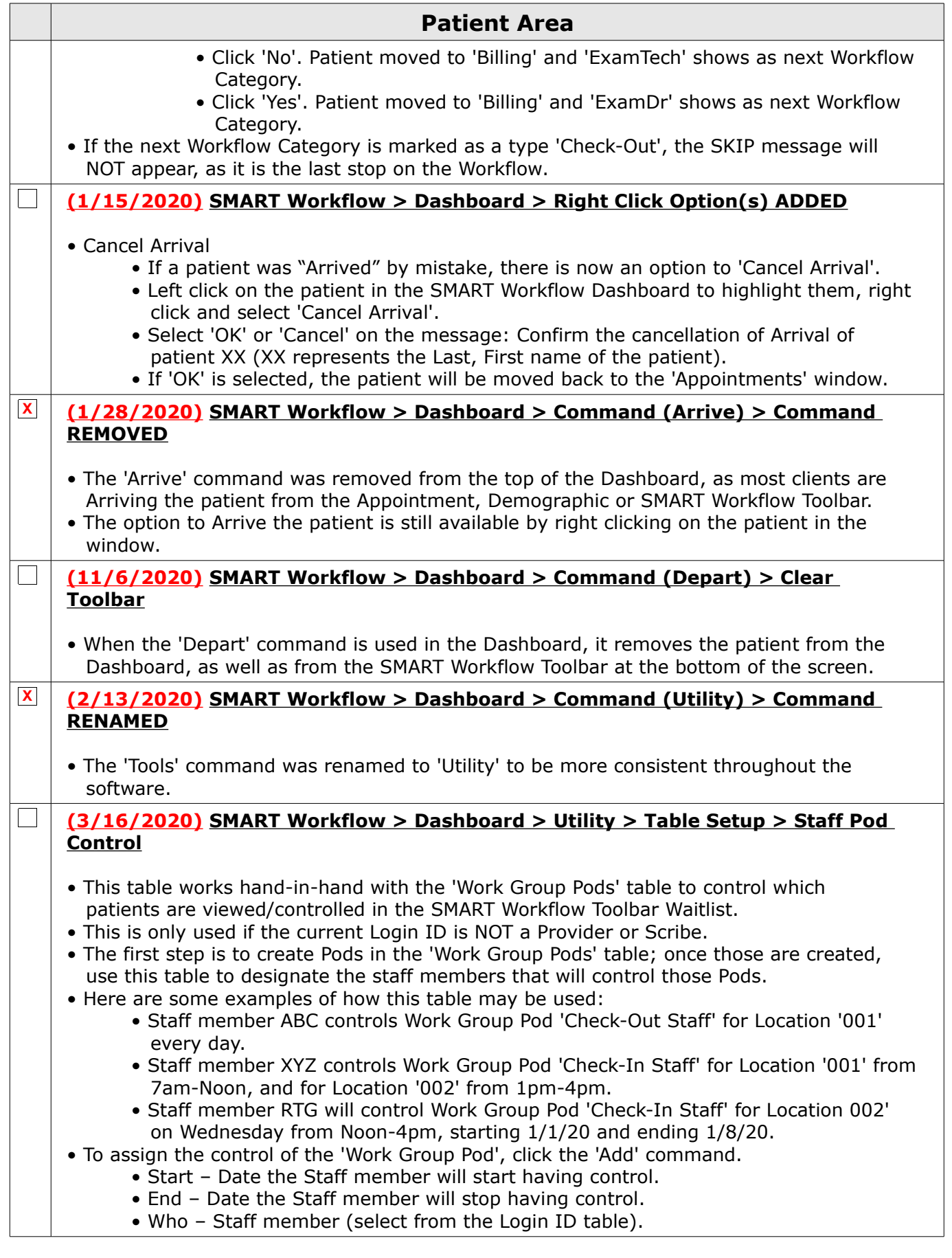

73

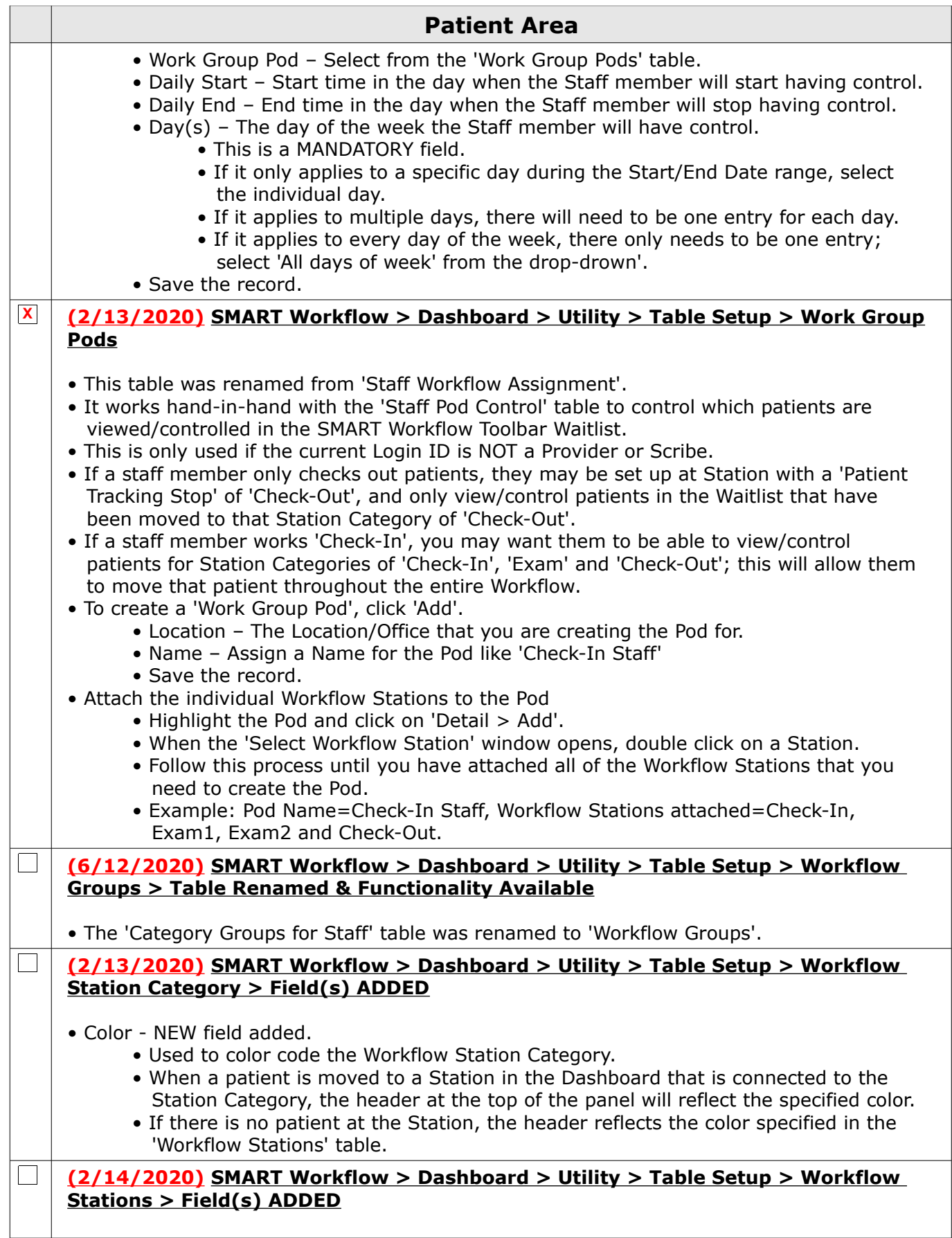

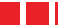

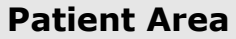

- Location Group
	- This NEW field replaces the 'Office Location' field. (Request)
	- Instead of attaching a SINGLE Location, you can now attach a Location Group.
- Max Waiting Area Seating
	- The maximum number of patients allowed to be waiting at this station.
	- Used in conjunction with 'Waiting Area' Stations, or Workflow Station Categories that are marked 'Waiting Area'='Y'.
	- Default value is zero.
	- If the value is greater than zero, then the number of patients currently at that Station will be verified to insure that it has not reached its max prior to moving the patient.
	- Once the maximum number of patients are at the Workflow Station, if the user tries to move another one there, the following message will appear: There is no open Tracking Station that meets the category XX (XX represents the Station Category).
- Workflow Stop
	- This field is used to identify Stations that are NOT going to be used as part of the SMART Workflow setup, but you do want the option to MANUALLY move the patient to the stop if needed.
	- Example: The patient is seen by the Provider, and then needs to schedule their surgery prior to moving to the 'Check-Out' stop of the Workflow.
		- Go to the table 'Workflow Station Categories', and create a Category to attach to the stop that you are going to create (Example: Scheduling).
		- Come back to the 'Workflow Stations' table and create a stop where they will schedule their surgery (Example: Sx Scheduling).
		- Mark the Station as 'Workflow Stop' = N.
		- Once the record is saved, click 'Detail > Add' and select the Workflow Station Category that you created (Example: Scheduling).
		- The patient has seen the Provider, and their name is displaying on the SMART Workflow Toolbar at the bottom of the screen.
	- Click the ellipsis (3 dots) to open the 'Select a Workflow Category' window and choose your non-workflow Category (Example: Scheduling).

## • A confirmation window will open with the following message: Select YES to Permanently SKIP Stop: XXX (XXX represents the next stop in the Workflow).

- Selecting 'Yes' will move the patient to the selected non-workflow Category, and when done, when the staff moves them again, they will SKIP the XXX Stop and move to the following one in the Workflow.
- Selecting 'No' will move the patient to the selected non-workflow Category, and when done, when the staff moves them again, they will move to the XXX Stop (the standard next Stop in the Workflow).

## **X (10/4/2019) SMART Workflow > Dashboard > Utility > Table Setup > Workflow Stations > Field(s) REMOVED**

- Office Location Field REMOVED.
	- This field was REMOVED from the table and replaced with 'Location Group'.

## **X (10/8/2020) SMART Workflow > Toolbar > Moving a Patient**

- NEW ellipsis icon
	- A NEW ellipsis (3 dots) icon was added to the toolbar, and will display between the Station Category that the patient is currently at, and the Station Category that is

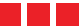

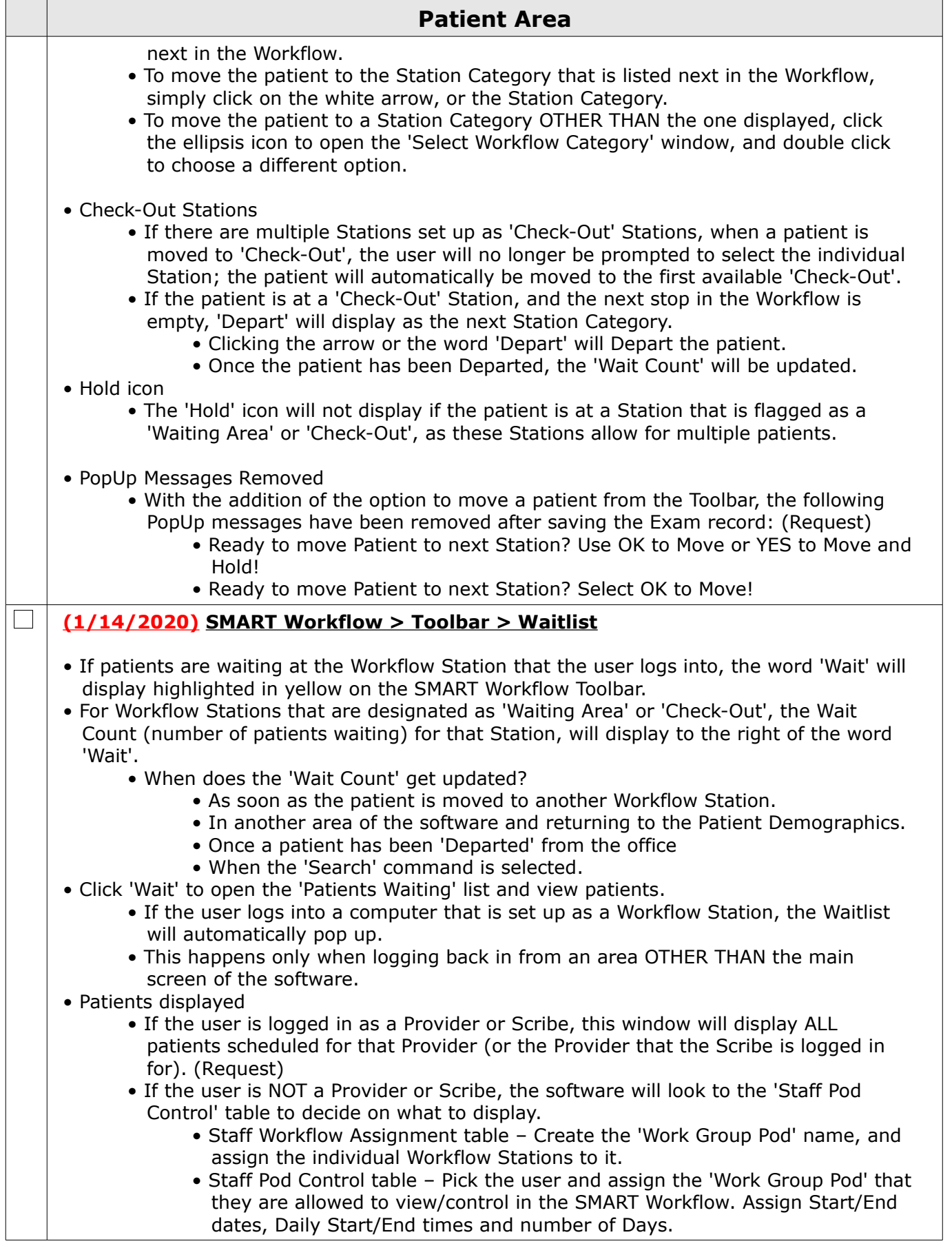

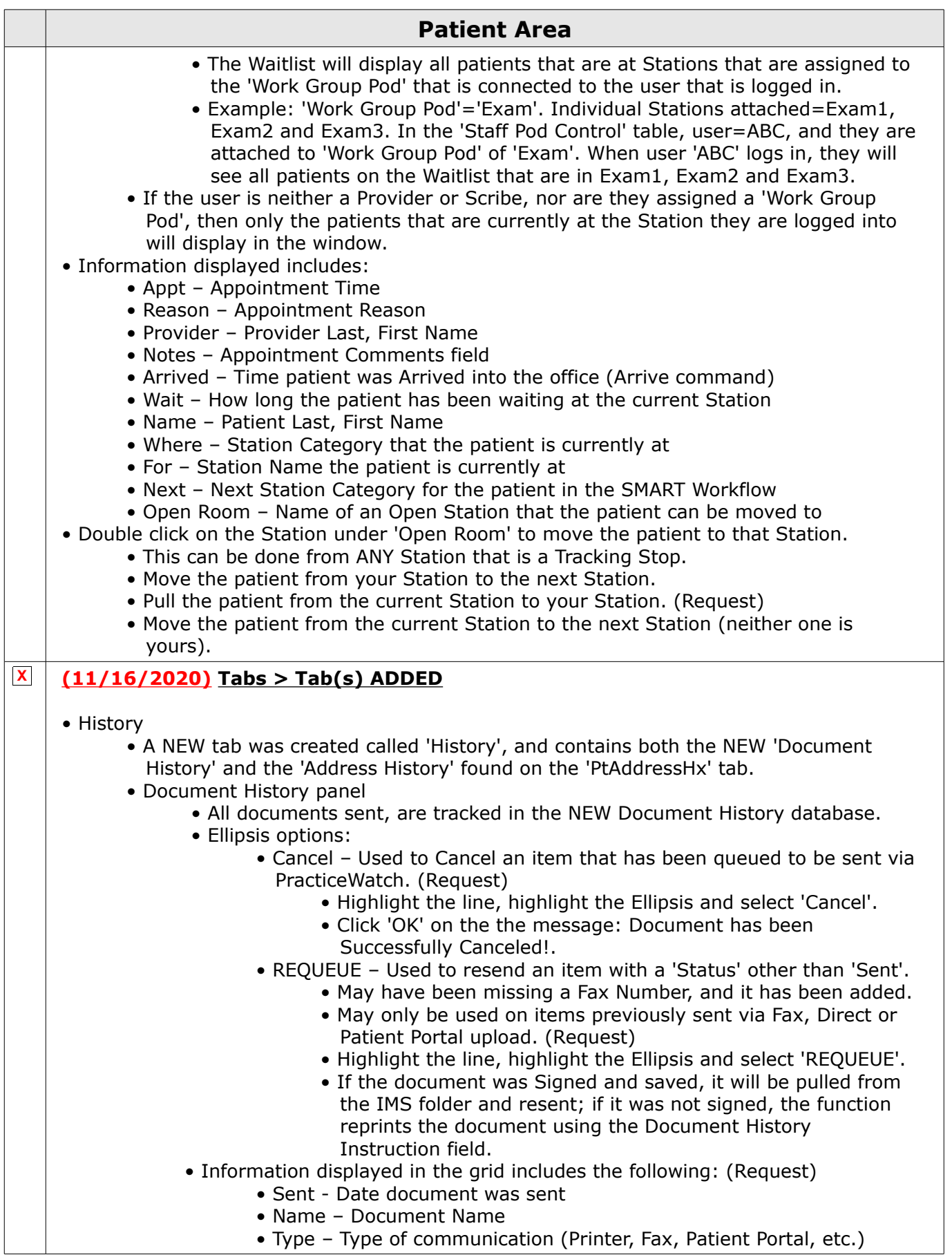

77

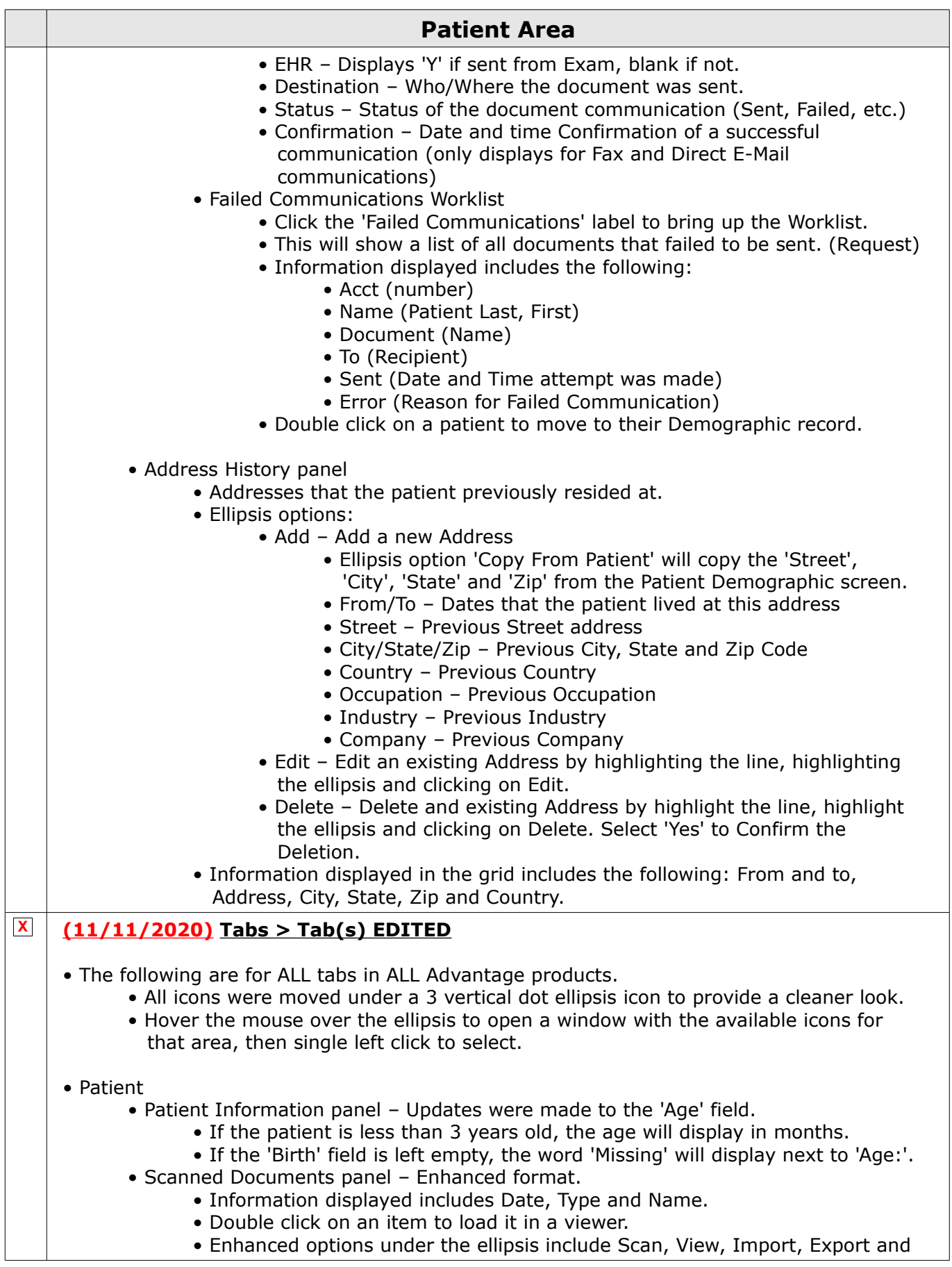

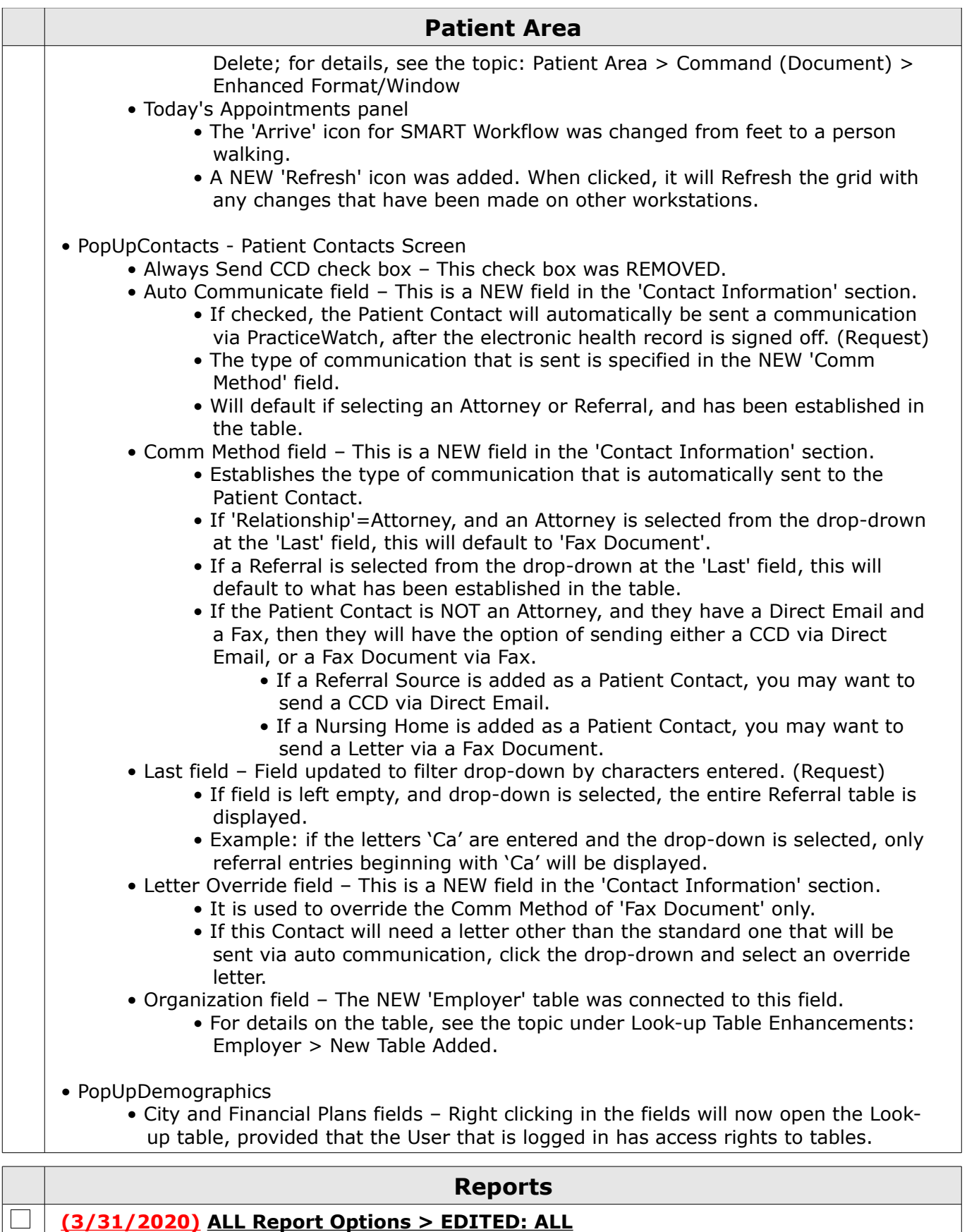

• View the entire Parameter field if the data is too long

1100 Business Center Circle | Thousand Oaks, CA 91320 | 805.716.8677 | eLearning@compulinkadvantage.com www.compulinkadvantage.com

79

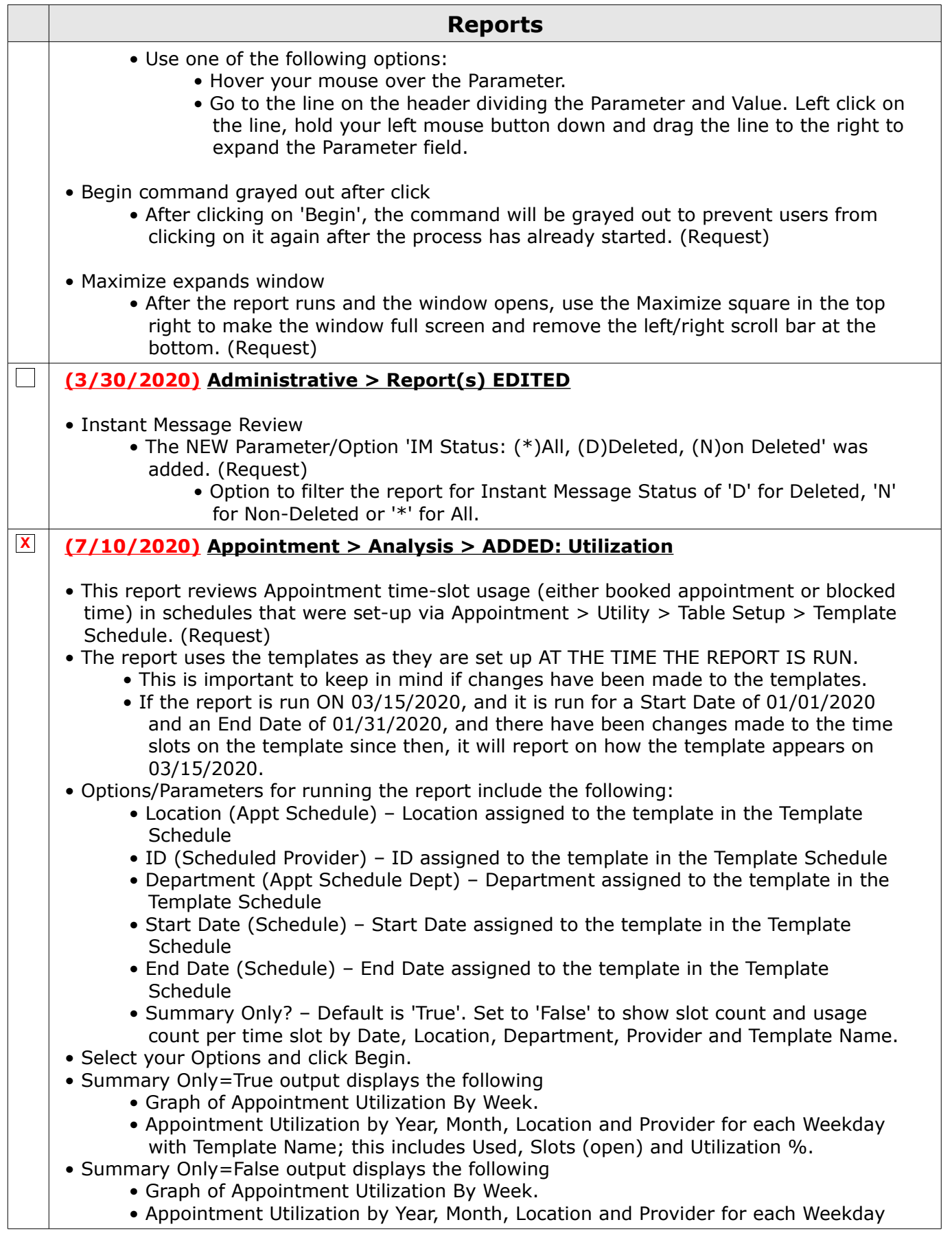

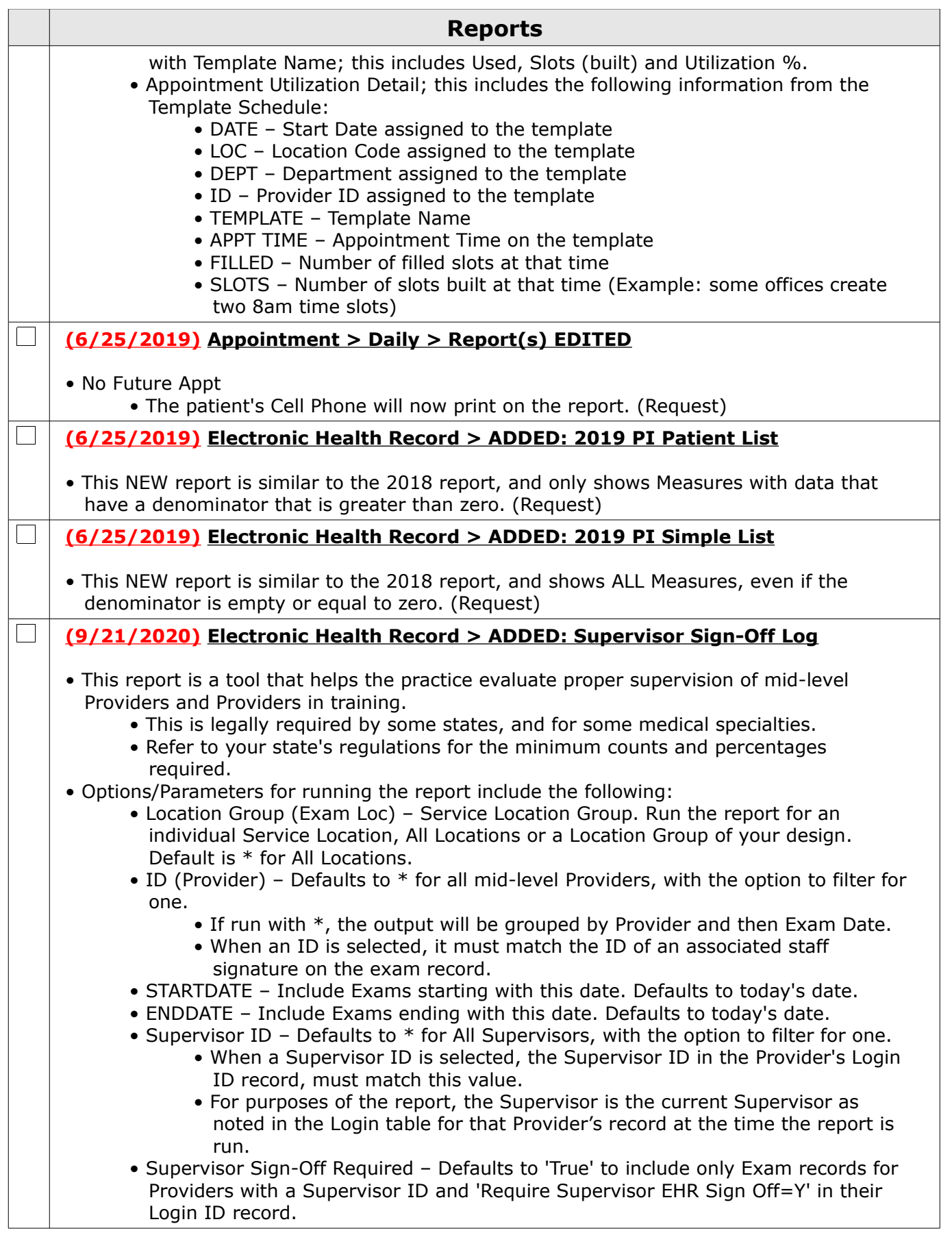

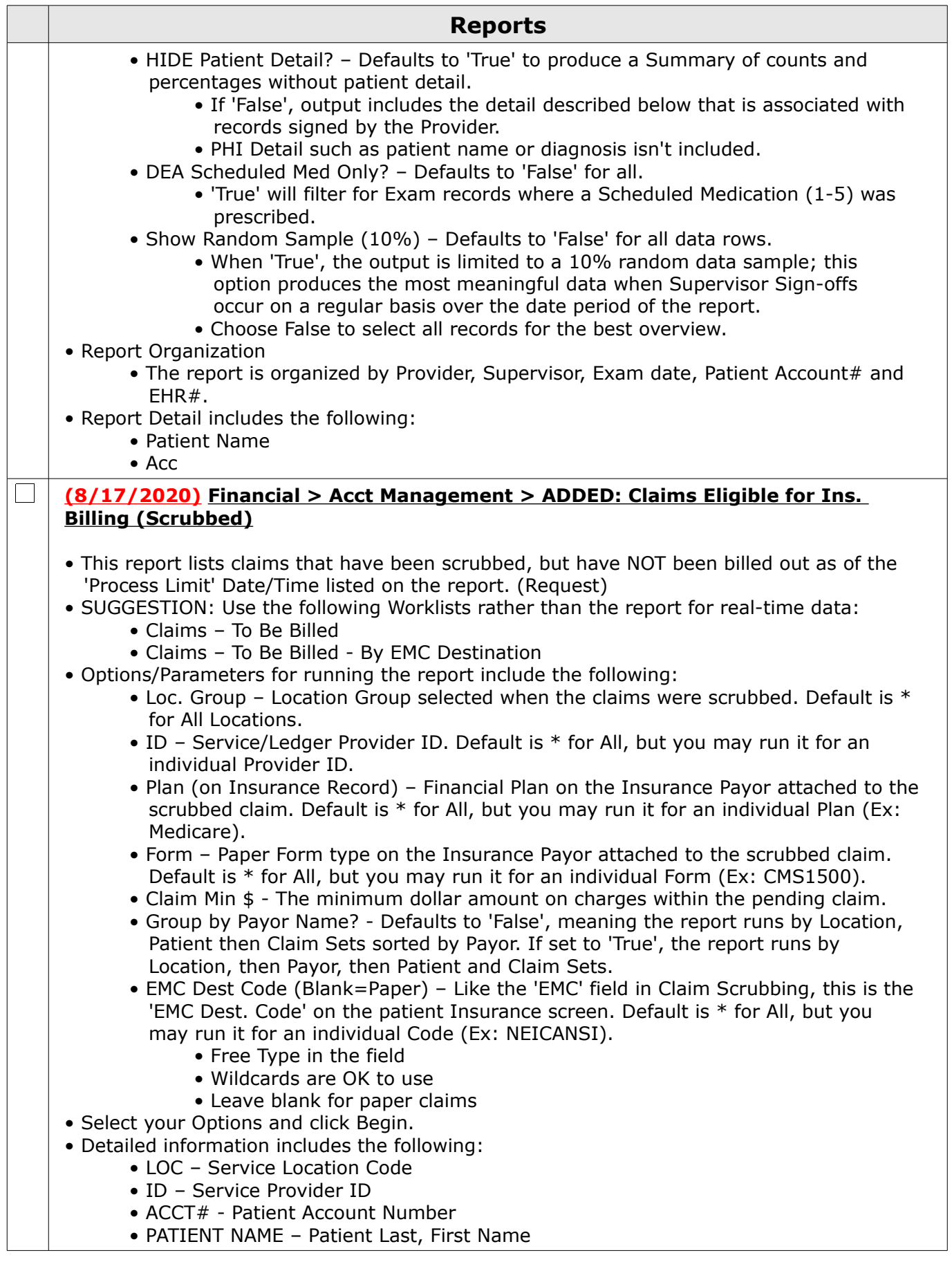

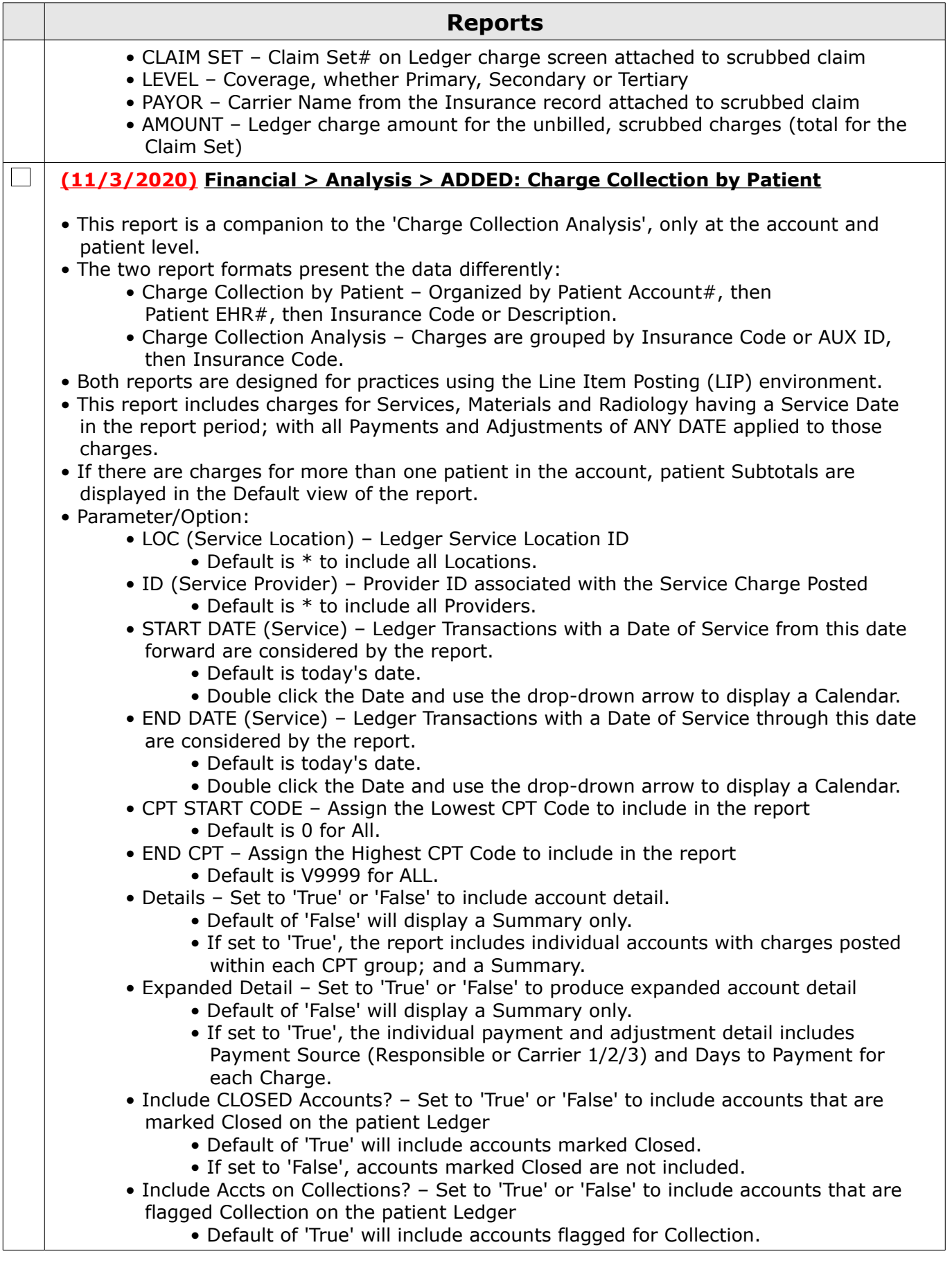

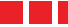

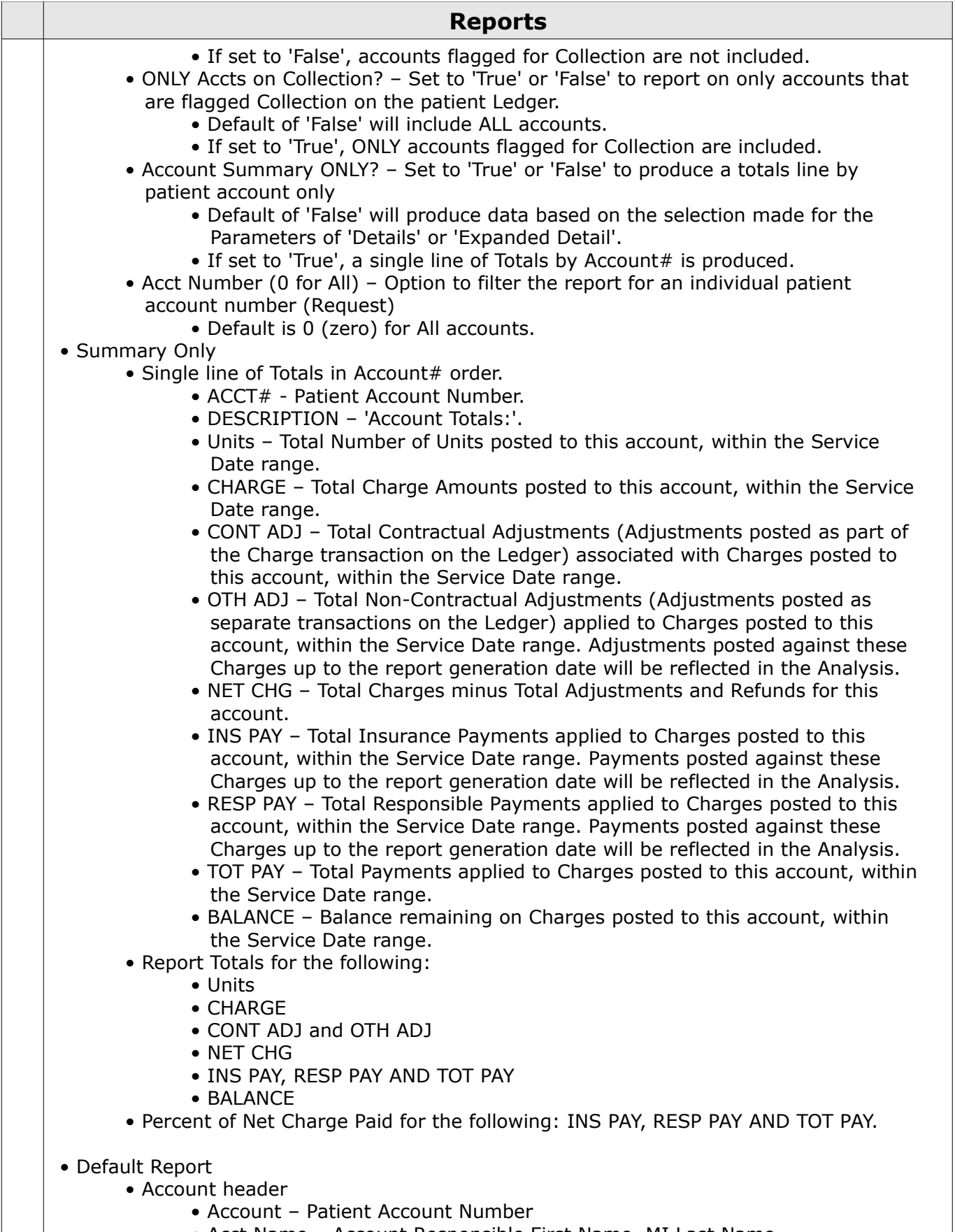

• Acct Name – Account Responsible First Name, MI Last Name

 $\overline{\phantom{a}}$ 

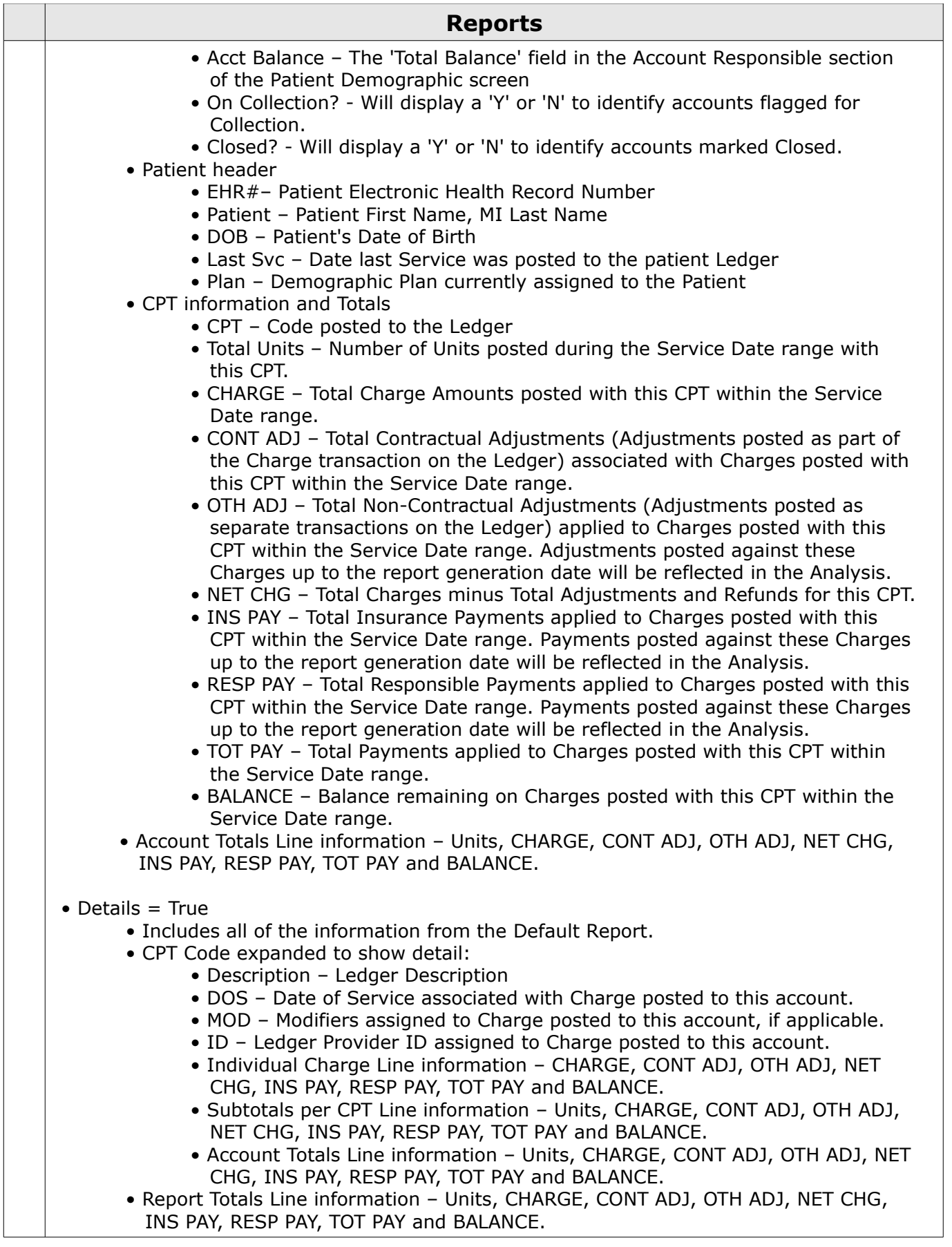

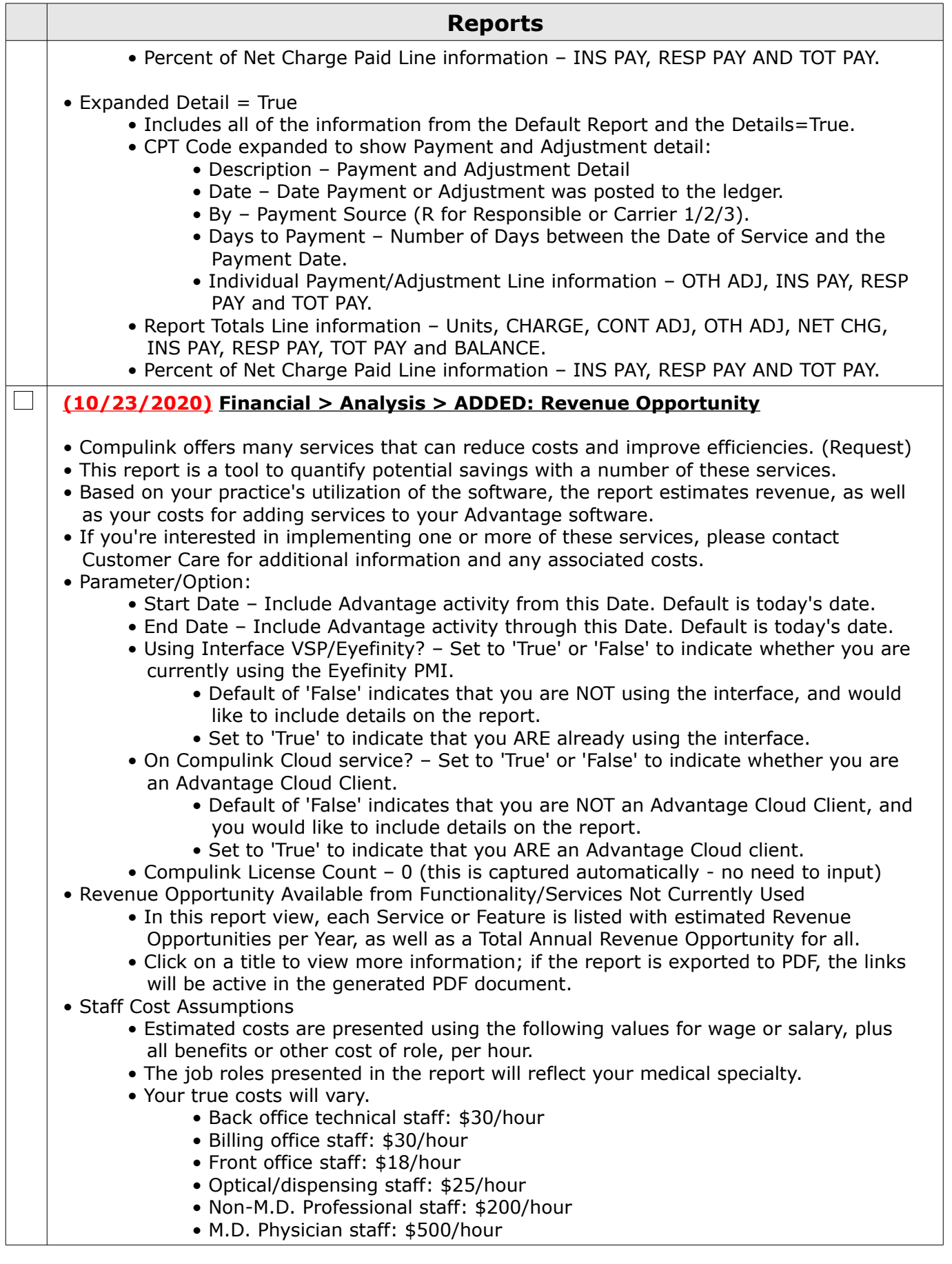

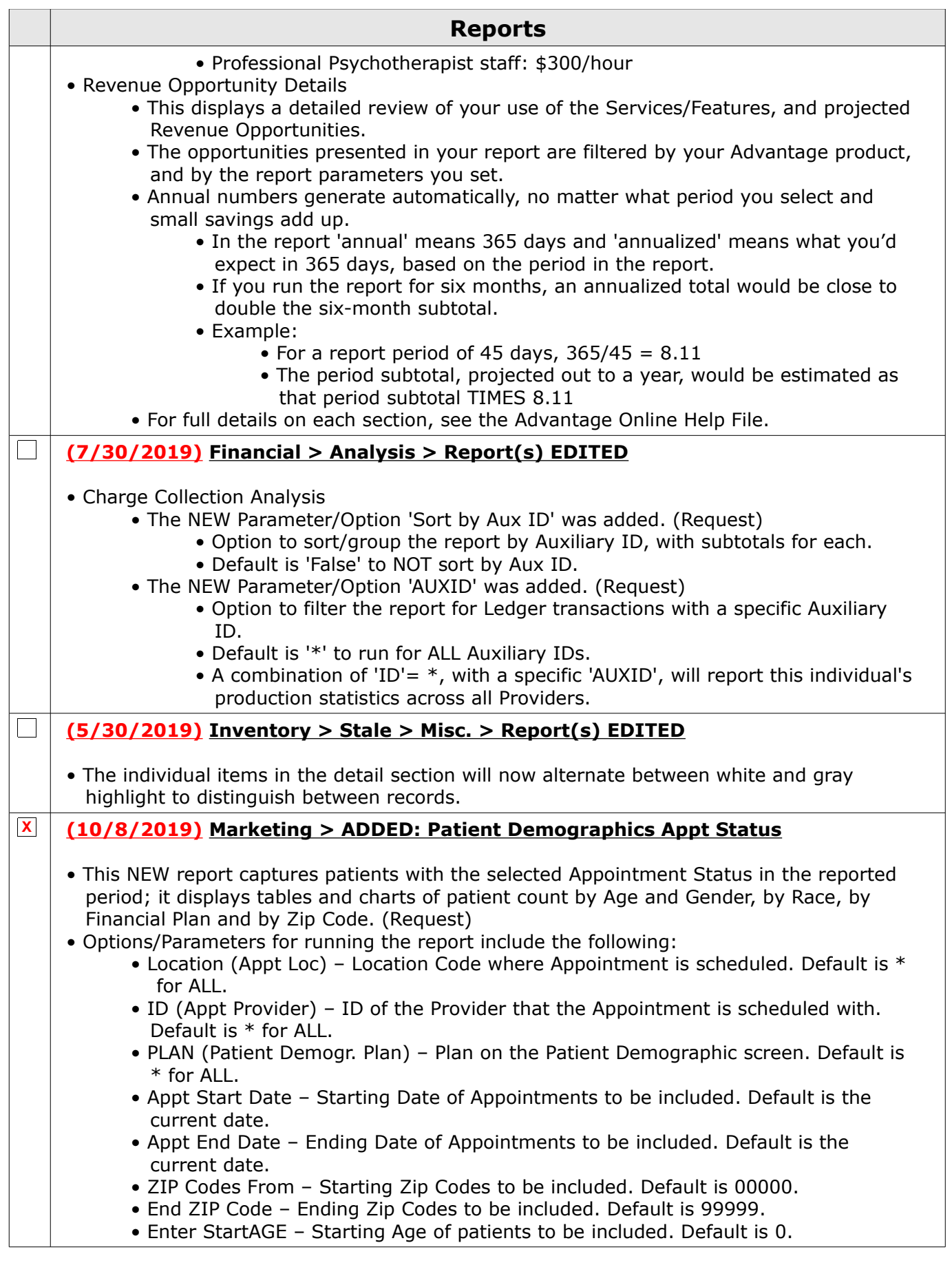

87

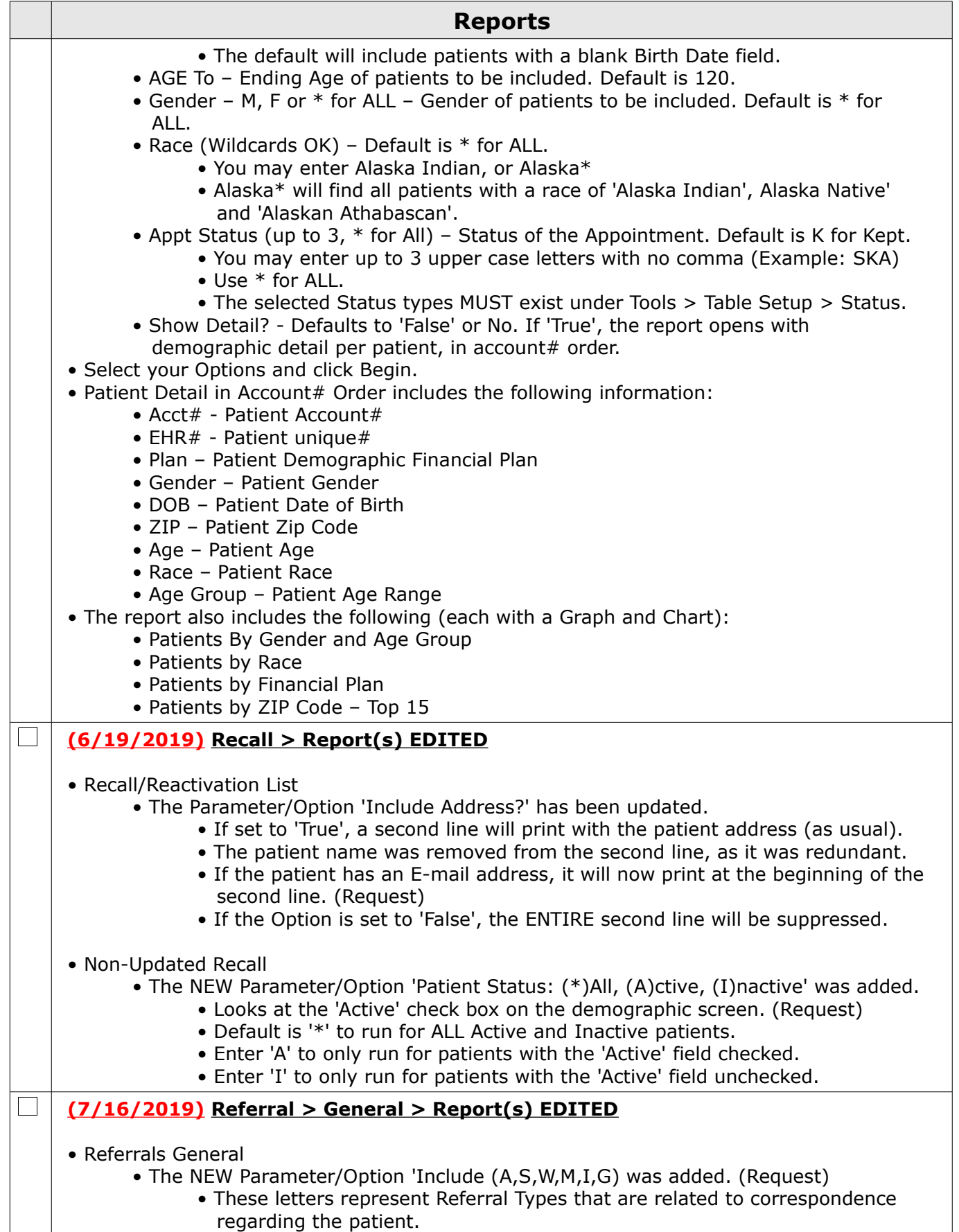

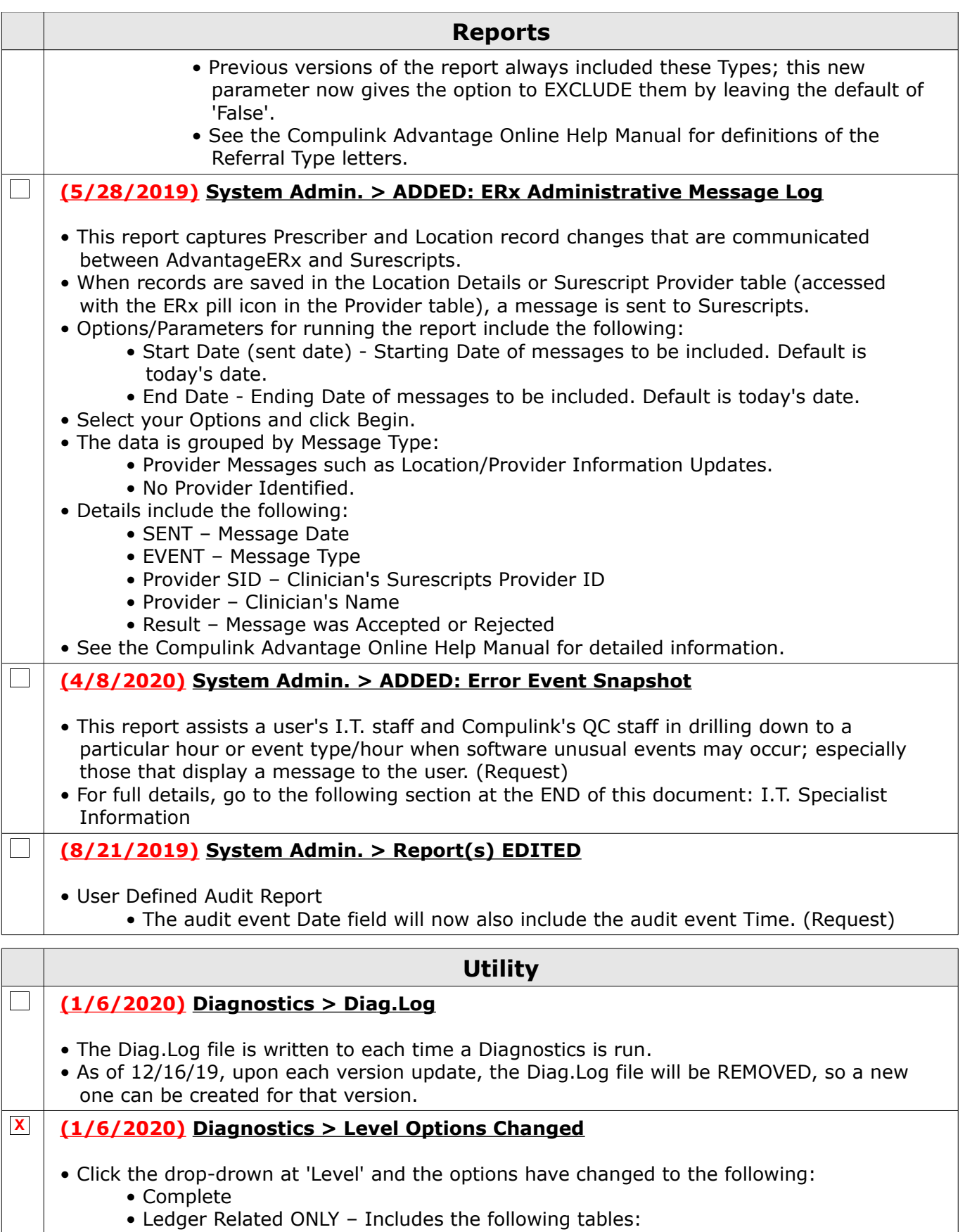

 • Bill • Ledger

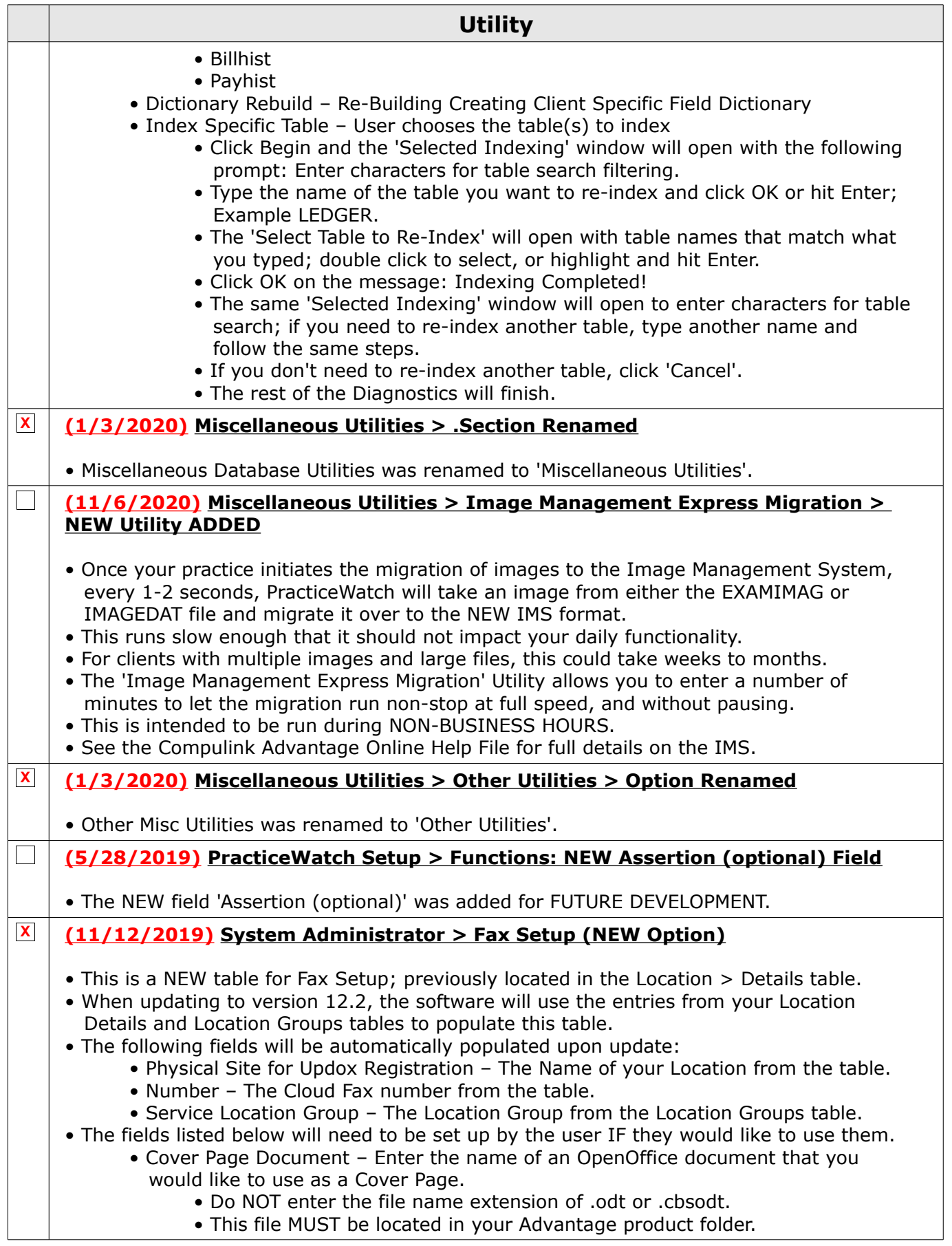

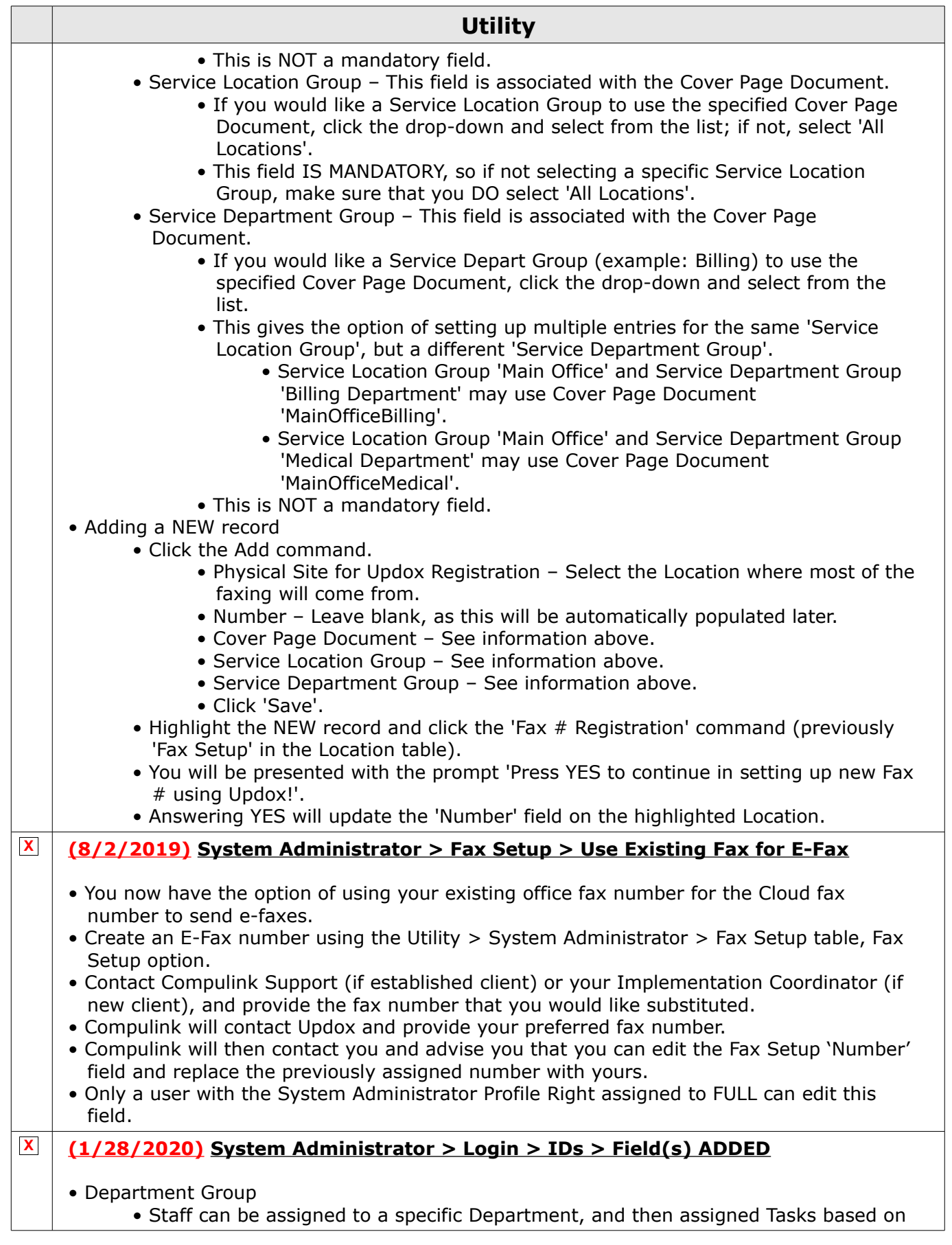

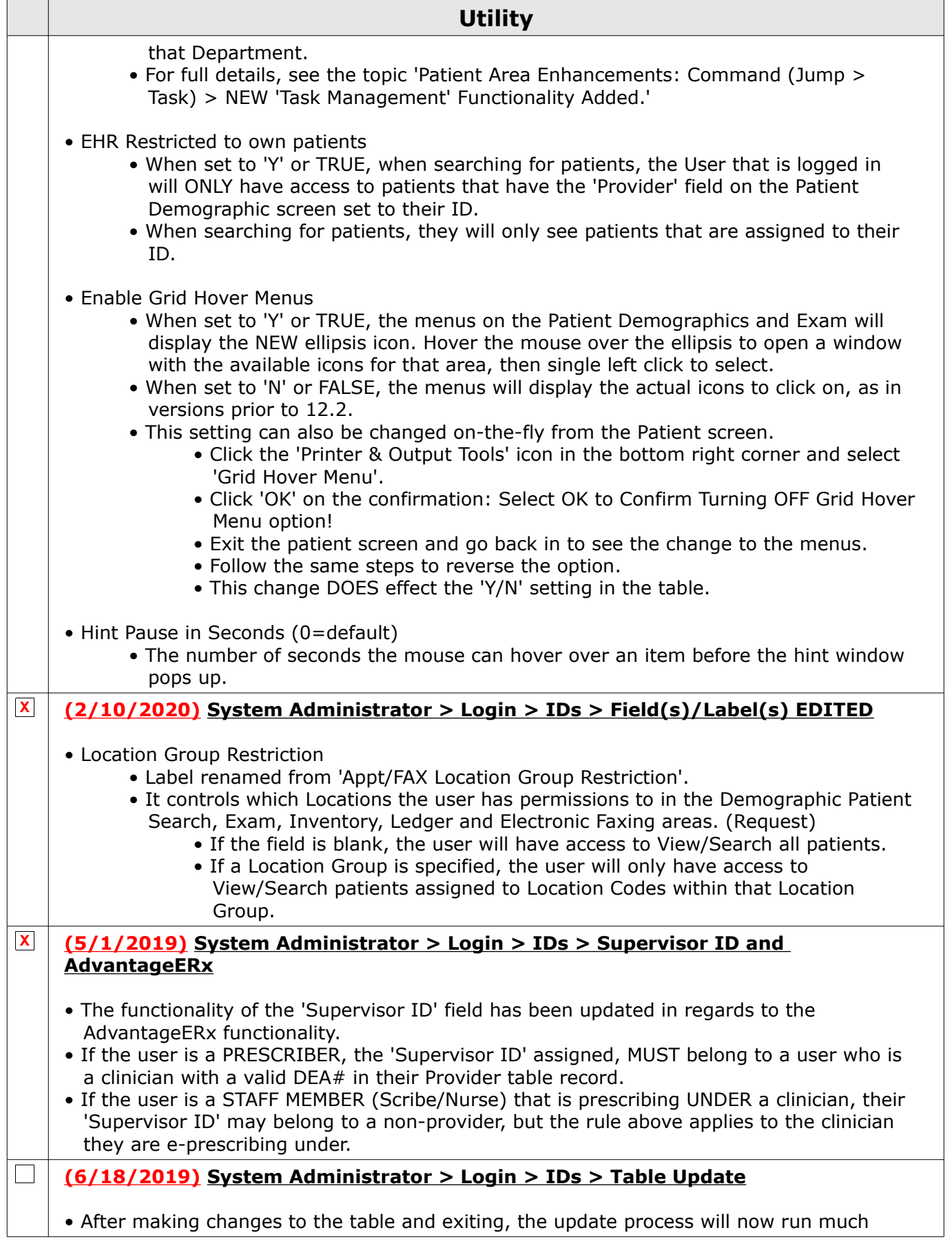

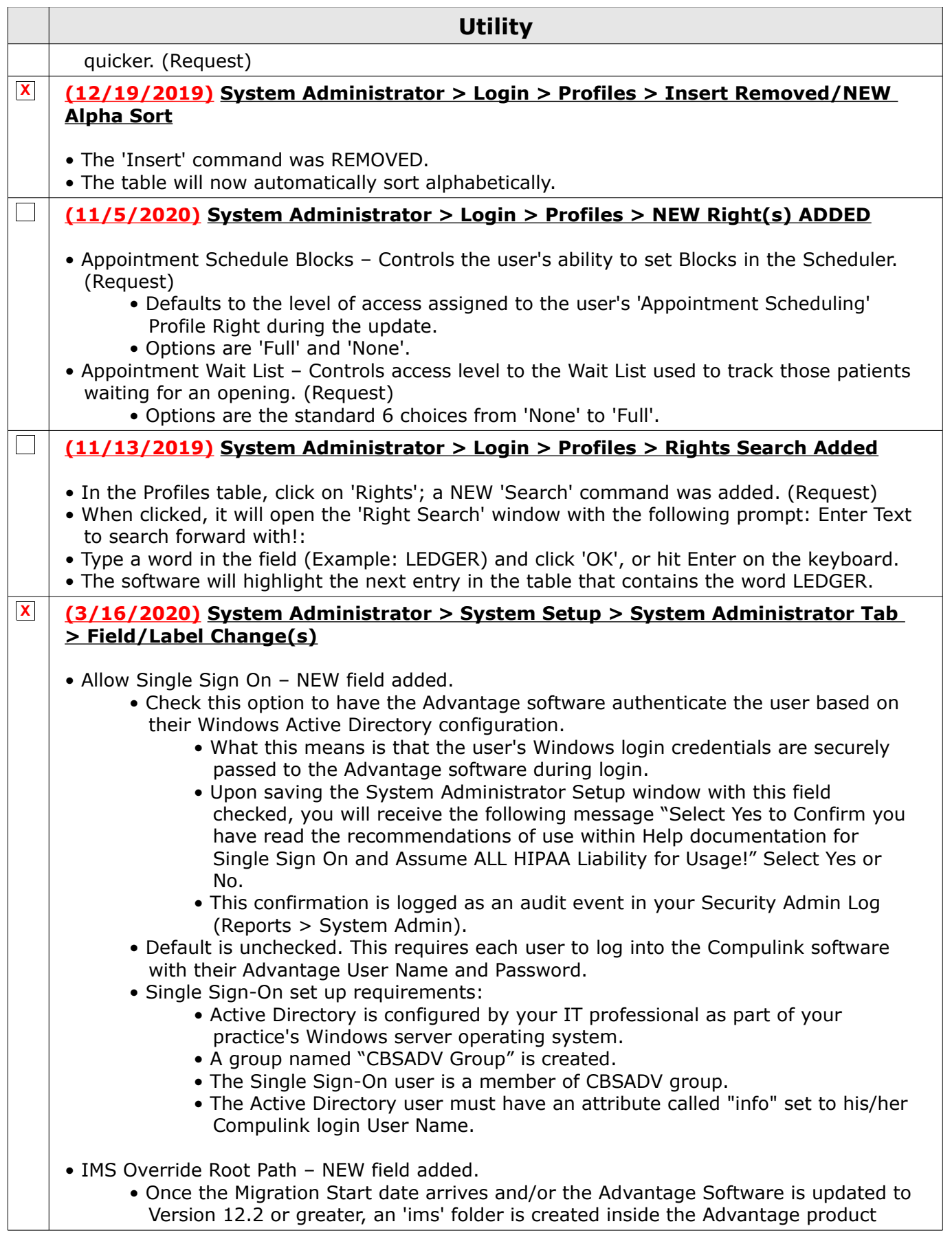

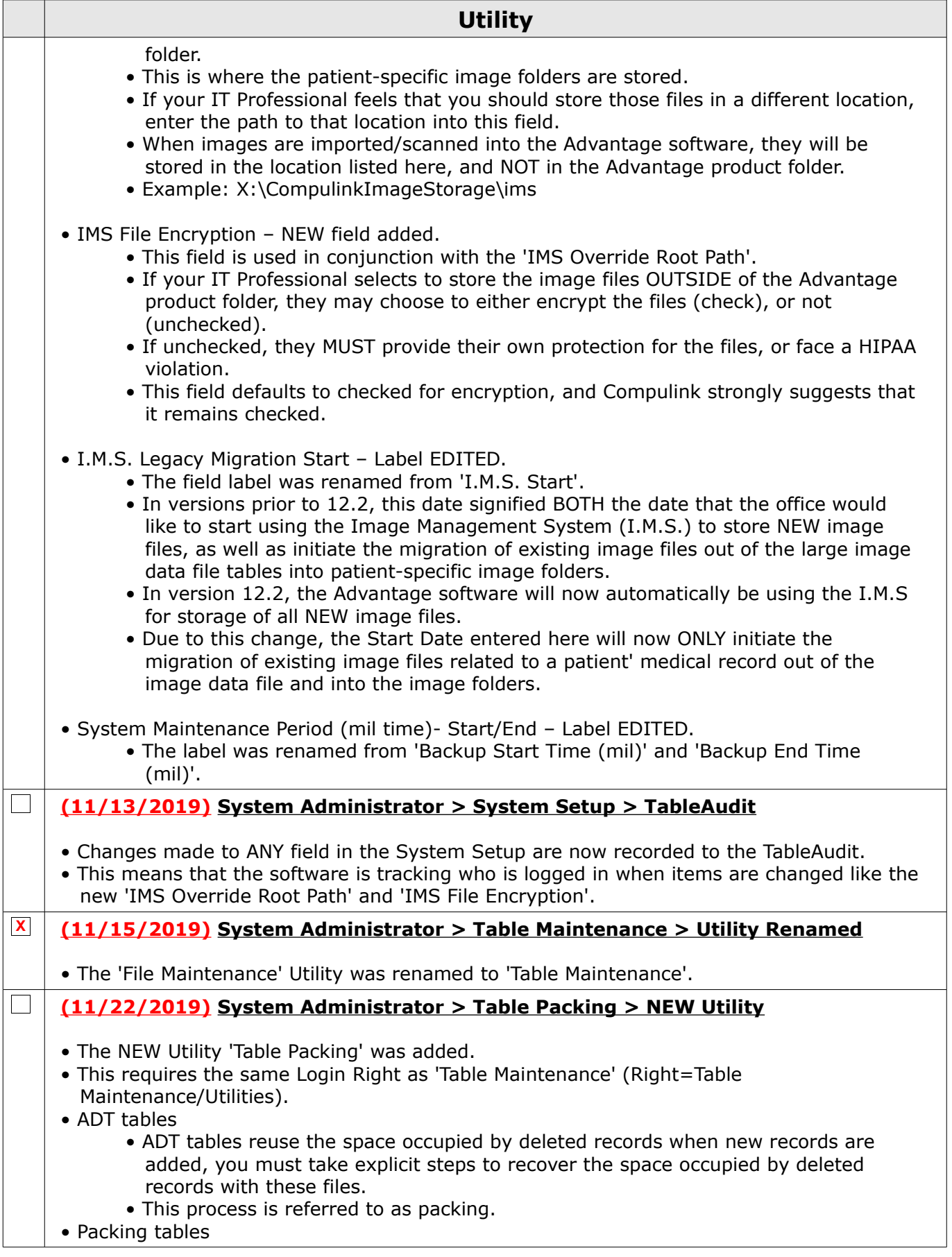

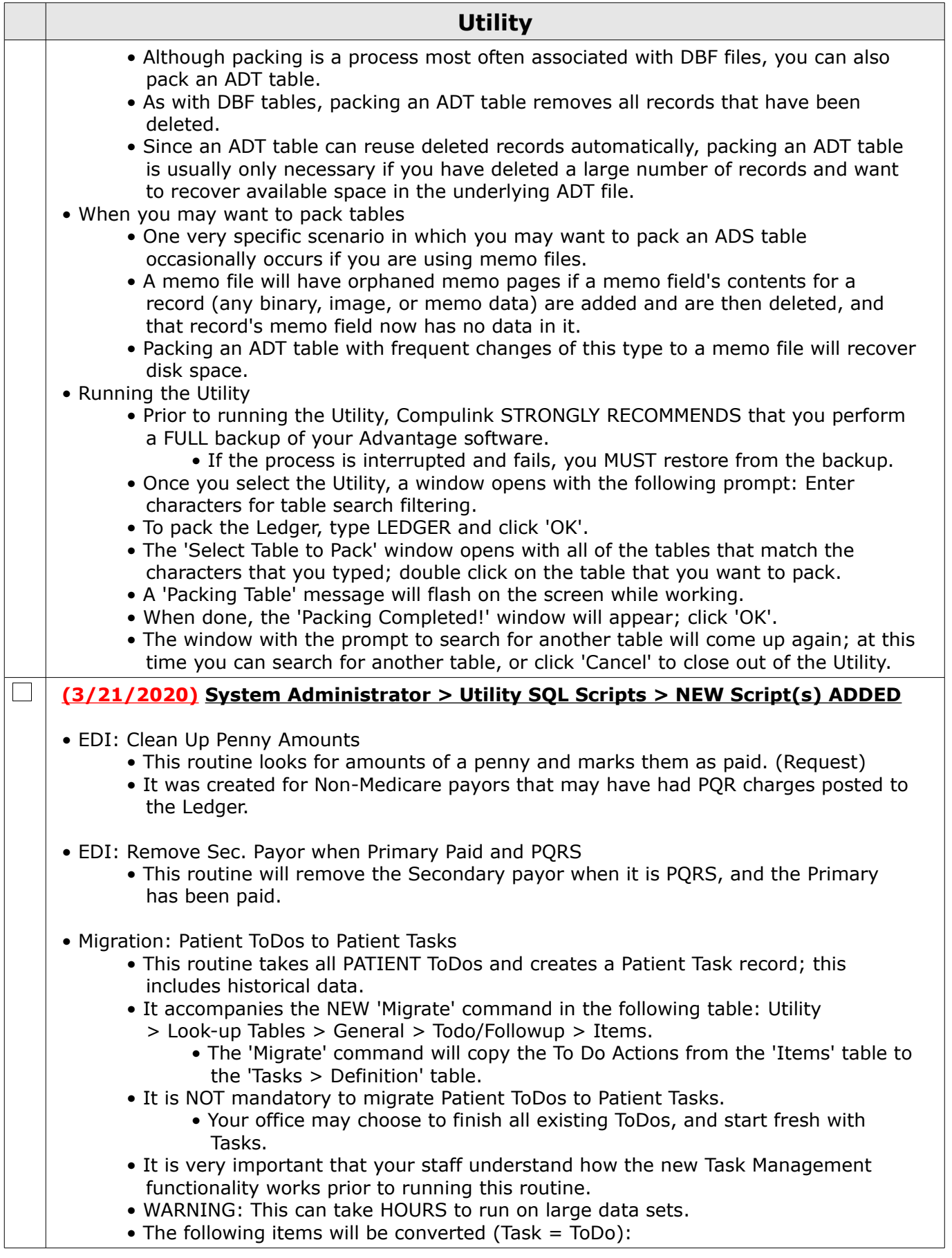

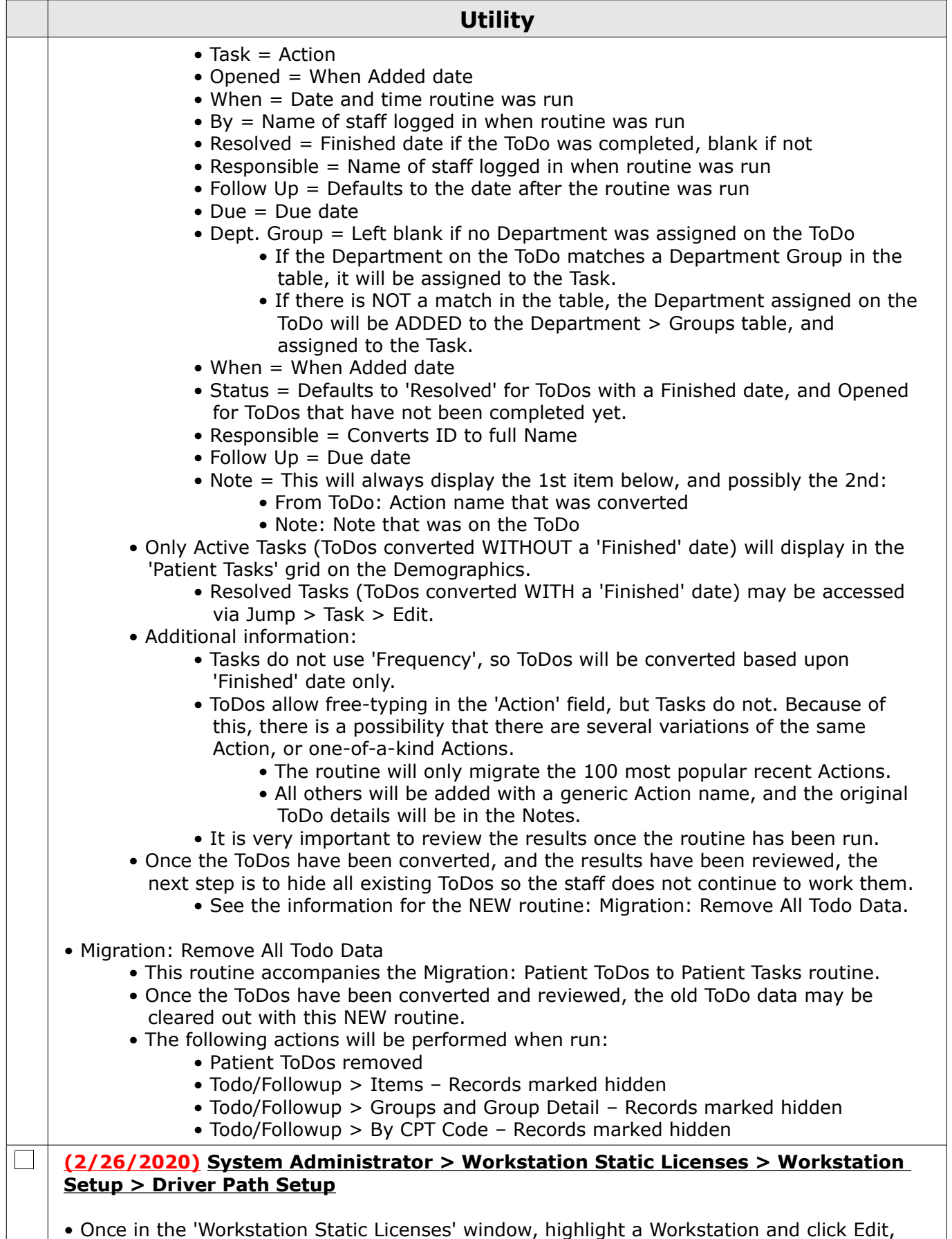

96

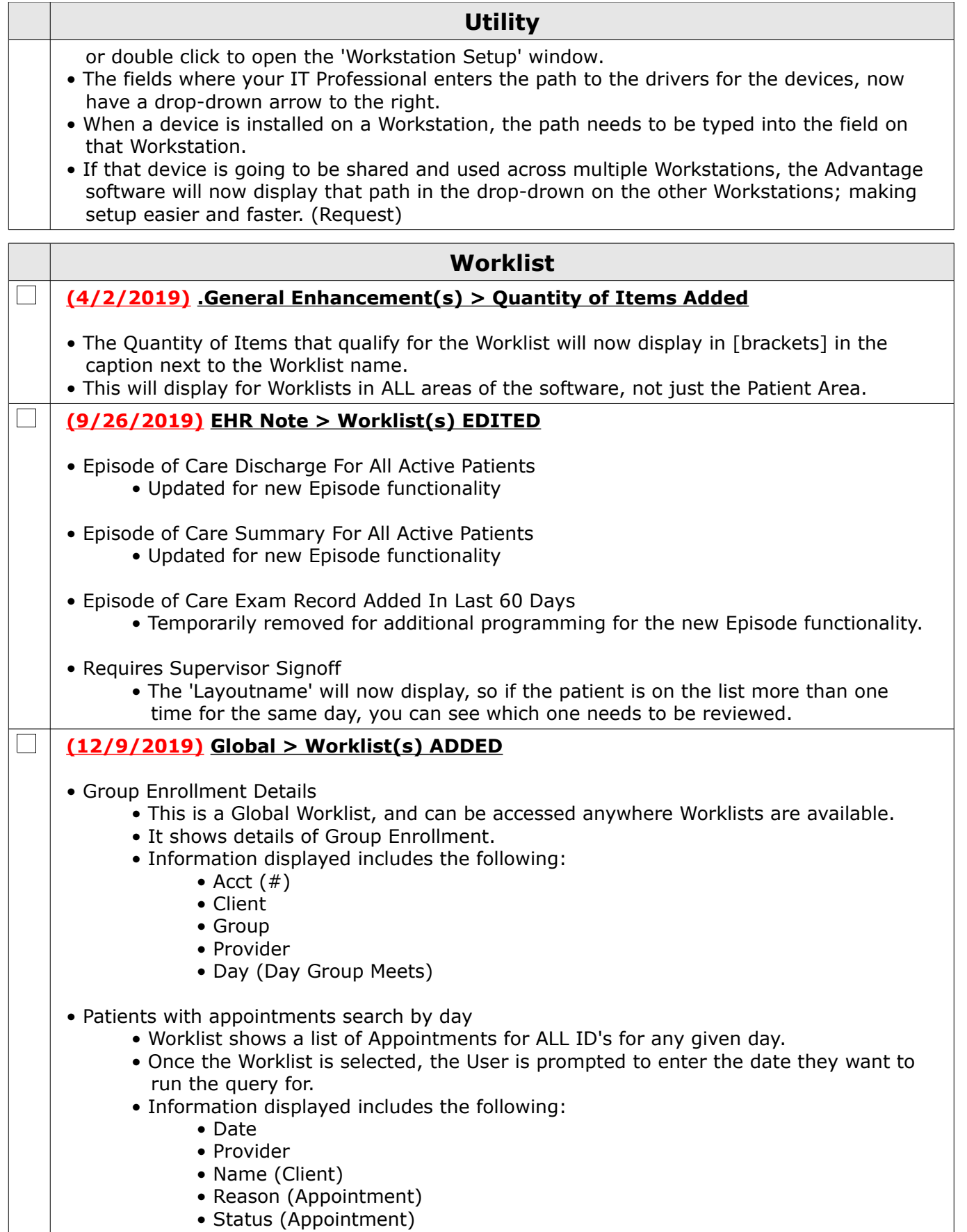

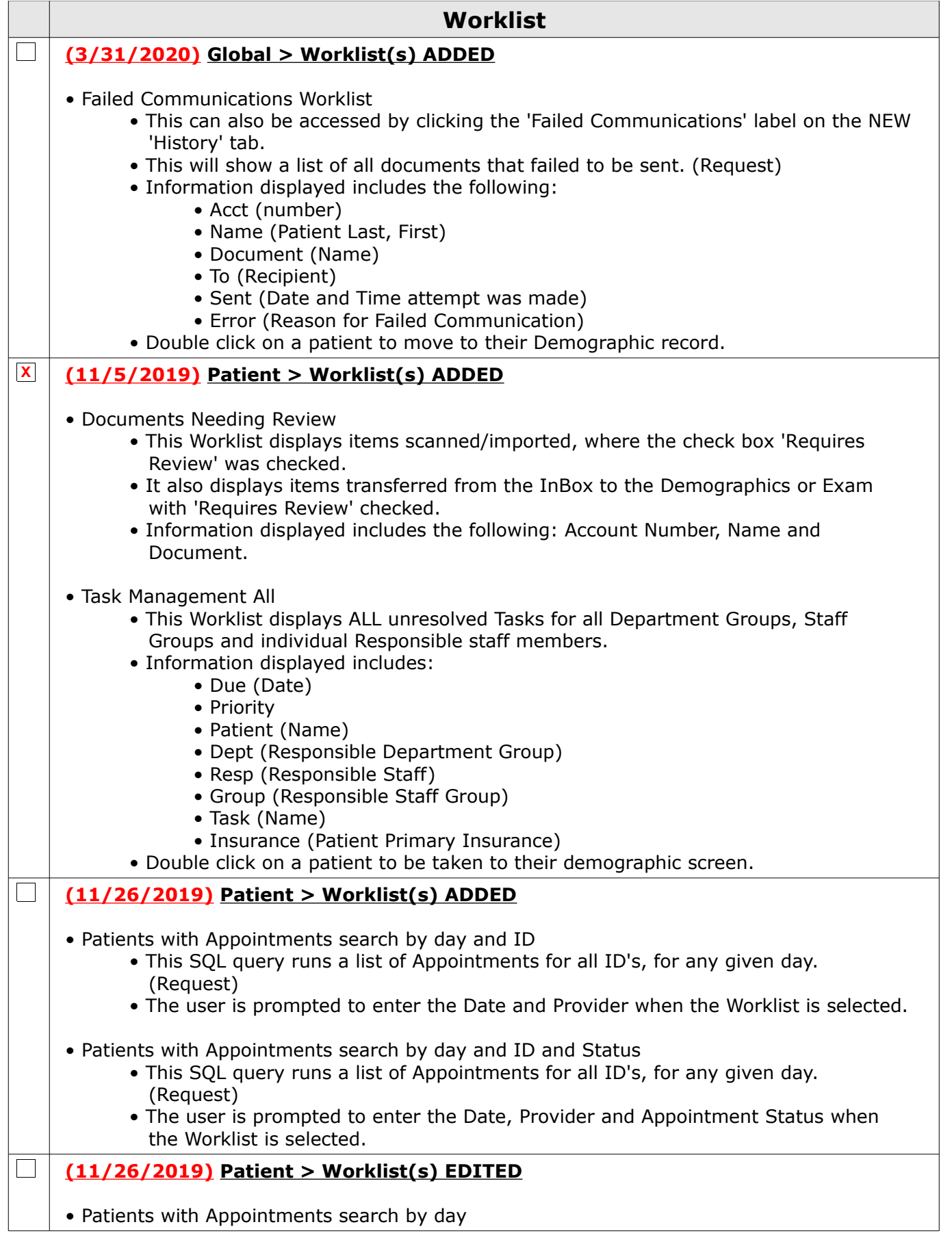

## **Worklist**

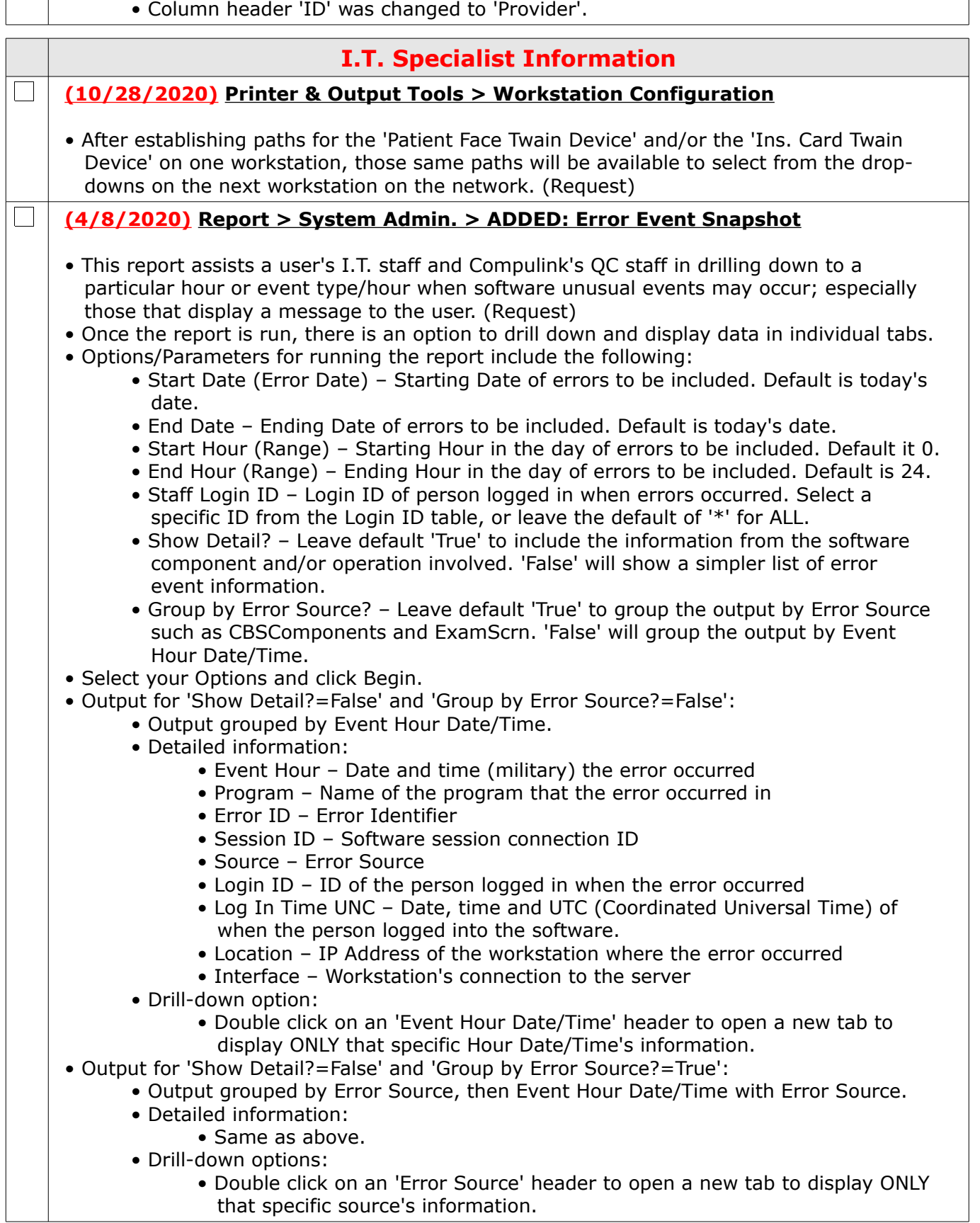

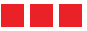

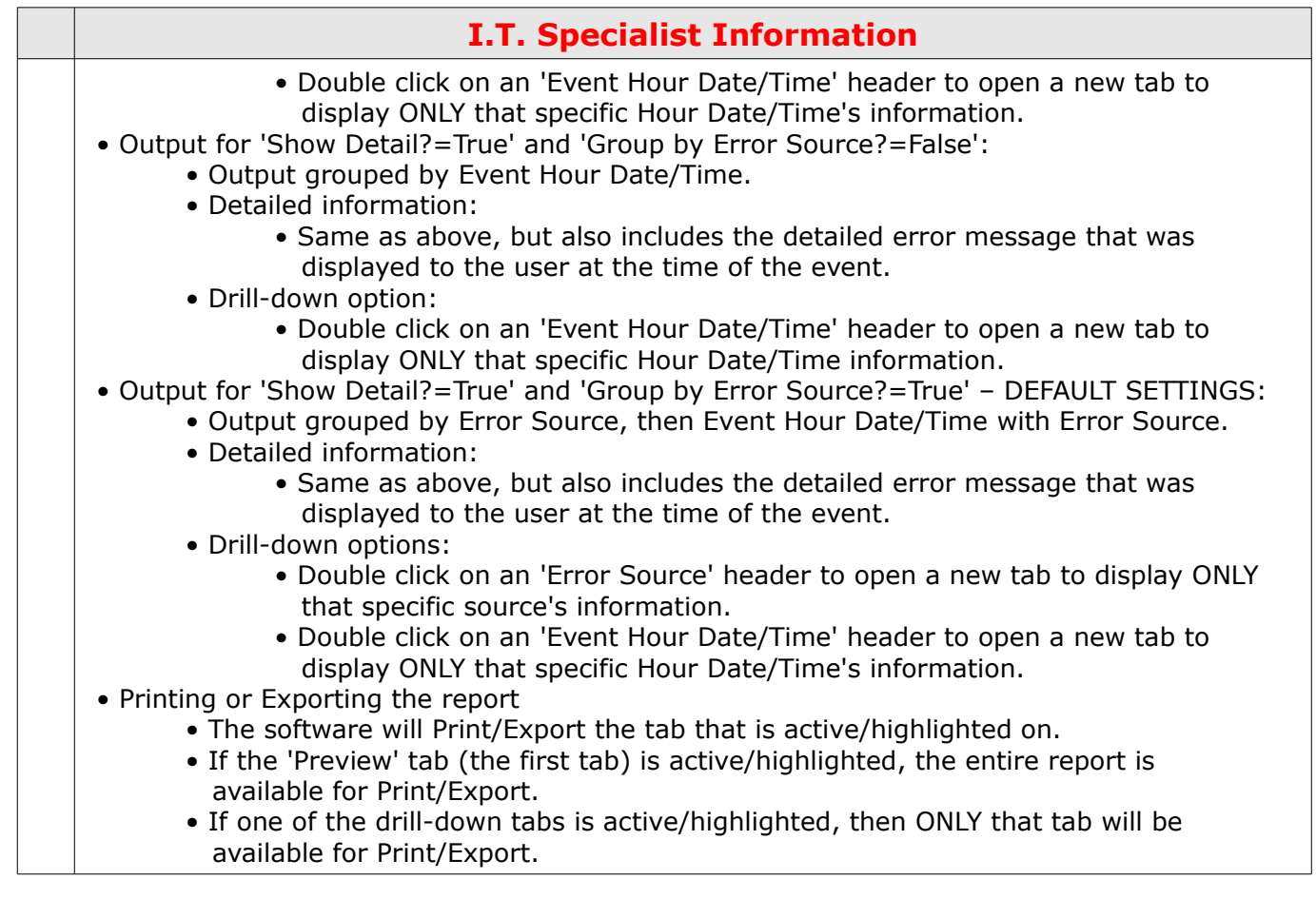